# **SalixOS 13.37 Guía de iniciación**

**Familiarizarse con el nuevo sistema operativo**

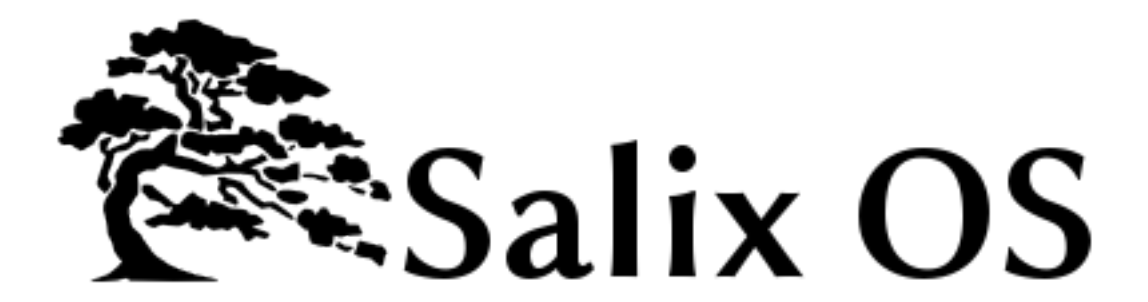

**Tomoki Tsuchiya**

**Pierrick Le Brun**

**Cyrille Pontvieux**

**Tim Beech**

**Max Boon**

#### **SalixOS 13.37 Guía de iniciación Familiarizarse con el nuevo sistema operativo Edición 1.0**

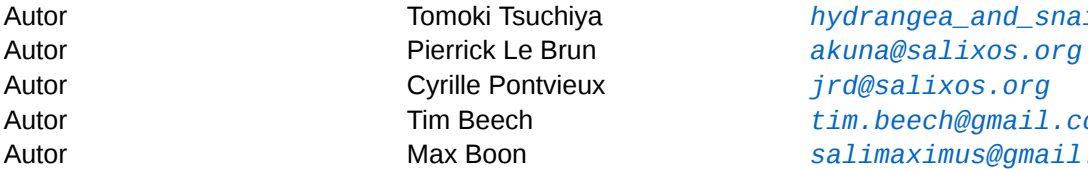

Autor Tomoki Tsuchiya *[hydrangea\\_and\\_snail@hotmail.com](mailto:hydrangea_and_snail@hotmail.com)* Autor Tim Beech *[tim.beech@gmail.com](mailto:tim.beech@gmail.com)* Autor Max Boon *[salimaximus@gmail.com](mailto:salimaximus@gmail.com)*

#### Copyright © 2011 SalixOS.

This document is released under the Creative Commons Attribution–Share Alike 3.0 Unported license ("CC-BY-SA"). A human-readable summary of CC-BY-SA is available at *[http://creativecommons.org/](http://creativecommons.org/licenses/by-sa/3.0/) [licenses/by-sa/3.0/](http://creativecommons.org/licenses/by-sa/3.0/)*. You are welcome to distribute this document or an adaptation of it so long as you provide a link to its original version.

El propósito de este manual es permitirle sacar el máximo provecho de las muchas funcionalidades de Salix OS. Aunque se ha prestado especial atención en ayudar a los recién llegados a que se familiaricen rápido con las tareas comunes de la computadora, el material más avanzado está también disponible para los usuarios intermedios que quieren aprender más sobre el funcionamiento interno de su sistema operativo, su administración y su personalización.

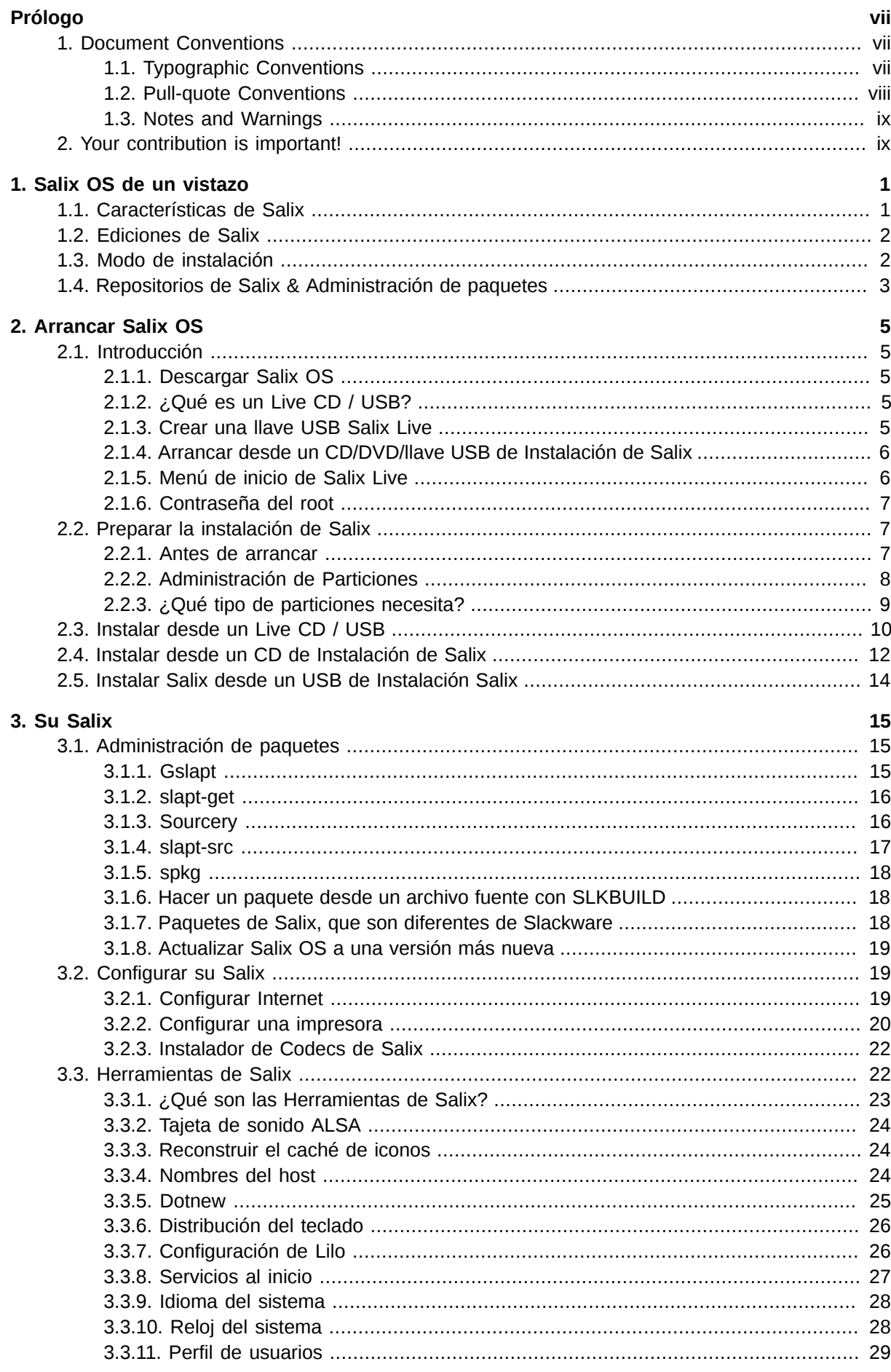

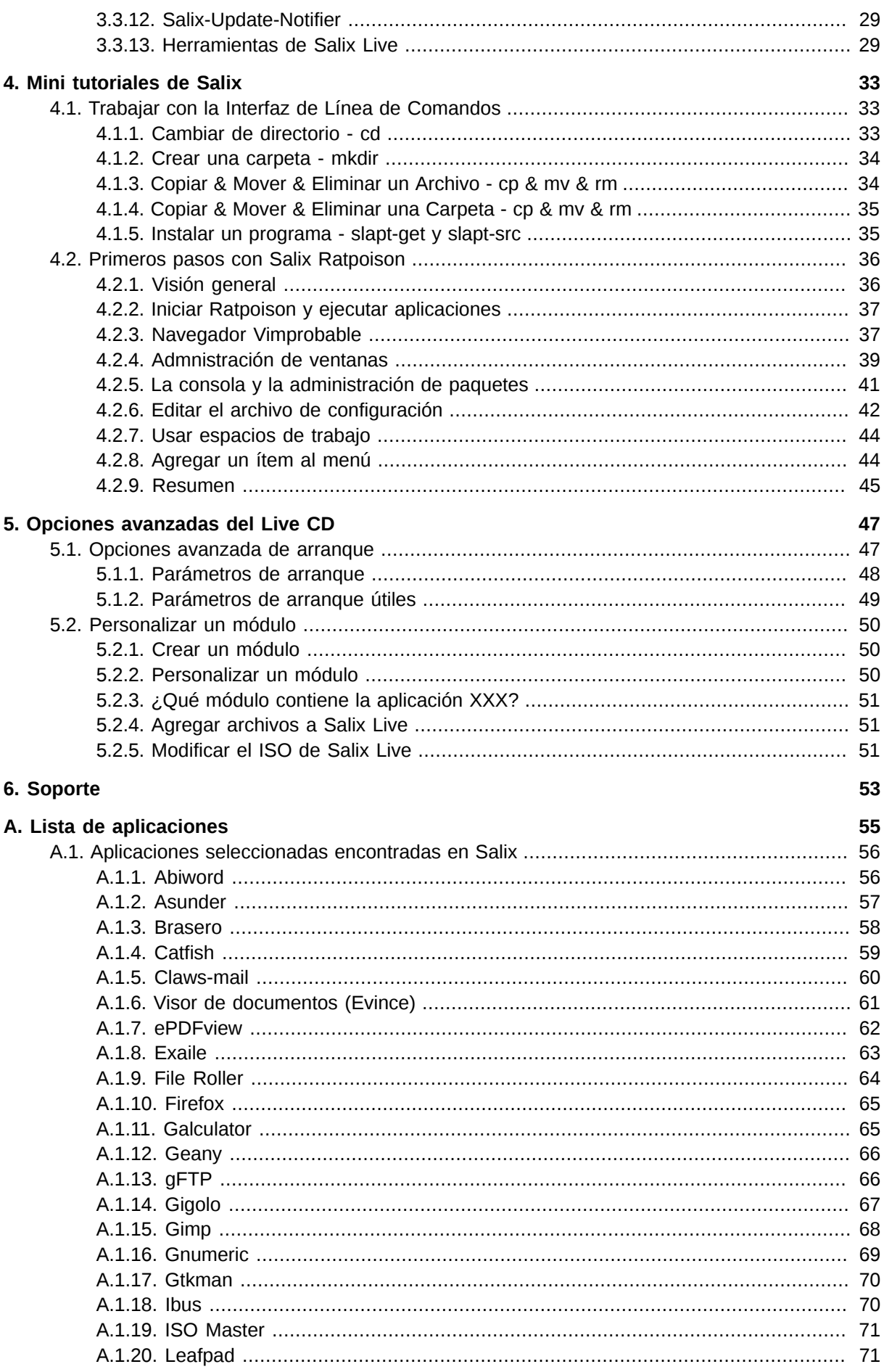

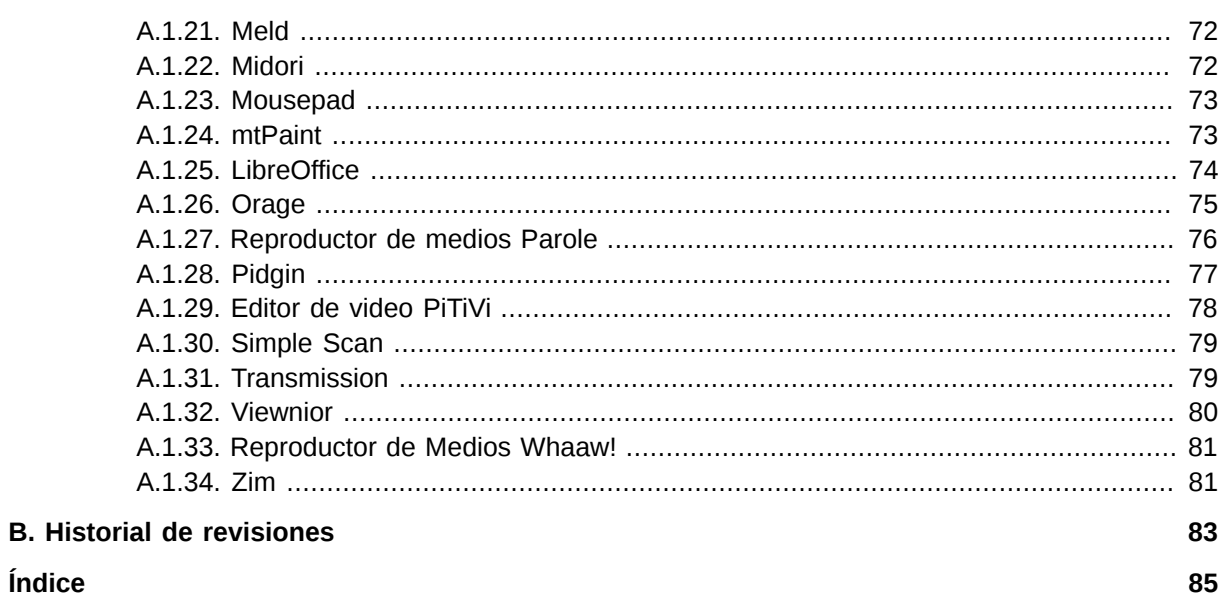

Índice

## <span id="page-6-0"></span>**Prólogo**

#### <span id="page-6-1"></span>**1. Document Conventions**

This manual uses several conventions to highlight certain words and phrases and draw attention to specific pieces of information.

In PDF and paper editions, this manual uses typefaces drawn from the *[Liberation Fonts](https://fedorahosted.org/liberation-fonts/)*<sup>1</sup> set. The Liberation Fonts set is also used in HTML editions if the set is installed on your system. If not, alternative but equivalent typefaces are displayed. Note: Red Hat Enterprise Linux 5 and later includes the Liberation Fonts set by default.

#### <span id="page-6-2"></span>**1.1. Typographic Conventions**

Four typographic conventions are used to call attention to specific words and phrases. These conventions, and the circumstances they apply to, are as follows.

#### **Mono-spaced Bold**

Used to highlight system input, including shell commands, file names and paths. Also used to highlight keycaps and key combinations. For example:

To see the contents of the file **my\_next\_bestselling\_novel** in your current working directory, enter the **cat my\_next\_bestselling\_novel** command at the shell prompt and press **Enter** to execute the command.

The above includes a file name, a shell command and a keycap, all presented in mono-spaced bold and all distinguishable thanks to context.

Key combinations can be distinguished from keycaps by the hyphen connecting each part of a key combination. For example:

Press **Enter** to execute the command.

Press **Ctrl**+**Alt**+**F2** to switch to the first virtual terminal. Press **Ctrl**+**Alt**+**F1** to return to your X-Windows session.

The first paragraph highlights the particular keycap to press. The second highlights two key combinations (each a set of three keycaps with each set pressed simultaneously).

If source code is discussed, class names, methods, functions, variable names and returned values mentioned within a paragraph will be presented as above, in **mono-spaced bold**. For example:

File-related classes include **filesystem** for file systems, **file** for files, and **dir** for directories. Each class has its own associated set of permissions.

#### **Proportional Bold**

This denotes words or phrases encountered on a system, including application names; dialog box text; labeled buttons; check-box and radio button labels; menu titles and sub-menu titles. For example:

Choose **System** → **Preferences** → **Mouse** from the main menu bar to launch **Mouse Preferences**. In the **Buttons** tab, click the **Left-handed mouse** check box and click

<sup>1</sup> <https://fedorahosted.org/liberation-fonts/>

**Close** to switch the primary mouse button from the left to the right (making the mouse suitable for use in the left hand).

To insert a special character into a **gedit** file, choose **Applications** → **Accessories**

→ **Character Map** from the main menu bar. Next, choose **Search** → **Find…** from the **Character Map** menu bar, type the name of the character in the **Search** field and click **Next**. The character you sought will be highlighted in the **Character Table**. Double-click this highlighted character to place it in the **Text to copy** field and then click the **Copy** button. Now switch back to your document and choose **Edit** → **Paste** from the **gedit** menu bar.

The above text includes application names; system-wide menu names and items; application-specific menu names; and buttons and text found within a GUI interface, all presented in proportional bold and all distinguishable by context.

#### *Mono-spaced Bold Italic* or *Proportional Bold Italic*

Whether mono-spaced bold or proportional bold, the addition of italics indicates replaceable or variable text. Italics denotes text you do not input literally or displayed text that changes depending on circumstance. For example:

To connect to a remote machine using ssh, type **ssh** *username***@***domain.name* at a shell prompt. If the remote machine is **example.com** and your username on that machine is john, type **ssh john@example.com**.

The **mount -o remount** *file-system* command remounts the named file system. For example, to remount the **/home** file system, the command is **mount -o remount /home**.

To see the version of a currently installed package, use the **rpm -q** *package* command. It will return a result as follows: *package-version-release*.

Note the words in bold italics above — username, domain.name, file-system, package, version and release. Each word is a placeholder, either for text you enter when issuing a command or for text displayed by the system.

Aside from standard usage for presenting the title of a work, italics denotes the first use of a new and important term. For example:

Publican is a *DocBook* publishing system.

#### <span id="page-7-0"></span>**1.2. Pull-quote Conventions**

Terminal output and source code listings are set off visually from the surrounding text.

Output sent to a terminal is set in **mono-spaced roman** and presented thus:

```
books Desktop documentation drafts mss photos stuff svnbooks_tests Desktop1
  downloads images notes scripts svgs
  stuff svnbooks_tests Desktop1 downloads images notes
```
Source-code listings are also set in **mono-spaced roman** but add syntax highlighting as follows:

```
package org.jboss.book.jca.ex1;
import javax.naming.InitialContext;
```

```
public class ExClient
{
   public static void main(String args[]) 
       throws Exception
    {
      InitialContext iniCtx = new InitialContext();
     Object ref = iniCtx.lookup("EchoBean");
     EchoHome home = (EchoHome) ref;
     Echo echo = home.create();
      System.out.println("Created Echo");
      System.out.println("Echo.echo('Hello') = " + echo.echo("Hello"));
   }
}
```
#### <span id="page-8-0"></span>**1.3. Notes and Warnings**

Finally, we use three visual styles to draw attention to information that might otherwise be overlooked.

#### **Note**

Notes are tips, shortcuts or alternative approaches to the task at hand. Ignoring a note should have no negative consequences, but you might miss out on a trick that makes your life easier.

**Important**

Important boxes detail things that are easily missed: configuration changes that only apply to the current session, or services that need restarting before an update will apply. Ignoring a box labeled 'Important' will not cause data loss but may cause irritation and frustration.

**Warning**

Warnings should not be ignored. Ignoring warnings will most likely cause data loss.

#### <span id="page-8-1"></span>**2. Your contribution is important!**

We would like to improve the quality of this quide and provide more translation in your mother tongue. Your help is always welcome.

If you want to help with its translation, or if you have any comments, a typographical correction or an article submission which you would like to see included in this guide, you can post a message in *[Salix](http://www.salixos.org/forum/viewforum.php?f=30) [Documentation forum](http://www.salixos.org/forum/viewforum.php?f=30)*<sup>2</sup> or write to: *[salix-main@lists.sourceforge.net](mailto:salix-main@lists.sourceforge.net)*

<sup>2</sup> <http://www.salixos.org/forum/viewforum.php?f=30>

### <span id="page-10-0"></span>**Salix OS de un vistazo**

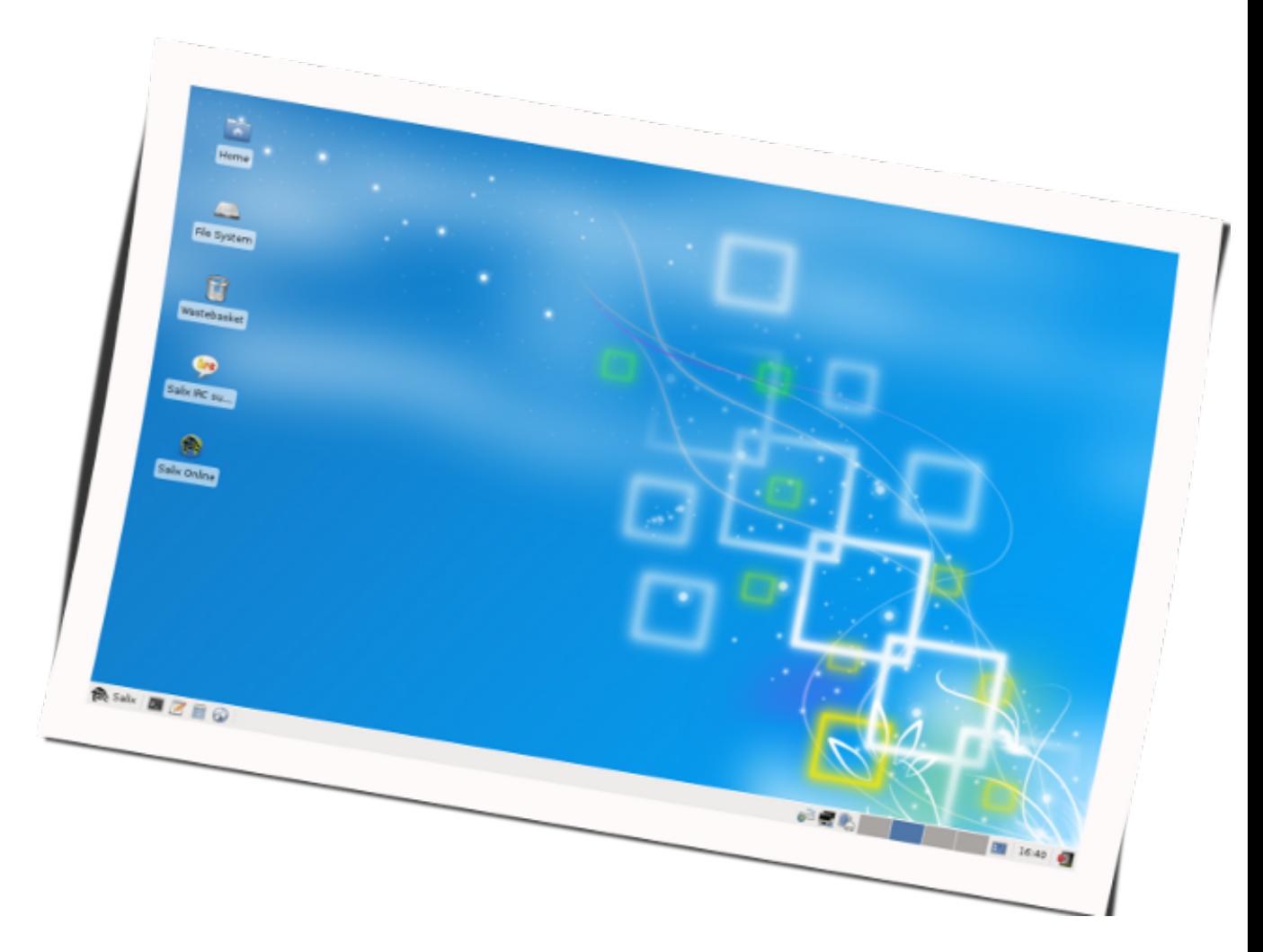

Salix OS es una *[Distribución Linux](http://http://es.wikipedia.org/wiki/Distribucion_linux)*<sup>1</sup> basado en *[Slackware](http://es.wikipedia.org/wiki/Slackware)*<sup>2</sup> que mantiene plena compatibilidad hacia atrás con su ilustre padre. Sin embargo, mientras el principio *[KISS](http://en.wikipedia.org/wiki/KISS_principle)*<sup>3</sup> al que Slackware adhiere se refiere desde el punto de vista del diseño de sistema, Salix OS también lo aplica desde el punto de vista del usuario final.

#### <span id="page-10-1"></span>**1.1. Características de Salix**

- 1. Lógica basada en una aplicación por tarea
- 2. Totalmente compatible con Slackware
- 3. Optimizado para el uso en el escritorio
- 4. Con las herramientas Salix para asistir a la administración del sistema (Ver *[Sección 3.3, "Herra](#page-31-1)[mientas de Salix"](#page-31-1)*)

<sup>1</sup> [http://http://es.wikipedia.org/wiki/Distribucion\\_linux](http://http://es.wikipedia.org/wiki/Distribucion_linux)

<sup>&</sup>lt;sup>2</sup> <http://es.wikipedia.org/wiki/Slackware>

<sup>&</sup>lt;sup>3</sup> [http://en.wikipedia.org/wiki/KISS\\_principle](http://en.wikipedia.org/wiki/KISS_principle)

- 5. Repositorios de paquetes de alta calidad con soporte de dependencias
- 6. Herramientas de administración del sistema simples y completamente localizadas
- 7. Trabajo artístico de Salix
- 8. Opción Live CD / USB
- 9. Soporta arquitecturas de 32 bits y 64 bits
- 10. Viene con un completo entorno de desarrollo

#### **En breve, Salix OS es...**

"Al igual que un bonsai, Salix es pequeño, liviano y un producto de infinito cuidado!"

#### <span id="page-11-0"></span>**1.2. Ediciones de Salix**

Salix OS viene en cinco diferentes ediciones - Xfce, LXDE, KDE, Fluxbox y Ratpoison.

La elección es suya: con un entorno de escritorio Xfce simplificado, o un KDE 4.5.5 elegante acompañado de una colección muy rica de software centrada en KDE, o un administrador de ventas minimalista como Fluxbox, o un escritorio LXDE perversamente rápido o un "diga adiós a los roedores" Ratpoison, todos con la apariencia Salix!

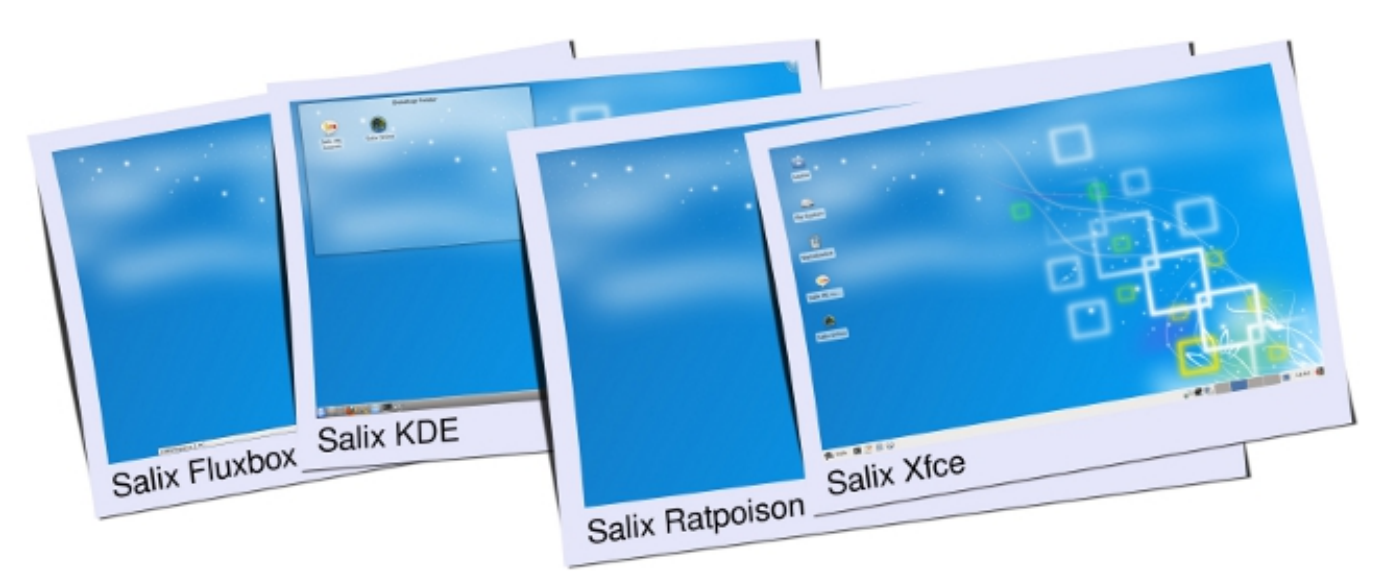

<span id="page-11-1"></span>Referirse a *[Apéndice A, Lista de aplicaciones](#page-64-0)* para una lista de aplicaciones disponibles en cada edición.

#### **1.3. Modo de instalación**

Salix ofrece tres opciones de instalación de software: Completo, Básico y Núcleo, para satisfacer sus necesidades.

| Tipo de instalación | <b>Usuarios finales</b>                                                                    | <b>Características</b>                                                  | Ejemplo de aplicacio-<br>nes disponibles |
|---------------------|--------------------------------------------------------------------------------------------|-------------------------------------------------------------------------|------------------------------------------|
| Completo            | Todos los usuarios                                                                         | □ Entorno gráfico                                                       | □ Libreoffice                            |
|                     |                                                                                            | □ Instalación completa<br>de software                                   | □ Exaile                                 |
|                     |                                                                                            |                                                                         | □ Firefox / Midori                       |
|                     |                                                                                            |                                                                         | □ Pidgin                                 |
| <b>Básico</b>       | Los usuarios avanza-<br>dos que deseen agre-<br>gar su propia selección<br>de aplicaciones | □ Entorno gráfico                                                       | □ Firefox / Midori                       |
|                     |                                                                                            | □ Selección mínima de<br>software                                       | □ Gslapt                                 |
|                     |                                                                                            |                                                                         | □ Escritorio                             |
| Núcleo              | Los usuarios avanza-<br>dos que deseen ejecu-<br>tar un sistema de con-<br>sola            | □ Sin entorno gráfico                                                   | □ vi                                     |
|                     |                                                                                            | □ Cantidad mínima de<br>software esencial para<br>un sistema de consola |                                          |
|                     | Mantenedores del ser-<br>vidor                                                             |                                                                         |                                          |

Tabla 1.1. Modo de instalación

#### <span id="page-12-0"></span>**1.4. Repositorios de Salix & Administración de paquetes**

- 1. slapt-get y su interfaz gráfica Gslapt se usan para la administración de paquetes, incluyendo slapt-src y Sourcery para una selección aún más amplia de software de donde elegir.
- 2. Un amplio rango de paquetes desde los repositorios de Slackware, Slackbuild y Salix
- 3. Los repositorios de Salix ofrecen soporte de resolución de dependencias y son los repositorios de software de terceras partes más grandes para Slackware ofrecidos a la fecha
- 4. Los repositorios de Salix se ofrecen para arquitecturas de 32 bits y 64 bits

## <span id="page-14-0"></span>**Arrancar Salix OS**

#### <span id="page-14-2"></span><span id="page-14-1"></span>**2.1. Introducción**

#### **2.1.1. Descargar Salix OS**

La última versión de Salix OS o de Salix Live están disponibles libre y fácilmente como archivo ISO en la*[página de descargas](http://www.salixos.org/wiki/index.php?title=Download)* $^1$  de Salix OS.

Una imagen ISO es un archivo contenedor de un disco óptico. Se lo puede reproducir o grabar en un DVD o CD usando software de grabación de discos o de autoría de medios. El CD resultante no tiene que contener el archivo iso; si lo hace, se cometió un error en el proceso.

Se recomienda, si es posible, verificar la integridad del archivo descargado al comparar su archivo *[md5sum](http://es.wikipedia.org/wiki/Md5sum)*<sup>2</sup> con el original subido por Salix OS junto al correspondiente archivo de imagen ISO. Esto asegura que su imagen descargada coincida exactamente con la provista en el sitio de Salix OS y minimiza la posibilidad de posteriores errores de instalación.

#### <span id="page-14-3"></span>**2.1.2. ¿Qué es un Live CD / USB?**

Un Live CD es un CD-ROM que contiene un sistema operativo completamente funcional, autocontenido y arrancable. Se carga en memoria usando solamente ls datos provistos en el CD. No modifica ningún sistema operativo o datos presentes en la computadora y no dejará ningún rastro después del apagado.

Una unidad flash Live USB es similar al Live CD, pero puede tener agregada la funcionalidad de escribir automática y transparentemente los cambios a su medio de arranque.

Salix Live es la versión Live CD de *Salix OS* <sup>3</sup>. Por lo tanto, puede usarlo de manera segura para 'probar' Salix OS sin tener que instalar nada en su computadora. De este modo será capaz de determinar si y hasta qué punto Salix OS es compatible con su configuración de hardware y si se adapta a su gusto personal.

Si está totalmente satisfecho con su experiencia Live de Salix OS, entonces puede precoder a instalarlo con la ayuda del Instalador de Salix Live.

Salix Live también será muy útil como una solución móvil si desea llevar Salix OS donde quiera que vaya, o si necesita realizar alguna operación básica de rescate, tal como la fijación de un gestor de arranque LILO en crisis con la instalación de Lilo, la configuración de algunas particiones con Gparted, etc.

#### <span id="page-14-4"></span>**2.1.3. Crear una llave USB Salix Live**

- 1. Abrir el archivo .iso usando un software archivador (feli-roller, xarchiver, 7-zip, iso-master,...).
- 2. Extraer todos los archivos y carpetas (boot, packages y Salix Live) al directorio raíz de su llave USB.

<sup>1</sup> <http://www.salixos.org/wiki/index.php?title=Download>

<sup>&</sup>lt;sup>2</sup> <http://es.wikipedia.org/wiki/Md5sum>

<sup>3</sup> <http://www.salixos.org/>

- 3. Ir al directorio "arrancar" en la llave USB.
- 4. Si está corriendo en Unix (Linux, BSD o Mac OS X), basta que ejecute el archivo llamado "install-on-USB.sh". Si está corriendo en Windows, basta que en su lugar ejecute "install-on-USB.cmd".

#### <span id="page-15-0"></span>**2.1.4. Arrancar desde un CD/DVD/llave USB de Instalación de Salix**

La computadora tiene que configurarse para arrancar desde la unidad óptica / puerto USB por defecto antes que el disco duro interno.

Si ese no es el caso, se necesita modificar primero la configuración del *[BIOS](http://es.wikipedia.org/wiki/BIOS)<sup>4</sup>,* normalmente al presionar la tecla Supr o la tecla F2 (o alguna otra combinación de teclas que depende de su máquina). En una vez en el BIOS, busque el "menú de arranque" o similar y establezca el orden adecuado de los dispositivos de arranque, con su disco óptico/puerto USB en la primera posición. Guarde los cambios y reinicie la computadora.

<span id="page-15-1"></span>Insertar el (Live)CD/DVD de Salix OS o la llave USB e iniciar la computadora.

## Dansk English (US) Español Italiano Japanese Polski Use the  $\uparrow$  and  $\uparrow$  keys to select which entry is highlighted.

#### **2.1.5. Menú de inicio de Salix Live**

La primera pantalla de bienvenida le permitirá seleccionar el idioma. Una vez que haya seleccionado el idioma, basta con pulsar sobre la tecla Enter para activar su elección.

En el siguiente menú, se le dará la posibilidad de cambiar el mapa de su teclado si el predeterminado para su idioma no le conviene.

<sup>4</sup> <http://es.wikipedia.org/wiki/BIOS>

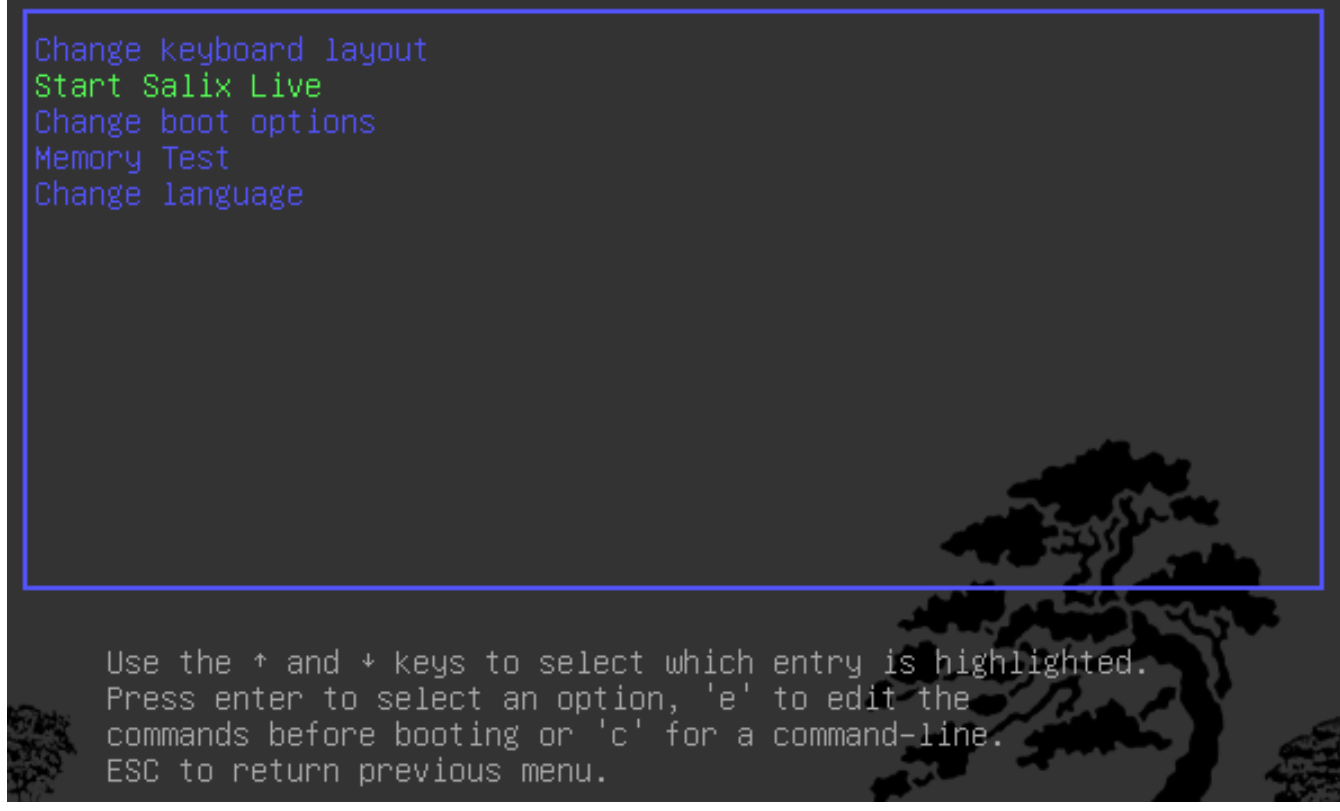

También tiene la posibilidad de modificar la mayoría de los parámetros de arranque por defecto (see *[Sección 5.1, "Opciones avanzada de arranque"](#page-56-1)*).

Solo tiene que presionar Enter en la entrada de menú por defecto: Iniciar Salix Live y un momento más tarde será arrancar a Salix.

#### <span id="page-16-0"></span>**2.1.6. Contraseña del root**

Para un gran cambio del sistema, tal como la instalación de una aplicación, es necesario que escriba la contraseña del administrador (la contraseña de "root" o "superusuario").

#### **Contraseña del root**

La contraseña para Salix Live es **live** para todas las ediciones de Salix Live.

#### <span id="page-16-2"></span><span id="page-16-1"></span>**2.2. Preparar la instalación de Salix**

#### **2.2.1. Antes de arrancar**

Instalar Salix OS en su computadora es simle. Pero antes de comenzar, es aconsejable comprobar los siguientes puntos:

- 1. ¿Ya realizó una copia de seguridad de sus archivos importantes?
- 2. Verificar que su computadora tiene hardware soportado por Linux\*
- 3. Especificación recomendada de ejecución (Intel PIII 1 GHz, 512 MB de RAM, 8 GB de espacio en disco duro, o equivalente, aunque una máquina de especificación inferior puede ejecutar sin ningún problema)
- 4. Al menos una *[partición](http://es.wikipedia.org/wiki/Partici�n_de_disco)<sup>5</sup> dedicada a Salix en su computadora*

\* Aunque es posible instalar Linux en una computadora Mac, antes hay que intalar un software bootcamp llamado rEFIt. Ciertos sistemas de archivos, tal como xfs, no se pueden instalar en una Mac.

La forma más sencilla de comprobar la compatibilidad de su equipo es utilizar una de las ediciones disponibles Salix OS Live.

#### <span id="page-17-0"></span>**2.2.2. Administración de Particiones**

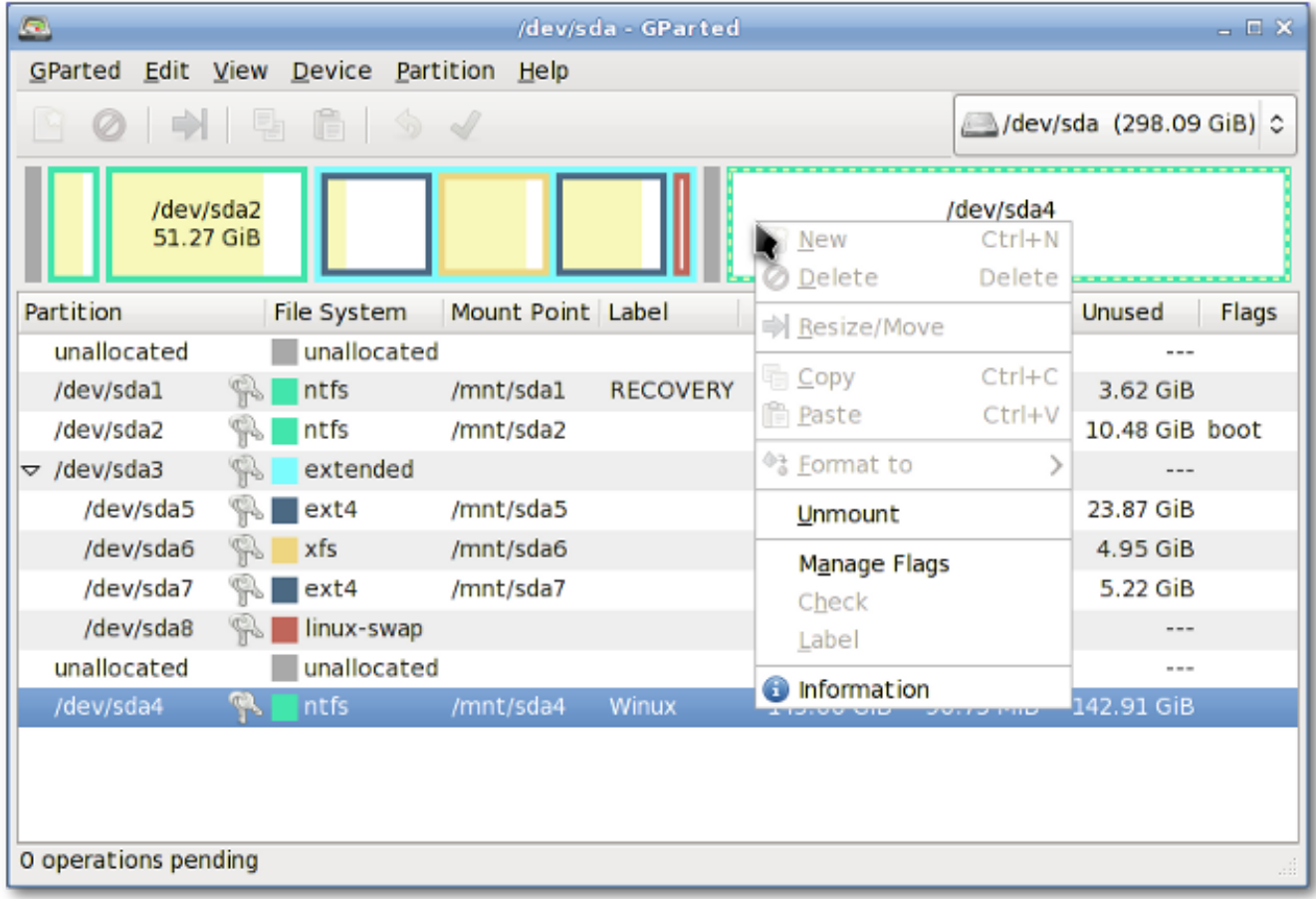

Antes de instalar Salix (desde el Live CD o no), necesita tener el espacio de particiones necesario disponible en su sistema, y si su sistema no tiene una partición separada para Linux, tiene que crear una antes de instalar Salix OS.

Es recomendable hacer copias de seguridad de los archivos importantes antes de modificar la tabla de particiones.

Cada Live CD de Salix viene con G*parted*<sup>6</sup>, que le permitirá cambiar la organización de las particiones en un disco mientras preserva los contenidos de las particiones. Es posible usar esta aplicación para crear / reorganizar su tabla de particiones.

<sup>5</sup> [http://es.wikipedia.org/wiki/Partición\\_de\\_disco](http://es.wikipedia.org/wiki/Partici�n_de_disco)

<sup>6</sup> [http://gparted.sourceforge.net/docs/help-manual/C/gparted\\_manual.html](http://gparted.sourceforge.net/docs/help-manual/C/gparted_manual.html)

Alternativamente, si tiene una partición sin formato, espacio de disco sin asignar o una partición existente sin uso, puede crear o rescribir una nueva tabla de particiones usando *[Cfdisk](http://es.wikipedia.org/wiki/Cfdisk)<sup>7</sup> (el cual viene con* el CD de instalación de Salix)

Ambas aplicaciones son fáciles de usar y no requieren mayor explicación sobre la forma de uso, a excepción de un pequeño comentario sobre los "tipos de particiones".

Un espacio en el disco duro se puede dividir en no más de cuatro particiones "primarias", que puede ser problemático si usted está alojando a más de un sistema operativo en el mismo disco duro. Un disco duro puede, sin embargo, dividirse en tres particiones "primarias" y una partición "extendida". La partición extendida puede subdividirse en particiones "lógicas" y por lo tanto, superar la limitación establecida por la "partición primaria" (es decir, no más de cuatro particiones). En la práctica, no hay diferencia entre una partición lógica y una partición primaria excepto que el sistema operativo "Windows" no se puede instalar en una partición lógica.

#### <span id="page-18-0"></span>**2.2.3. ¿Qué tipo de particiones necesita?**

- 1. Salix necesita, como mínimo, una partición para mantener el directorio raíz y se tiene que asignar como "/" (sin las comillas).
- 2. Es altamente recomendado tener una partición de intercambio. Si ya tiene otro sistema operativo Linux corriendo en su máquina, se puede compartir su partición de intercambio y no hay necesidad de crear otra. El tamaño de la partición de intercambio se usa, en esencia, como una memoria RAM adicional para mejorar el rendimiento de su máquina. Si, por ejemplo, su máquina no tiene mucha memoria RAM física o está ejecutando operaciones que hacen uso intensivo de memoria (como edición de video) que usan la mayoría sino toda la memoria RAM. Normalmente se recomienda tener entre 1,5 y 2 veces el tamaño de su memoria RAM, pero para una computadora moderna con un par de Gb de RAM, la partición de intercambio puede no ser necesaria.
- 3. También es altamente recomendable tener una partición para mantener su directorio /home, donde puede almacenar todos sus datos personales tales como documentos, fotos, parámetros personalizados del entorno de escritorio, etc.
- 4. Es opcional tener una partición para mantener el directorio /usr, donde se almacenan los archivos de aplicaciones (similar al directorio "Archivo de Programas" en Windows o al "/Apps" en Mac OS X).
- 5. Opcionalmente puede crear una partición para mantener el directorio /var, donde se almacenan los archivos de registro del sistema. Pero a menos que esté corriendo una máquina servidora, esto es probablemente innecesario.

Una ventaja de tener más de una partición para mantener los directorios separados es que puede reformatear una partición sin afectar a las otras. Por ejemplo, puede reinstalar Salix en su máquina (que va a la partición que contiene el directorio "/") mientras deja intacta la partición que contiene el directorio /home.

Cada partición se puede formatear con uno de los varios *[sistemas de archivos](http://es.wikipedia.org/wiki/Anexo:Sistemas_de_archivos)*<sup>8</sup>. A menos que tenga un favorito en particular por alguna razón, le recomendamos que formatee sus particiones con el sistema de archivos ext4.

<sup>7</sup> <http://es.wikipedia.org/wiki/Cfdisk>

<sup>&</sup>lt;sup>8</sup> [http://es.wikipedia.org/wiki/Anexo:Sistemas\\_de\\_archivos](http://es.wikipedia.org/wiki/Anexo:Sistemas_de_archivos)

#### <span id="page-19-0"></span>**2.3. Instalar desde un Live CD / USB**

El Instalador de Salix Live se encuentra en el escritorio de todos los Live CD y es muy fácil de usar. La ayuda contextual disparada por la posición del ratón se mostrará encima de la aplicación y lo guiará en cada paso del camino.

Será recibido por un recordatorio que dice que todas las particiones necesarias se tienen que crear primero. Como hemos visto, esto se puede hacer simplemente con la ayuda de Gparted, que se incluye con Salix Live y está disponible directamente en el escritorio (ver *[Sección 3.3.13.3, "Gparted"](#page-40-0)*).

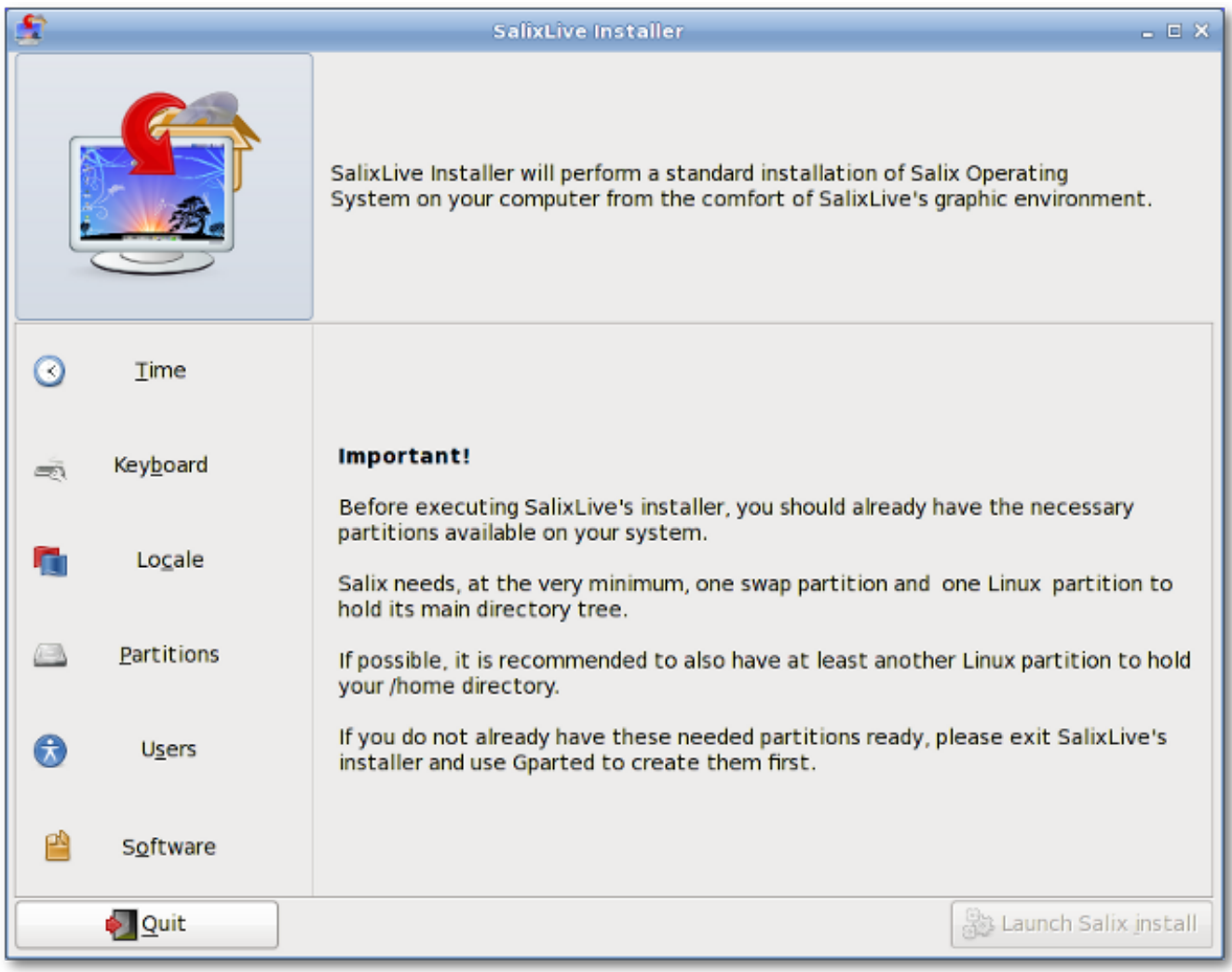

En el lado izquierdo de la aplicación verá las distintas secciones que se tienen que configurar antes de iniciar el proceso de instalación: Hora, Teclado, Localización, Particiones, Usuarios y Software. Al hacer clic en esas secciones se verán las opciones correspondientes que se necesitan establecer. A medida que avance el proceso de configuración, se mostrará una marca al lado de cada sección que se haya completado. Recién cuando se hayan completado todas las secciones, se activará el botón "Iniciar la Instalación de Salix".

Por lo tanto, tómese un tiempo para familiarizarse con el instalador de Salix Live. Se pueden deshacer las opciones y no se aplicarán ninguno de los parámetros hasta que haga clic en el botón "Iniciar la Instalación de Salix".

Recuerde que la partición de intercambio existente será utilizada automáticamente por el instalador Live sin preguntarle nada.

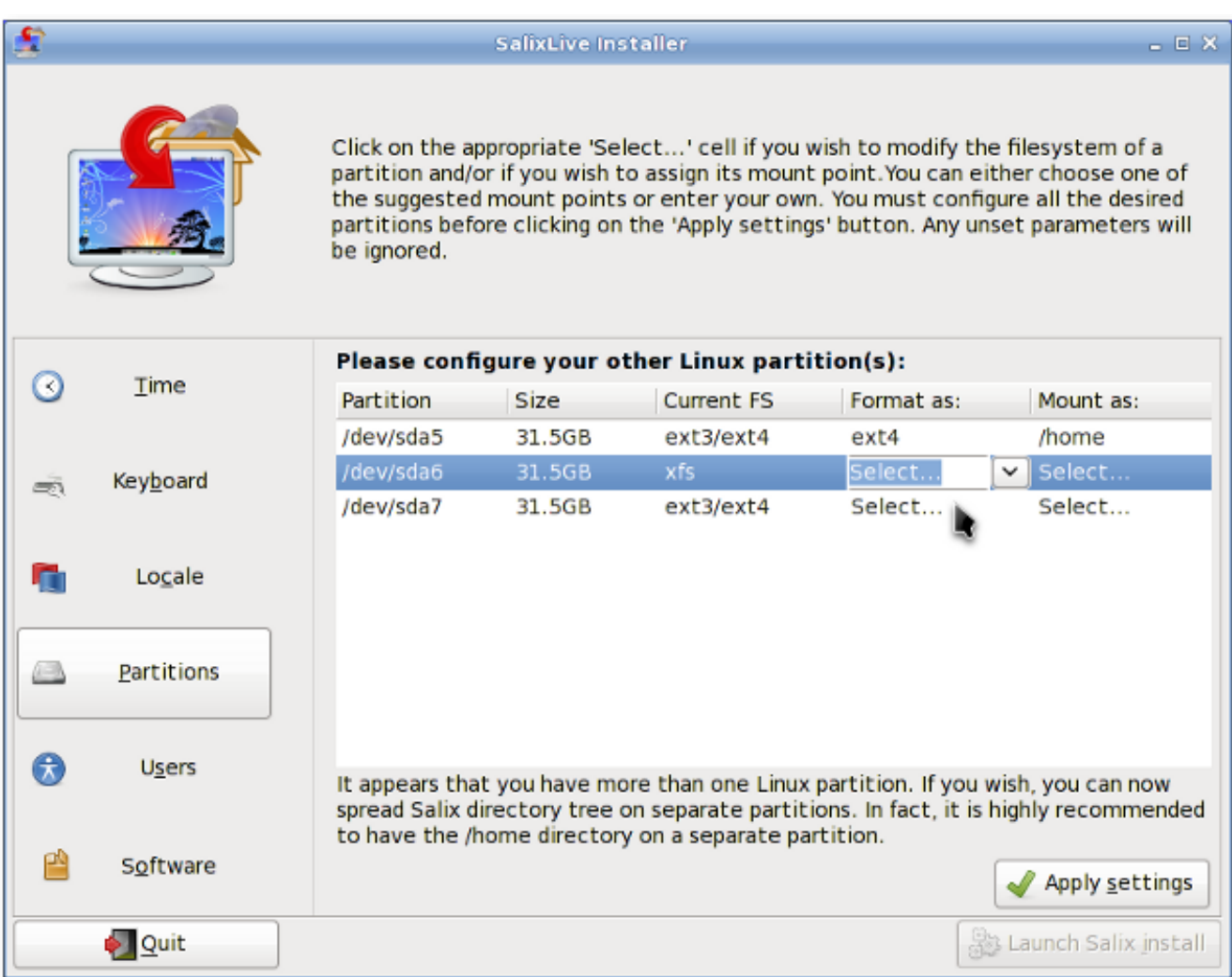

Salix viene con tres modos de instalación diferentes. El modo de instalación Completo incluye una serie de aplicaciones útiles que uno puede necesitar a diario, siguiendo la lógica "una aplicación por tarea", mientras que el modo Básico le proporciona al usuario un entorno gráfico de escritorio, una navegador web y el administrador de paquetes Gslapt (ver *[Sección 3.1.1, "Gslapt"](#page-24-2)*).

Esto es ideal para usuarios avanzados que les gustaría tener el entorno de escritorio básico instalado en primer lugar, y a continuación añadir su propia selección de aplicaciones. El modo Núcleo instala mínimo indispensable para que arranque un sistema de consola (es decir, no se proporciona un entorno gráfico). Esto es ideal si Ud es un usuario experimentado y le gusta personalizar su instalación para cualquier propósito especial, tal como un servidor web, servidor de archivos, etc.

Una vez que se completó el proceso de instalación, se le dará la opción de iniciar la Configuración de Lilo para configurar su cargador de arranque LILO (ver *[Sección 3.3.7, "Configuración de Lilo"](#page-35-1)*). La mayoría de las veces es lo que quiere hacer, aunque ocasionalmente pueda preferir no hacerlo, por ejemplo, si desea usar Grub en su lugar o si quiere incorporar Salix a la configuración de un cargador de arranque existente en otra distribución para un arranque mútliple.

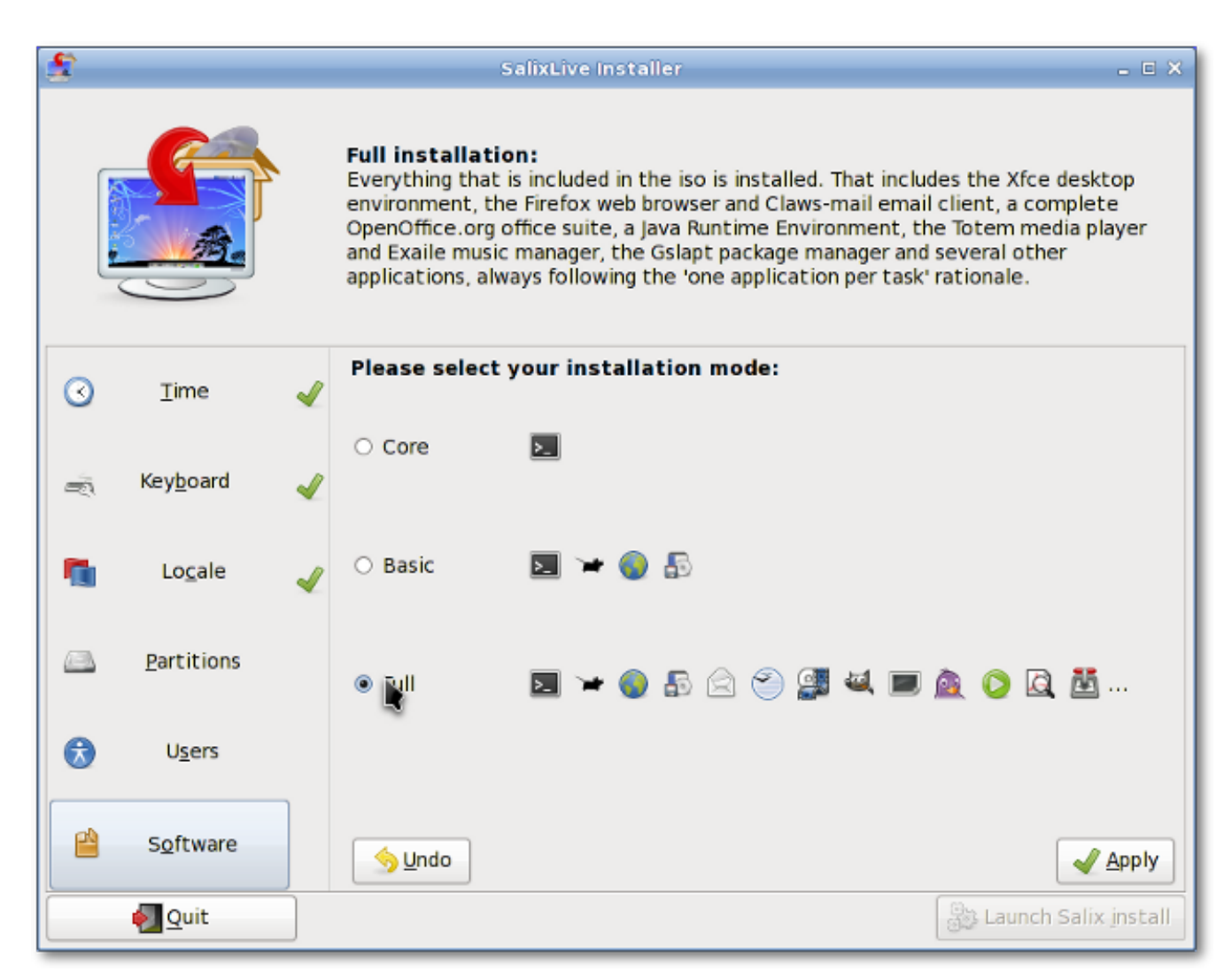

La configuración de Lilo es muy fácil de usar también. La ayuda contextual disparada por la posición del ratón se mostrará también encima de la aplicación y lo guiará en cada paso del camino.

Una vez que Lilo está configurado, Ud está listo para empezar! Puede reiniciar su máquina y comenzar a disfrutar Salix.

#### <span id="page-21-0"></span>**2.4. Instalar desde un CD de Instalación de Salix**

Instalar Salix desde el CD de Instalación de Salix es muy parecido a instalar Slackware. Todo se hará eficientemente en una interfaz de línea de comandos semi-gráfica.

- 1. Seleccionar el teclado.
- 2. Si prefiere permitirle a Salix hacer todo incluyendo la administración de particiones, simplemente elija AUTOPARTITION. Advierta que esto borrará todo lo que hay en el disco duro.
- 3. Administración de particiones con cfdisk puede seleccionar el disco duro que desea modificar con las teclas de flecha y la barra espaciadora.
- 4. Puede crear una nueva partición al seleccionar un espacio libre en disco y eligiendo Nueva. Se le pedirá primero seleccionar la partición "primaria" / "extendida" y luego establecer su tamaño. Recuerde que puede tener hasta cuatro particiones primarias o tres particiones primarias con una extendida para más particiones. Digamos que queremos crear una partición de intercambio y particiones para los directorios "/" y "/home".

Para crear una partición de intercambio, por ejemplo, seleccione partición "primaria". Presione Enter (para el cilindro inicial por defecto) y luego escriba "+1024M" para 1024 Mb. Elija Type para especificar el tipo de sistema de archivos. Ingrese 82 (intercambio de Linux).

Supongamos que ya agotó las primeras tres particiones primarias, la última se tiene que hacer en una partición "extendida" ya que todavía desea crear las particiones para "/" y para "/ home".

Para crear una partición extendida, seleccione partición "extendida". Presione Enter y vuelva a presionar Enter para el valor por defecto. Esto creará una partición extendida del espacio disponible en disco.

Ahora seleccione Espacio Libre en Disco de la partición extendida y cree una nueva. Cree una partición "lógica" como lo hizo para la partición primaria. Establezca el tamaño a "+10240M" para aproximadamente 10Gb. Está será la partición para el directorio raíz ("/"). Seleccione Tipo y escriba "83" (partición Linux).

Cree una nueva partición de nuevo y esta vez, acepte todas las selecciones predeterminadas. El espacio de disco disponible será puesto en esta partición. Esta será su partición para el directorio "/ home". Seleccione Tipo, y escriba "83".

Seleccione Escribir y luego Salir para abandonar el administrador de particiones.

- 5. La partición de intercambio se detectará automáticamente. Responda "sí" si la partición detectada s la correcta.
- 6. Entonces, se le pedirá que especifique la partición para el directorio raíz "/". Seleccione la partición que creó para "/" y continue con el formateo de la partición. Aquí se recomienda el sistema de archivos ext4.
- 7. Si tiene otras particiones para montar, puede hacerlo. Ya que tenemos una partición para un directorio "/home", seleccionamos la partición y continuamos. A menos que la partición sea nueva o quisiera borrar el contenido de esta partición, seleccione no formatear.
- 8. Otras particiones, como las particiones Windows, se detectarán automáticamente. Si quisiera que esas particiones sean usables automáticamente en una sesión Salix, inclúyalas para montarse.
- 9. El instalador comenzará a instalar Salix. Se le preguntará primero donde están los archivos fuente. Como está instalando desde el CD, seleccione "desde el CD". Todo debería detectarse automáticamente.
- 10. Se le pedirá que elija un modo de instalación (Completo, Básico o Núcleo).
- 11. La instalación de paquetes comenzará.
- 12. Después de la instalación, comenzará la configuración de LILO. A menos que no esté usando LI-LO, elija las opciones por defecto.
- 13. Se le pedirán algunas otras cuestiones acerca de la zona horaria, nombre de usuario y contraseña de root (contraseña del superusuario/administrador). Cuando se respondan todas las preguntas básicas, la máquina reiniciará por sí misma.
- 14. Eso es todo. La computadora está lista para empezar! Disfrute Salix!

#### <span id="page-23-0"></span>**2.5. Instalar Salix desde un USB de Instalación Salix**

Tambien es posible instalar Salix OS desde una llave USB (pero considere instalar también desde un Live USB de Salix). La parte más difícil es saber el nombre del dispositivo de su llave USB. Es posible que desee ejecutar el comando "fdisk-l" como root para saber qué dispositivo se utiliza para la llave USB.

- 1. Crear su llave USB con *[unetbootin](http://unetbootin.sourceforge.net/)*<sup>9</sup>
- 2. En la instalación de Salix elija "Instalar desde el disco duro"
- 3. Ingrese el dispositivo de su llave USB: Probablemente sea /dev/sdb1 si tiene solamente un disco duro. Por favor advierta que algunas llaves se montan en /dev/sdb en lugar de /dev/sdb1
- 4. La siguiente caja de diálogo pregunta donde se localizan los paquetes de Salix en la llave USB. La respuesta correcta aquí es /salix
- 5. La instalación debería continuar normalmente

alternativamente, puede montar primero su llave USB.

- 1. Después de iniciar configure la pantalla, seleccione el tipo de teclado y salga de la configuración
- 2. Escribir "mkdir /salix" (sin las comillas)
- 3. Escribir "mount /dev/sdb /salix" (sdb puede ser sdb1, dependiendo de la asignación de su máquina)
- 4. Escribir setup para reiniciar el proceso de instalación
- 5. Cuando se le pregunte por el archivo fuente, seleccione "desde un directorio local" y escriba "/salix/salix"
- 6. La instalación debería continuar normalmente

<sup>&</sup>lt;sup>9</sup> <http://unetbootin.sourceforge.net/>

## <span id="page-24-0"></span>**Su Salix**

#### <span id="page-24-1"></span>**3.1. Administración de paquetes**

La instalación de aplicaciones (que es aproximadamente igual a "instalar paquetes" como decimos en Linux) es una parte fundamental de la experiencia Linux. A simple vista es solo un ejercicio usando administradores de paquetes como Gslapt y su equivalente de línea de comandos slapt-get para instalar paquetes creados por terceros. Pronto descubrirá que algunos paquetes en los que está interesado, no están en los repositorios comunes y comenzará a crear sus propios paquetes. Para algunos, esta podría ser la primera vez que vean scripts de armado funcionando en la terminal, comprobando errores de configuración y siguiendo algunas dependencias perdidas para compilar un programa. Al comienzo puede encontrar alguna frustración, pero a su debido tiempo, irá ganando la suficiente experiencia y cuando empiece a ver el funcionamiento interno de Linux, tendrá más confianza.

#### **Recordatorio!**

Ud tiene que ser el superusuario para instalar una aplicación (ver *[Sección 2.1.6, "Contraseña del](#page-16-0) [root"](#page-16-0)*).

#### <span id="page-24-2"></span>**3.1.1. Gslapt**

Gslapt es la versión GUI de slapt-get (ver *[Sección 3.1.2, "slapt-get"](#page-25-0)*). Le permite buscar paquetes en espejos Slackware/Salix y fuentes de terceras partes. Antes de usarlo primero debería hacer clic en el botón **Actualizar** para asegurarse que Gslapt conoce las últimas actualizaciones de los repositorios de software. El campo de búsqueda está para que busque un paquete en particular. Con el clic izquierdo puede resaltar y con el derecho elegir instalar/desinstalar/reinstalar paquetes. Gslapt detecta dependencias e instalará automáticamente todos los archivos dependientes para un paquete. Instalar/desinstalar/reinstalar se llevará a cabouna vez que se haga clic en el botón **Ejecutar**. Puede poner paquetes en la lista negra, agregando sus nombres en la lista negra que se encuentra en **Preferencias** bajo **Editar**.

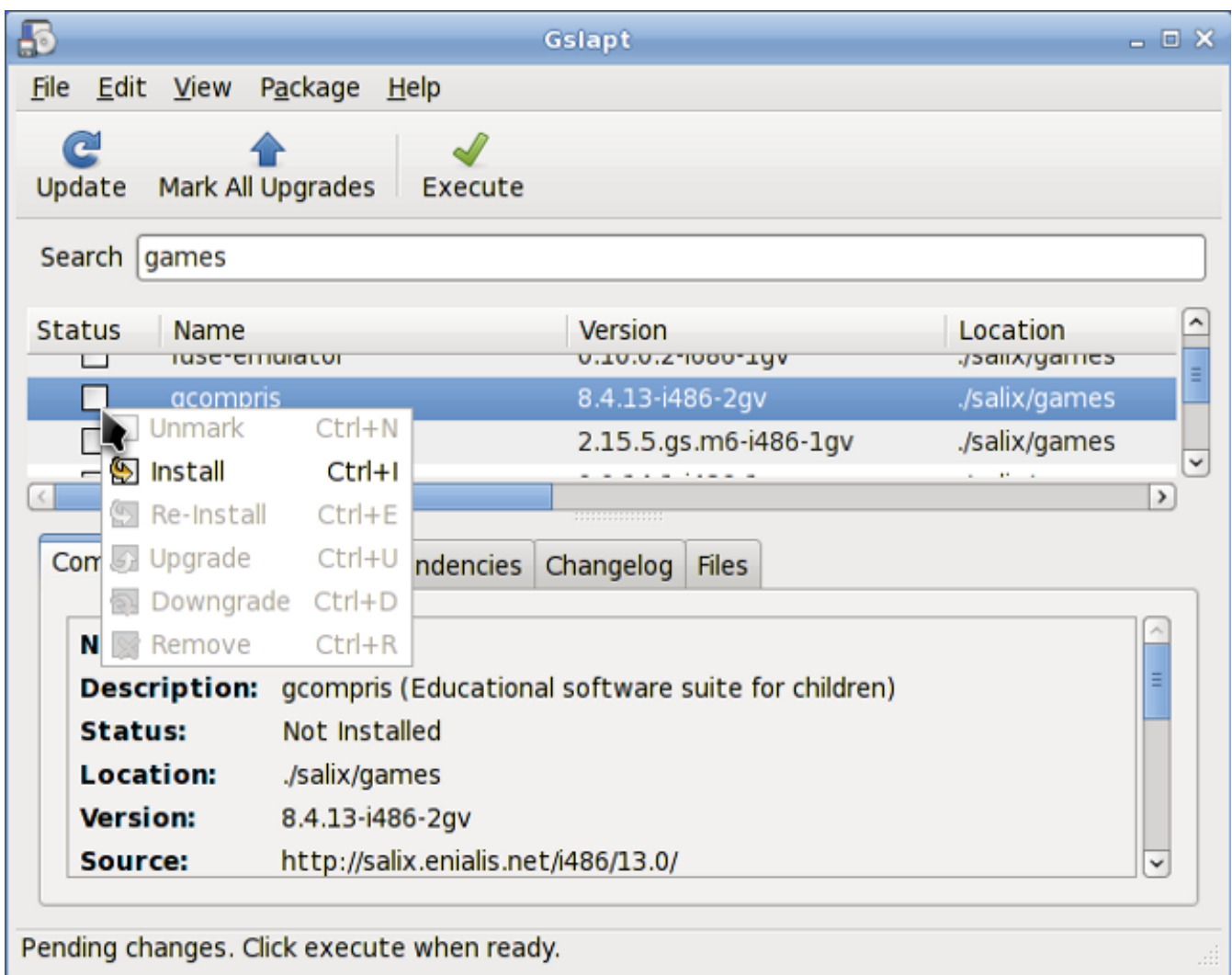

#### <span id="page-25-0"></span>**3.1.2. slapt-get**

*[slapt-get](http://software.jaos.org/git/slapt-get/plain/FAQ.html)*<sup>1</sup> es una herramienta de línes de comandos para la administración de paquetes Slackware. Le permite buscar espejos de paquetes Slackware/Salix y fuentes de terceras partes, compararlos con los paquetes instalados, instalar nuevos paquetes o actualizar todos los paquetes instalados.

Para usar la aplicación, abra una ventana de Terminal y primero ejecute el comando **slapt-get -u** para actualizar la base de datos de paquetes en su computadora. Luego ejecute **slapt-get -l** para listar todos los paquetes disponibles, **slapt-get –search [nombre de paquete]** para buscar un paquete y **slapt-get -i [nombre de paquete]** para instalarlo. Para más instrucciones sobre la línea de comandos, refiérase a **slapt-get –-help**.

Aquí hay un pequeño ejercicio para Ud. Usando slapt-get intente instalar **w3m** que es un navegador web basado en texto.

#### <span id="page-25-1"></span>**3.1.3. Sourcery**

Sourcery es una nueva interfaz gráfica para slapt-src (ver *[Sección 3.1.4, "slapt-src"](#page-26-0)*), un utilitario para armar e instalar paquetes desde fuentes usando SlackBuilds y/o SLKBUILDs. Antes de usarlo, prime-

<sup>1</sup> <http://software.jaos.org/git/slapt-get/plain/FAQ.html>

ro debería hacer clic en el botón **Actualizar** en la barra de herramientas para asegurarse que Sourcery conoce las últimas actualizaciones de los repositorios de software. El campo de búsqueda está para que pueda buscar un paquete en particular. Las instalaciones, desinstalaciones y reinstalaciones de paquetes seleccionados se hacen con clics derechos en sus cajas de estado.

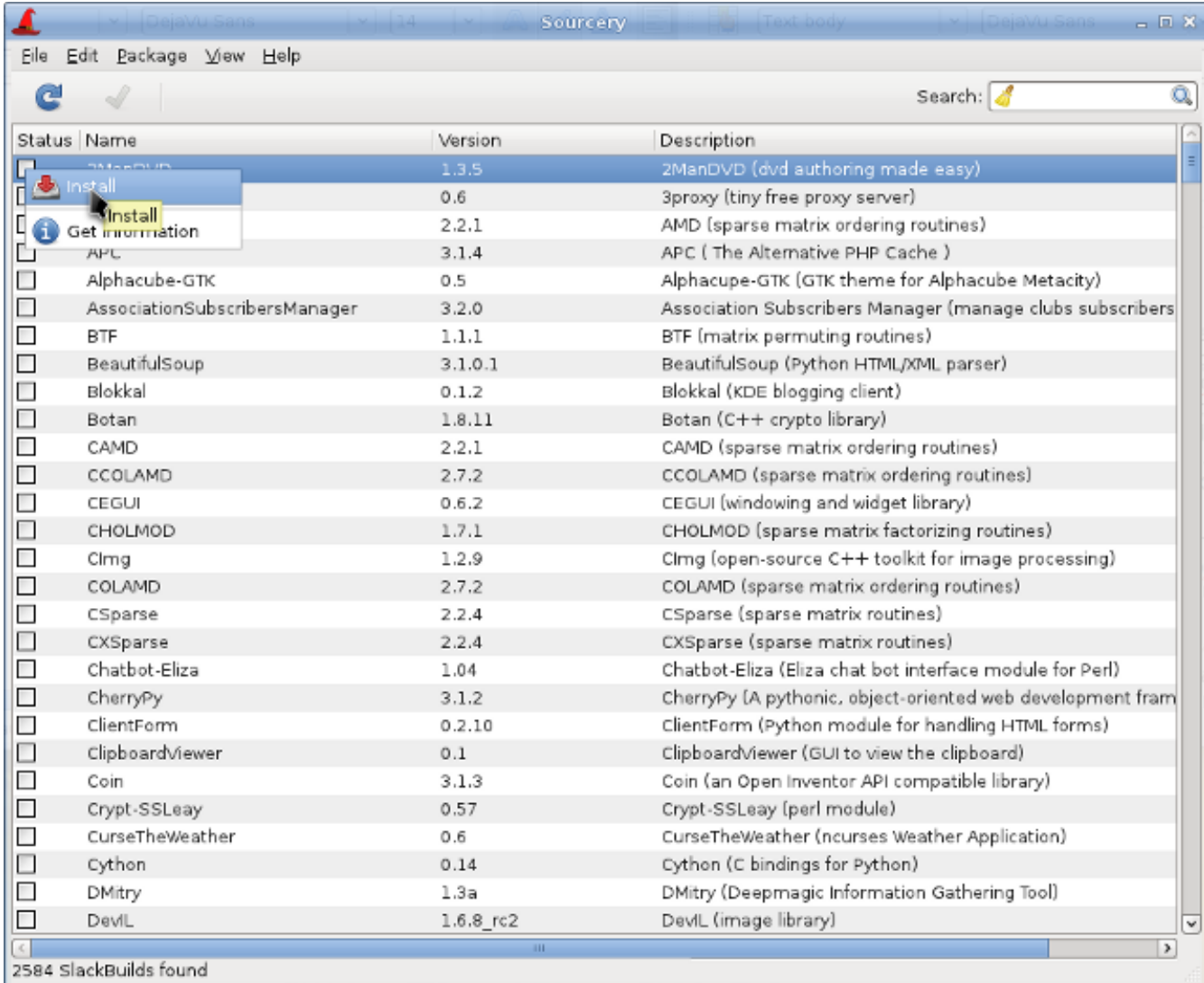

La instalación/desinstalación/reinstalación ocurrirá cuando haga clic en el botón **Ejecutar**.

#### <span id="page-26-0"></span>**3.1.4. slapt-src**

slapt-src es una herramienta de la línea de comandos que hace fácil y sencillo el proceso de descargar y armar paquetes de software desde slackbuilds.org. Slackbuilds.org mantiene una gram colección de scripts de armado para paquetes adicionales que todavía no están disponibles en los repositorios oficiales de Salix / Slackware. Miles de paquetes adicionales ahora están disponibles para los usuarios mediante esta herramienta.

Para usar la aplicación, escriba primero "slapt-src -u" para actualizar en su ordenador la lista de scripts de armado disponibles desde Slackbuild.org. "slapt-src -l" le muestra la lista de paquetes disponibles y, como con slapt-get, "slapt-src -i [nombre de paquete]" instalará un paquete. Para más instrucciones de la línea de comandos, referirse a "slapt-src --help".

¡Otro pequeño ejercicio para Ud! Skype es un software usado frecuentemente para hacer llamadas de voz sobre Internet. No está disponible desde los repositorios comunes de Salix / Slackware, pero su

script de armado está disponible en Slackbuilds.org. Intente instalar "skype" usando slapt-src. (Si no desea instalarlo, puede que solamente quiera armar el paquete. Advierta que skype está solamente para 32 bits, por lo que si está ejecutando un sistema de 64 bits, por favor intente con otra aplicación).

#### <span id="page-27-0"></span>**3.1.5. spkg**

Una forma alternativa de instalar un paquete (que para Salix y otras varias distribuciones basadas en Slackware terminan con extensiones .tgz, .tlz o txz), es usar la entrada "spkg -i [nombre exacto del paquete]" de la línea de comandos. Esta es una manera útil de instalar un paquete si Ud acaba de crear su propio paquete, o si lo ha descargado de Internet. Tenga en cuenta que el nombre del paquete debe ser exacta a la última extensión (como en xxxxx-i486-tt.txz).

Eliminar un paquete es algo similar. Puede eliminar un paquete ejecutando "spkg -d [nombre del software]", por ejemplo, "spkg -d skype".

#### <span id="page-27-1"></span>**3.1.6. Hacer un paquete desde un archivo fuente con SLKBUILD**

La instalación de un software desde un archivo fuente en la mayoría de los casos no es difícil. Usted puede compilar una gran cantidad de software generalmente con los siguientes comandos.

- 1. descomprima el archivo fuente, muévalo a la carpeta
- 2. en la terminal escriba "./configure"
- 3. escriba "make"
- 4. escriba "su"
- 5. escriba su contraseña de root
- 6. escriba "make install"

(Asegúrese de leer los archivos adjuntos tales como "readme", "install" y otros paraver instrucciones de instalación antes de compilar. Estos archivos pueden listar paquetes de dependencias que se necesitan instalar antes de la configuración. ./configure --help o ./configure --help=short output también debería ayudarle con algunas opciones de configuración).

A pesar de que Ud debería administrar para instalar el software después del último comando, esto es esencialmente sin seguimiento y ni Gslapt ni slapt-get puede ver que el software está instalado. Una mejor manera es crear un paquete de Salix con SLKBUILD, que es un script de armado se puede preparar antes de ejecutar "slkbuild -X" para crear un paquete compatible de Salix. Para más información sobre SLKBULD, por favor consulte [SLKBUILD](http://www.salixos.org/wiki/index.php/Building_packages_with_slkbuild)<sup>2</sup>.

#### <span id="page-27-2"></span>**3.1.7. Paquetes de Salix, que son diferentes de Slackware**

Aunque la vasta mayoría de paquetes encontrados en los repositorios Salix son complementarios a los repositorios Slackware, encontrará que algunos paquetes están presentas tanto en los repositorios Salix como en los de Slackware. Estos paquetes se rearmaron para Salix OS por una buena cantidad de buenas razones y la lista de paquetes así como unas breves explicaciones de porque, están en *[es](http://www.salixos.org/wiki/index.php/Packages,_that_are_different_from_Slackware)*[ta entrada de la wiki](http://www.salixos.org/wiki/index.php/Packages,_that_are_different_from_Slackware)<sup>3</sup>.

<sup>&</sup>lt;sup>2</sup> [http://www.salixos.org/wiki/index.php/Building\\_packages\\_with\\_slkbuild](http://www.salixos.org/wiki/index.php/Building_packages_with_slkbuild)

<sup>&</sup>lt;sup>3</sup> [http://www.salixos.org/wiki/index.php/Packages,\\_that\\_are\\_different\\_from\\_Slackware](http://www.salixos.org/wiki/index.php/Packages,_that_are_different_from_Slackware)

#### <span id="page-28-0"></span>**3.1.8. Actualizar Salix OS a una versión más nueva**

Si desea actualizar una versión anterior de Salix OS en su equipo a la más reciente, por favor consulte el siguiente enlace para actualizar su sistema operativo Salix.

- 1. *[Salix 13.0 a 13.1](http://www.salixos.org/wiki/index.php/How_to_upgrade_Salix_13.0_to_13.1)*<sup>4</sup>
- <span id="page-28-1"></span>2. *[Salix 13.1 a 13.37](http://www.salixos.org/wiki/index.php/How_to_upgrade_Salix_13.1_to_13.37)*<sup>5</sup>

#### <span id="page-28-2"></span>**3.2. Configurar su Salix**

#### **3.2.1. Configurar Internet**

Las conexiones de red se administran en Salix con Wicd. Se trata de un admnistrador de redes cableadas e inalámbricas open source para Linux, cuyo objetivo es proveer una interfaz simple para conectar redes con una amplia variedad de configuraciones.

<sup>4</sup> [http://www.salixos.org/wiki/index.php/How\\_to\\_upgrade\\_Salix\\_13.0\\_to\\_13.1](http://www.salixos.org/wiki/index.php/How_to_upgrade_Salix_13.0_to_13.1)

<sup>&</sup>lt;sup>5</sup> [http://www.salixos.org/wiki/index.php/How\\_to\\_upgrade\\_Salix\\_13.1\\_to\\_13.37](http://www.salixos.org/wiki/index.php/How_to_upgrade_Salix_13.1_to_13.37)

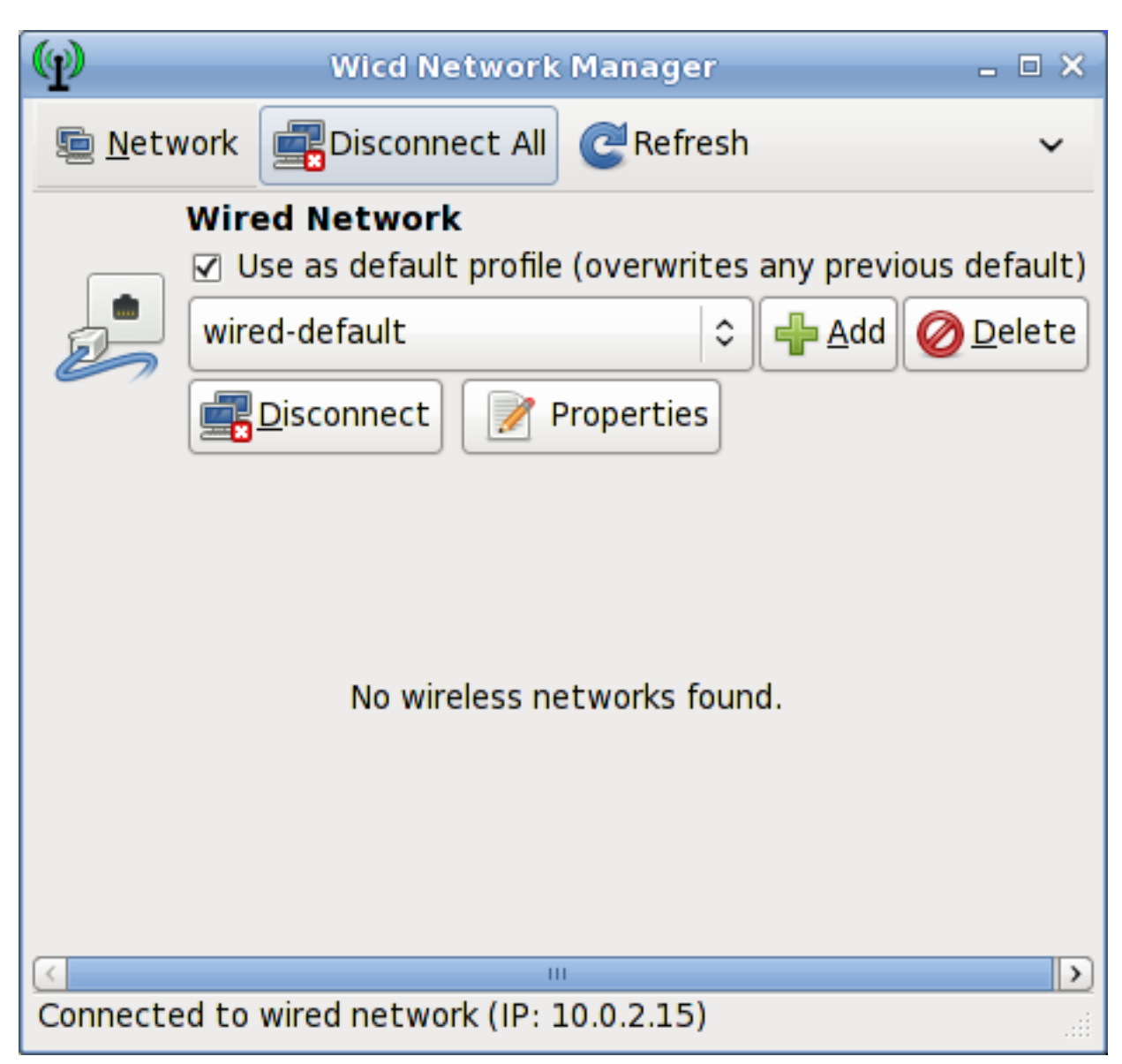

Esto conectará redes cableadas (solo Ethernet, no hay soporte PPPoE/DSL todavía) e inalámbricas.

Advierta que wicd y wireless tienen que activarse con los servicios al arranque (ver *[Sección 3.3.8,](#page-36-0) ["Servicios al inicio"](#page-36-0)*) para que las redes inalámbricas estén visibles con Wicd.

#### <span id="page-29-0"></span>**3.2.2. Configurar una impresora**

Después de escribir un documento, transferir fotos desde su cámara o crear sus propias imágenes con GIMP, probablemente quiera imprimirlas con su impresora. Para hacer esto, necesita tener ya instalada una impresora en su sistema. "Administrar impresión" que se encuentra bajo el menú "Sistema" en el menú principal de aplicaciones, maneja la instalación y administración general de sus impresoras. (Asegúrese que "CUPS" está habilitado en los servicios de arranque (ver *[Sección 3.3.8,](#page-36-0) ["Servicios al inicio"](#page-36-0)*), o Admnistrar impresión no arrancará adecuadamente).

Si va a comprar una nueva impresora, se recomienda que verifique de antemano la disponibilidad de controladores desde la *[base de datos Open Printing](http://www.linuxfoundation.org/collaborate/workgroups/openprinting/database/databaseintro)*<sup>6</sup> (o busque en Internet). Algunas compañías ofrecen controladores para Linux, pero esto es menos frecuente que lo deseado e implica un largo proce-

 $^6$  <http://www.linuxfoundation.org/collaborate/workgroups/openprinting/database/databaseintro>

so de instalación. Para las impresoras amigables con Linux, tiene que instalar controladores tales como gutenprint y HPIJS, los cuales están disponibles desde los repositorios.

- 1. Seleccionar "Agregar Impresoras y Clases"
- 2. Bajo "Impresoras", seleccionar "Agregar impresora"
- 3. Ingrese "root" como nombre de usuario y su contraseña de superusuario
- 4. Seleccione la descripción de la impresora y elija si quiere compartirla
- 5. Seleccione el controlador correcto de la lista (Modelo) ver un ejemplo debajo. Esta es una parte importante. O cargue aquí un archivo *[PPD](http://es.wikipedia.org/wiki/PostScript_Printer_Description)<sup>7</sup>* si tiene uno en su lugar.

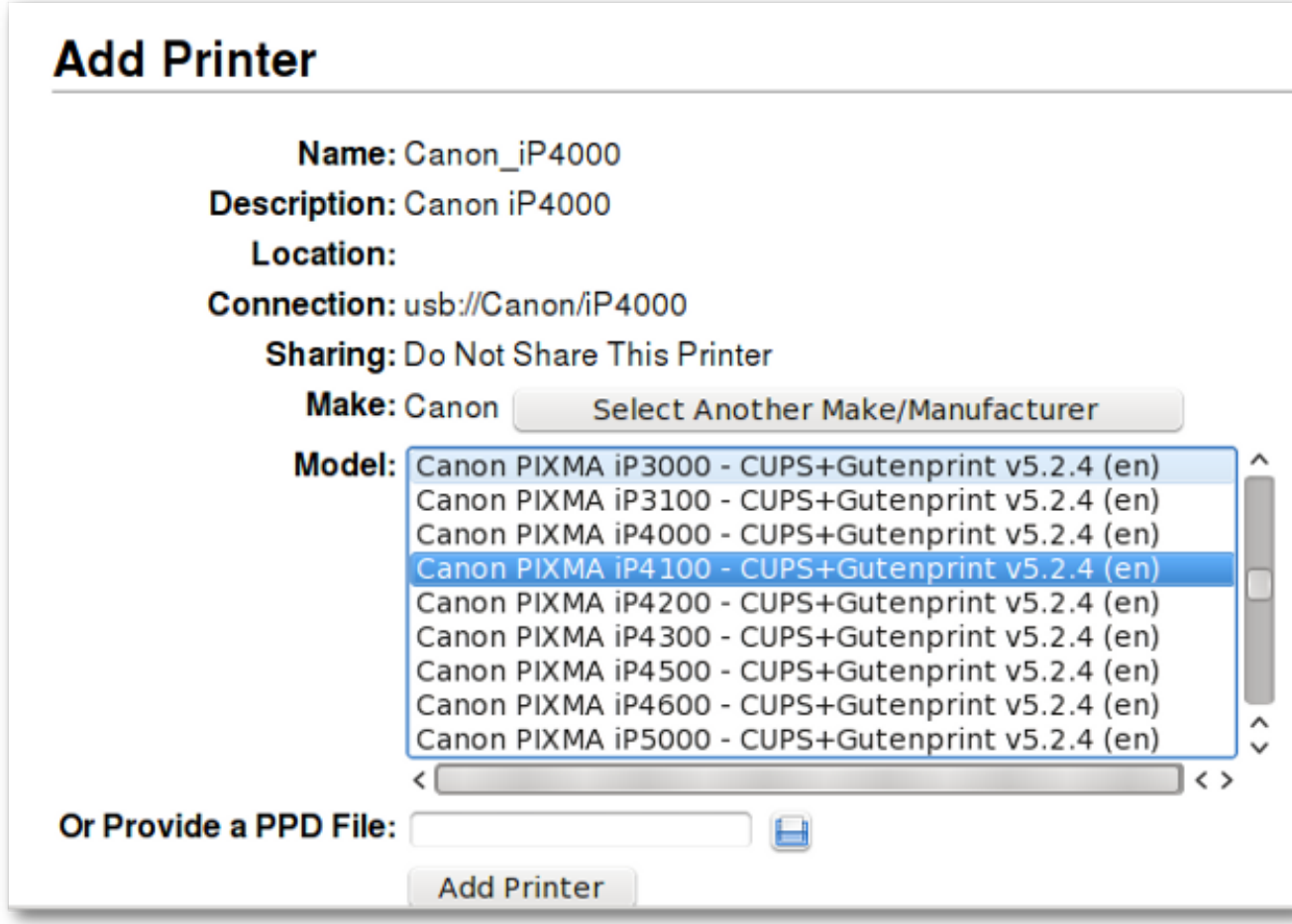

- 6. Seleccione Agregar impresora y finalice el proceso al configurar los detalles de la impresora.
- 7. Ahora se debería poder usar la impresora en su computadora

Para configurar una impresora de red, por favor consulte la *[wiki](http://www.salixos.org/wiki/index.php/How_to_share_a_printer_via_CUPS)* $^8$  de Salix.

<sup>7</sup> [http://es.wikipedia.org/wiki/PostScript\\_Printer\\_Description](http://es.wikipedia.org/wiki/PostScript_Printer_Description)

<sup>&</sup>lt;sup>8</sup> [http://www.salixos.org/wiki/index.php/How\\_to\\_share\\_a\\_printer\\_via\\_CUPS](http://www.salixos.org/wiki/index.php/How_to_share_a_printer_via_CUPS)

#### <span id="page-31-0"></span>**3.2.3. Instalador de Codecs de Salix**

Por defecto, Salix solamente incluye software que es legalmente libre para usarse en cualquier país, lo que significa que los formatos de medios propietarios no está configurados "fuera de la caja". La mayoría de los DVDs comerciales están encriptados, lo que significa que Ud necesita instalar ciertos codecs para verlos. En la mayoría de los países - pero no en todos - esto está legalmente permitido. Por favor compruebe y obtenga una advetencia legal si no está seguro si una restricción legal se aplica al formato de un medio y/o paquetes que desea usar en su país.

El instalador de codecs de Salix se puede encontrar en "Multimedia" del menú principal de aplicaciones e instala aquellos codecs que mejoran su experiencia de visión.

<span id="page-31-1"></span>Para obtener más información acerca de lo que está instalado, vea *[aquí](http://www.salixos.org/wiki/index.php/What_gets_installed_with_the_%22Install_multimedia_codecs%22_application?)*<sup>9</sup> .

#### **3.3. Herramientas de Salix**

<sup>9</sup> [http://www.salixos.org/wiki/index.php/What\\_gets\\_installed\\_with\\_the\\_%22Install\\_multimedia\\_codecs%22\\_application?](http://www.salixos.org/wiki/index.php/What_gets_installed_with_the_%22Install_multimedia_codecs%22_application?)

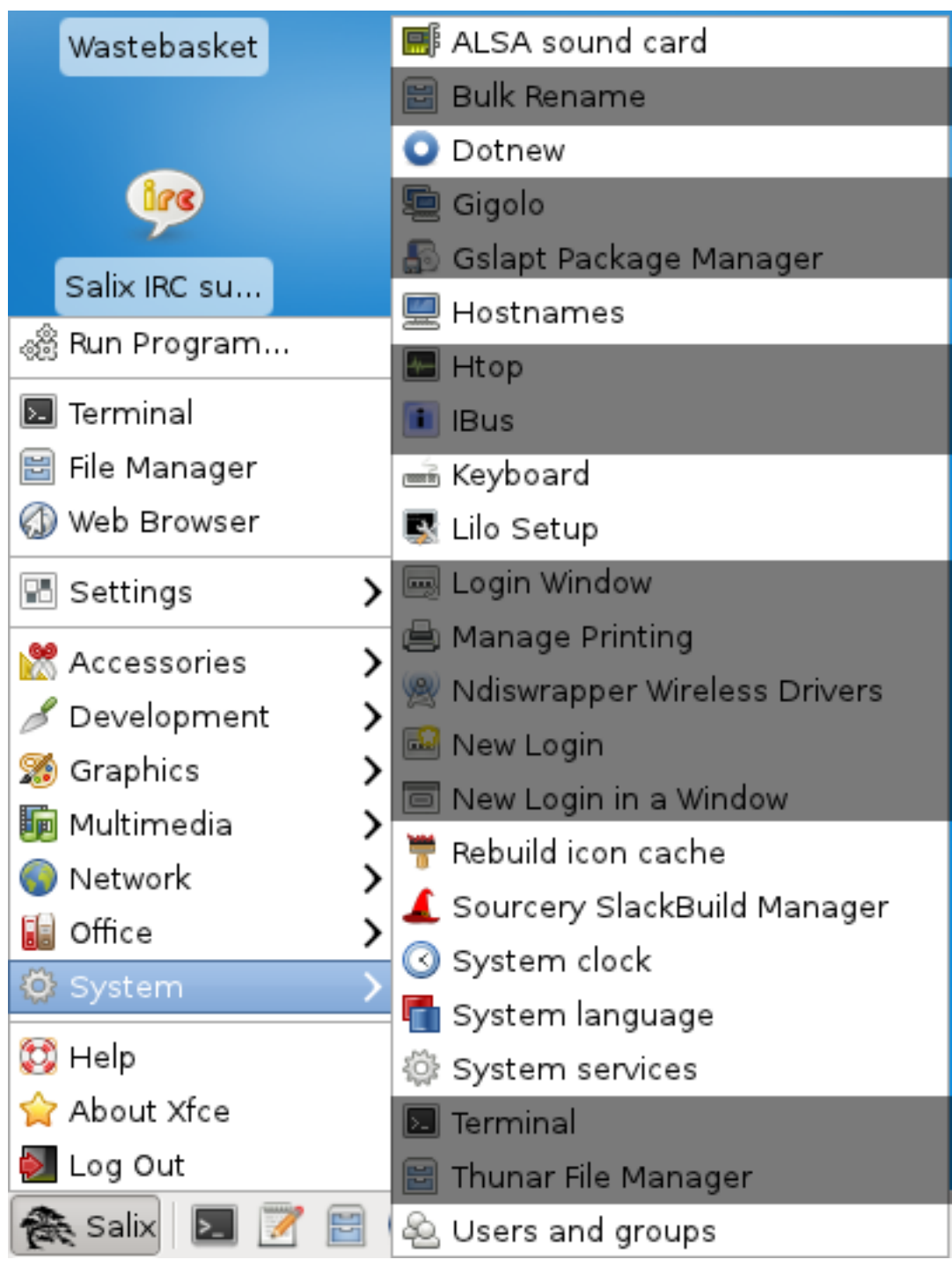

#### <span id="page-32-0"></span>**3.3.1. ¿Qué son las Herramientas de Salix?**

Las herramientas Salix son una colección de utilitarios que están diseñados para administrar fácilmente todos los aspectos de la configuración de Salix. Puede encontrar estas herramientas bajo la sección sistema del menú de aplicaciones. Por supuesto, la administración del sistema en Salix OS también se puede hacer de la forma usual (*[manual](http://www.slackbook.org/html/book.html)*<sup>10</sup>) de Slackware.

Advierta que la mayoría de las herramientas Salix (excepto la Configuración de Lilo) tiene su contraparte ncurses que se pueden usar en un entorno no gráfico (*[runlevel 3](http://www.bilbos-stekkie.com/slack_init/en/init.html#SLACK-RUNLEVELS)*<sup>11</sup>).

<sup>10</sup> <http://www.slackbook.org/html/book.html>

 $11$  [http://www.bilbos-stekkie.com/slack\\_init/en/init.html#SLACK-RUNLEVELS](http://www.bilbos-stekkie.com/slack_init/en/init.html#SLACK-RUNLEVELS)

#### <span id="page-33-0"></span>**3.3.2. Tajeta de sonido ALSA**

La Tarjeta de Sonido ALSA administra la configuración de la tarjeta de sonido del sistema. Mostrará las tarjetas de sonido disponibles en el sistema y le permitirá seleccionar la tarjeta que quiera usar preferentemente. Esto es particularmente útil cuando tiene varias tarjetas de sonido en su sistema y desea asignar una tarjeta de sonido para el sistema que no sea la elegida automáticamente durante la instalación o el arranque.

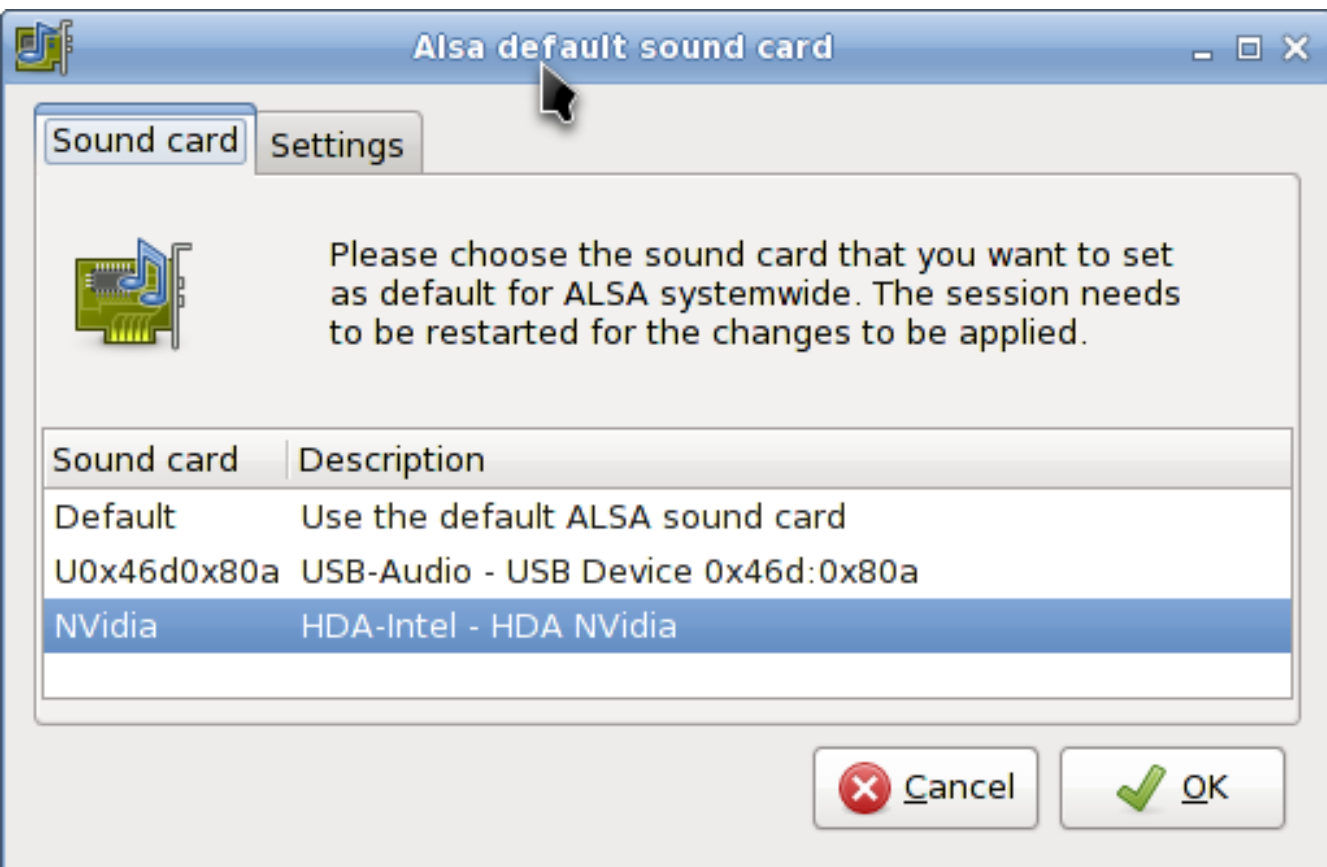

#### <span id="page-33-1"></span>**3.3.3. Reconstruir el caché de iconos**

Como su nombre lo indica, Reconstruir la Caché de Iconos reconecta algunos iconos que podrían haberse perdido después de actualizar el sistema o instalar algún programa nuevo y hace que aparezcan otra vez en el menú de aplicaciones.

#### <span id="page-33-2"></span>**3.3.4. Nombres del host**

Nombres del host administra los nombres del host usados por su computadora. Esta herramienta facilita la definición de nombres del host usados mientras configura su computadora como servidor.

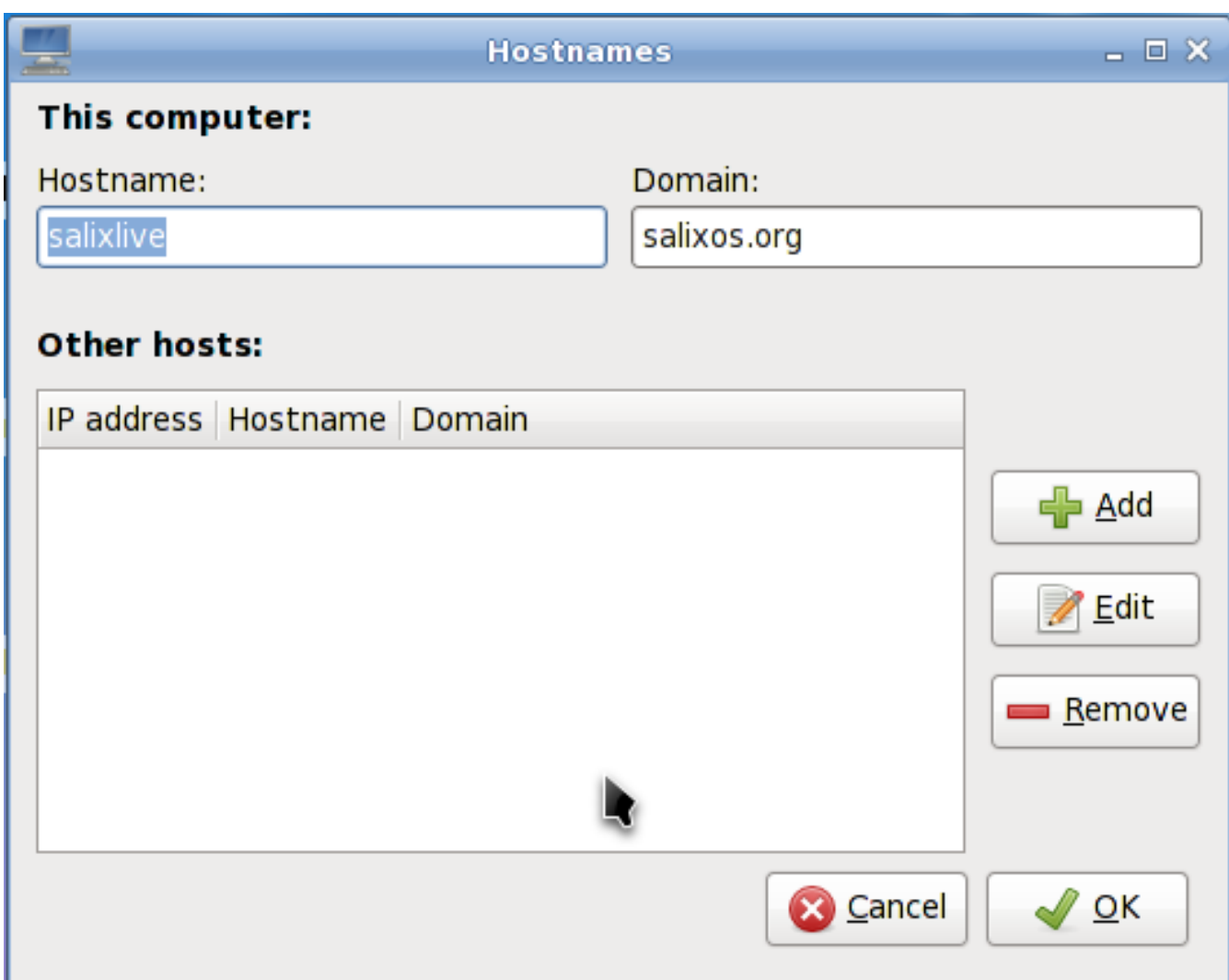

#### <span id="page-34-0"></span>**3.3.5. Dotnew**

Dotnew administra las actualizaciones de configuración del sistema usadas por Slackware. Mostrará un posible curso de acción para cada nuevo archivo de configuración encontrado en el sistema.

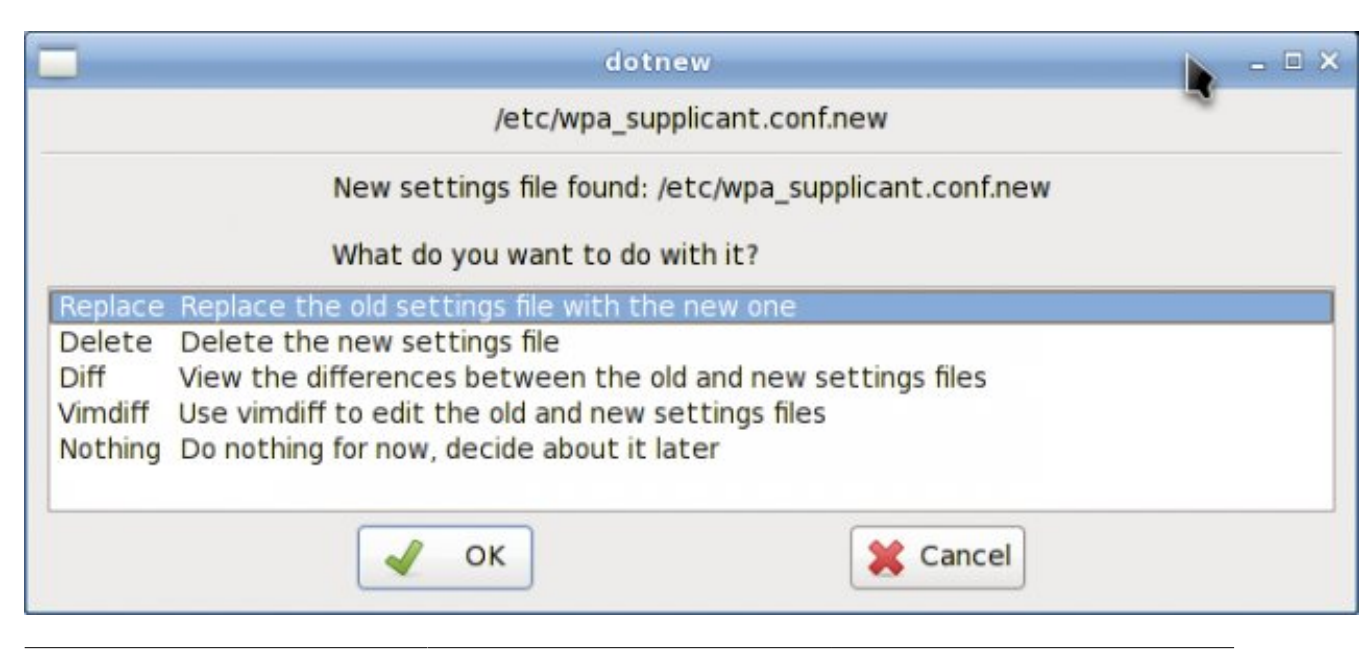

<span id="page-35-0"></span>Para ejecutar este utilitario en runlevel 3, escriba dotnew.

#### **3.3.6. Distribución del teclado**

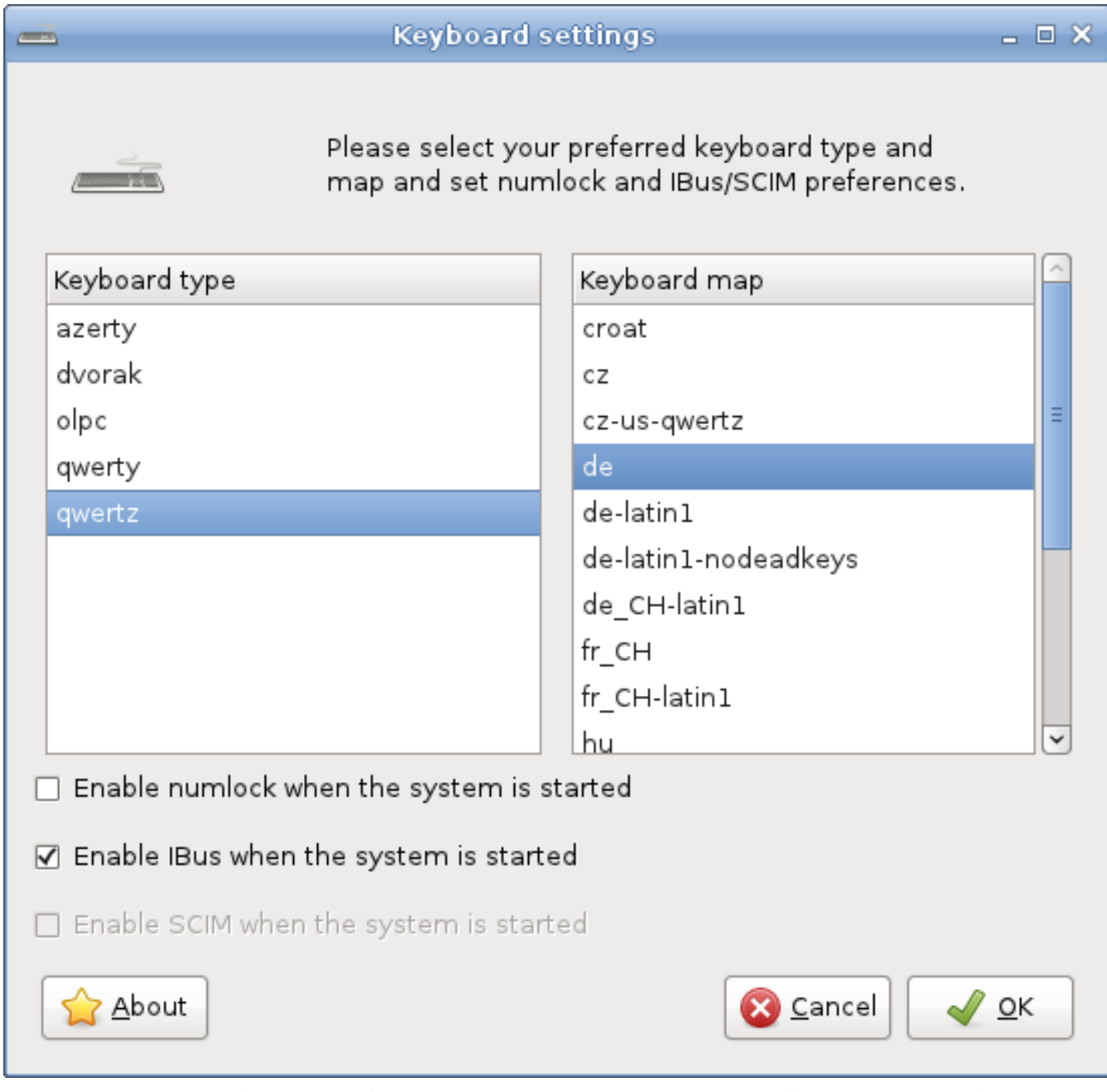

Este utilitario configurará la distribución del teclado que usan tanto el entorno gráfico como el no gráfico. Las modificaciones se aplicarán instantáneamente.

Advierta que si quisiera activar Ibus (ver *[Sección A.1.18, "Ibus"](#page-79-1)*) durante el arranque, puede hacerlo marcando la caja opcional.

<span id="page-35-1"></span>Para ejecutar esta utilidad en runlevel 3, simplemente escriba keyboardsetup.

#### **3.3.7. Configuración de Lilo**

La Configuración de Lilo instalará un nuevo cargador de arranque LILO en su computadora.
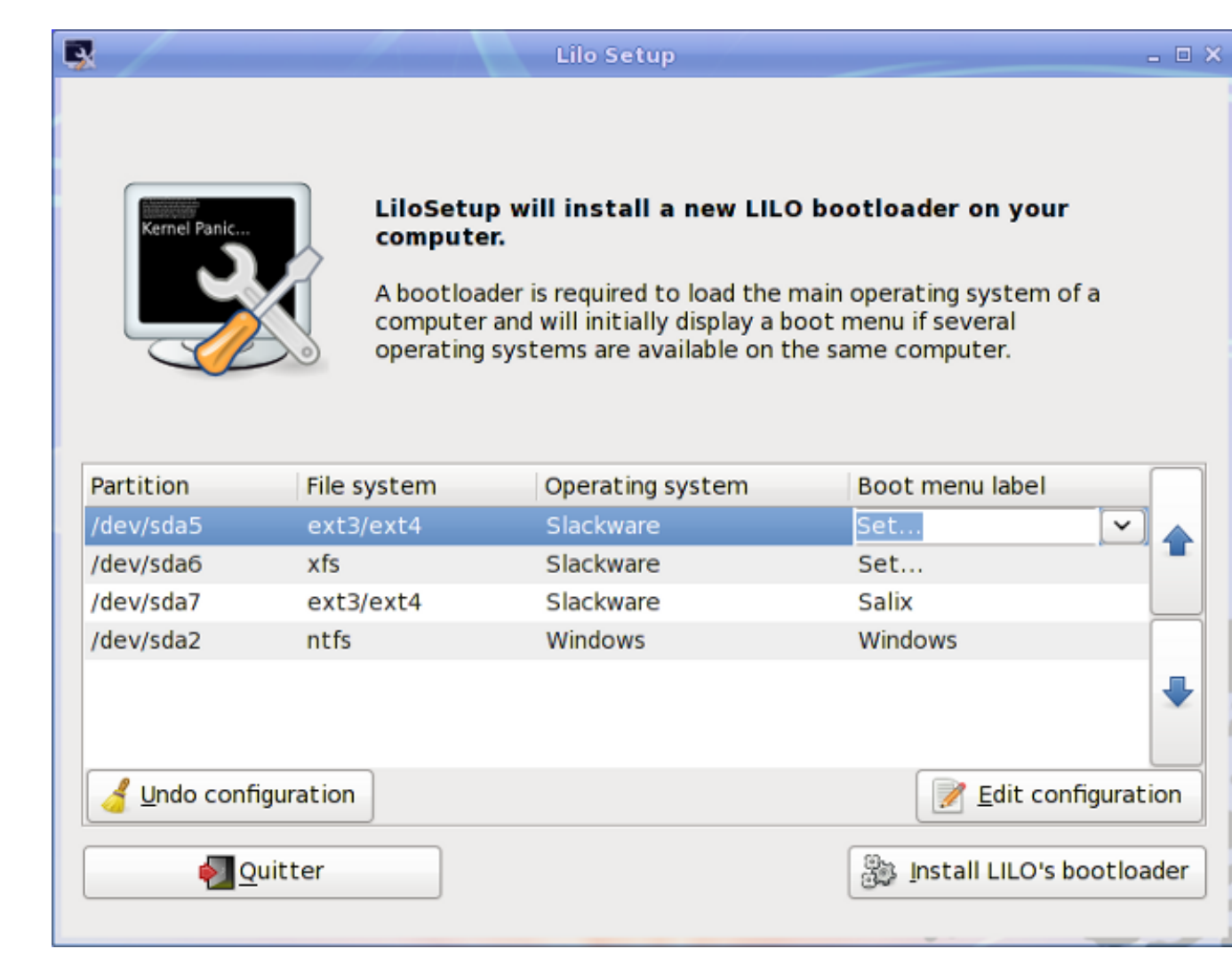

Se necesita un cargador de arranque para cargar el sistema operativo de una computadora e inicialmente mostrará un menú de arranque si en esa computadora hay disponibles varios sistemas operativos.

Es necesario (re)configurar el cargador de arranque cada vez que instala un nuevo sistema operativo.

La Configuración de Lilo también puede ser útil durante el proceso de recuperación de desastres, en cuyo caso puede que tenga que iniciarlo desde un Live CD, si perdió todos los demás medios para arrancar el sistema.

# **3.3.8. Servicios al inicio**

Aquí Ud podrá seleccionar los servicios que deberían o no activarse en segundo plano cuando su sistema arranque.

Todas sus modificaciones se aplicarán instantáneamente si presiona el botón Aceptar y no se necesitará reiniciar.

Para ejecutar este utilitario en runlevel 3, escriba servicesetup.

#### **System services**

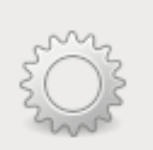

Please select the system services that you wish to be enabled when the system starts. Any changes you make will be applied when you press the OK button.

 $\Box$   $\times$ 

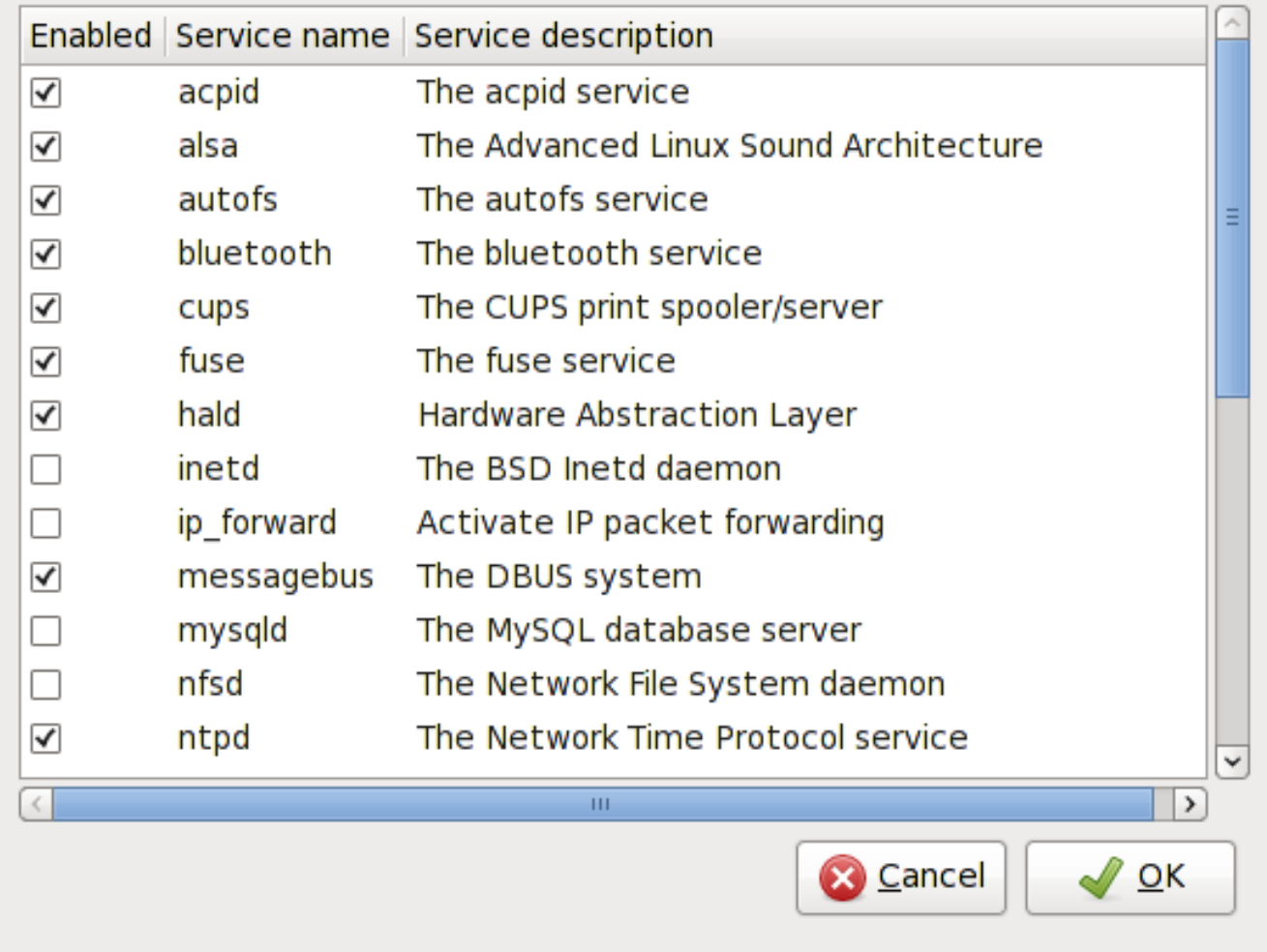

#### **3.3.9. Idioma del sistema**

Este utilitario configurará el idioma del sistema.

Para ejecutarlo en runlevel 3, escriba localesetup.

# **3.3.10. Reloj del sistema**

Este utilitario configurará el reloj de la computadora.

Para ejecutarlo en runlevel 3, escriba clocksetup.

#### **3.3.11. Perfil de usuarios**

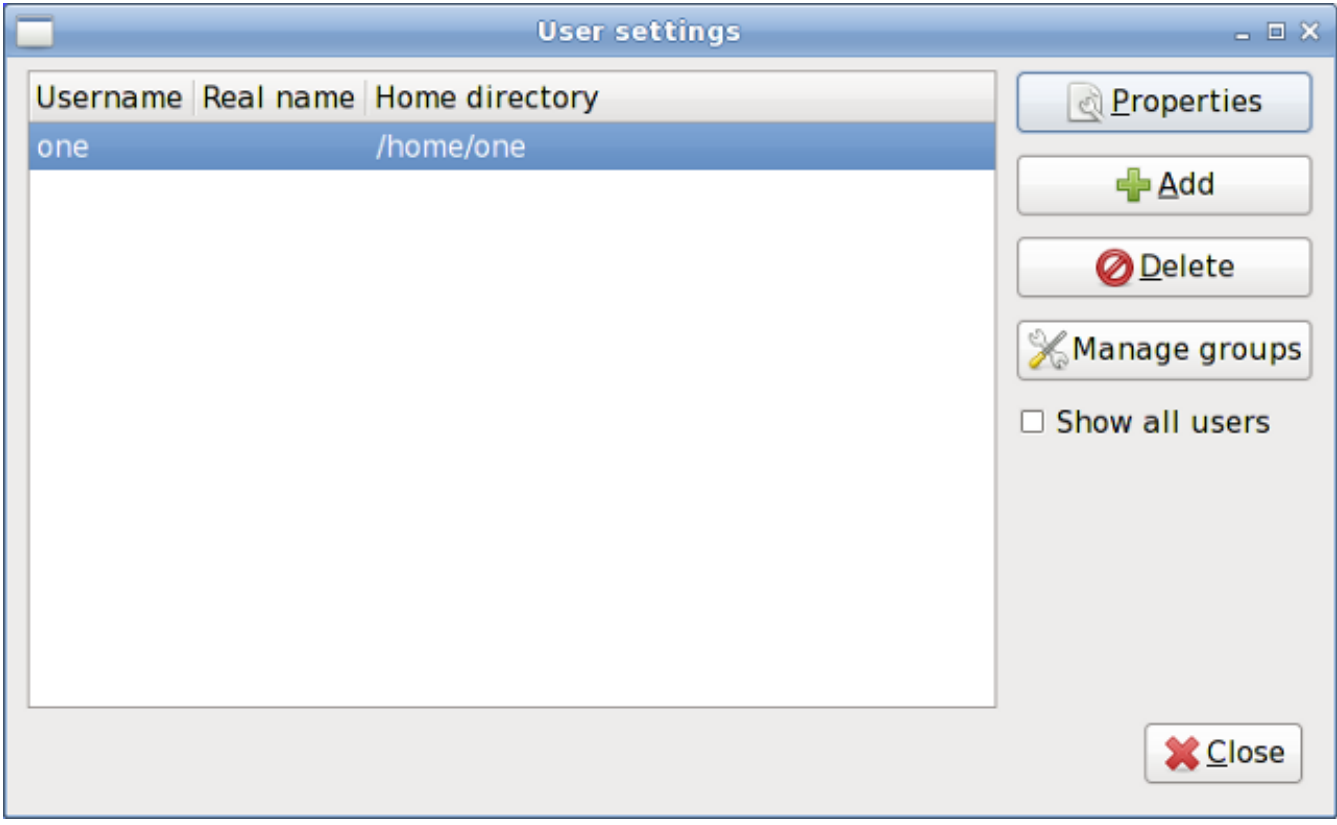

En Unix/Linux, a todos los usuarios y grupos de usuarios se les dan ciertos *[permisos y derechos de](http://en.wikibooks.org/wiki/UNIX_Computing_Security/Access_authorization) [acceso](http://en.wikibooks.org/wiki/UNIX_Computing_Security/Access_authorization)*<sup>12</sup> para alguna parte del sistema de forma de controlar sus capacidad de para accederlos y cambiarlos.

Este utilitario administra la creación, borrado y propiedades de todos los usuarios del sistema y grupos de usuarios.

Para ejecutarlo en runlevel 3, escriba usersetup.

# **3.3.12. Salix-Update-Notifier**

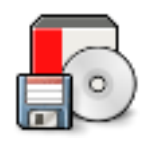

El notificador de actualizaciones de Salix es una herramienta que verifica periódicamente si hay disponibles actualizaciones de paquetes e informa al usuario acerca de ellas con un icono no intrusivo en la bandeja que se puede usar para lanzar el proceso de actualización con Gslapt.

# **3.3.13. Herramientas de Salix Live**

<sup>12</sup> [http://en.wikibooks.org/wiki/UNIX\\_Computing\\_Security/Access\\_authorization](http://en.wikibooks.org/wiki/UNIX_Computing_Security/Access_authorization)

#### **3.3.13.1. ¿Qué son las Herramientas Live?**

Salix Live viene con todo el software por defecto incluido en Salix OS (ver *[Apéndice A, Lista de aplica](#page-64-0)[ciones](#page-64-0)*).

Sin embargo, debido a su naturaleza Live, también incluye algunas utilidades adicionales que son tanto necesarias como muy útiles para una sesión Live.

Algunas de las Herramientas Live son utilitarios gráficos que se pueden acceder directamente desde el escritorio, minetras que algunas Herramientas Live, reservadas para usuarios avanzados, solamente se pueden ejecutar desde la línea de comandos (*[CLI](http://es.wikipedia.org/wiki/L�nea_de_comandos)*<sup>13</sup>).

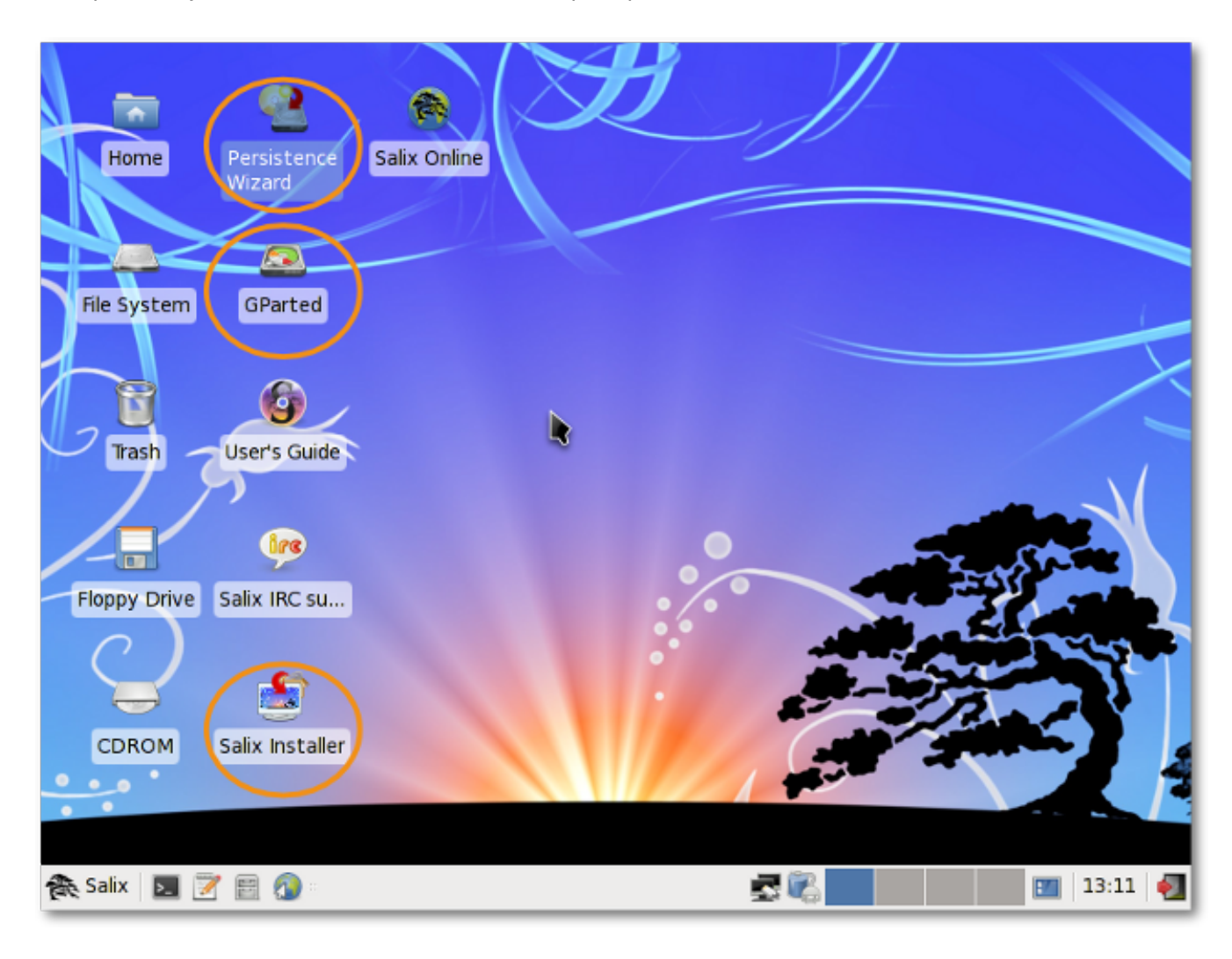

#### <span id="page-39-0"></span>**3.3.13.2. El Asistente de Persistencia**

Incluso si se ejecuta desde un CD / DVD, Salix Live le da la posibilidad de guardar cualquier parte de su trabajo o la modificación realizada al mismo tiempo en una sesión Live.

Sin embargo para hacer esto, primero tiene que crear un "archivo de persistencia" especial en su disco duro que tendrá un tamaño prefijado y se formateará como un sistema de archivos Linux.

<sup>13</sup> [http://es.wikipedia.org/wiki/Línea\\_de\\_comandos](http://es.wikipedia.org/wiki/L�nea_de_comandos)

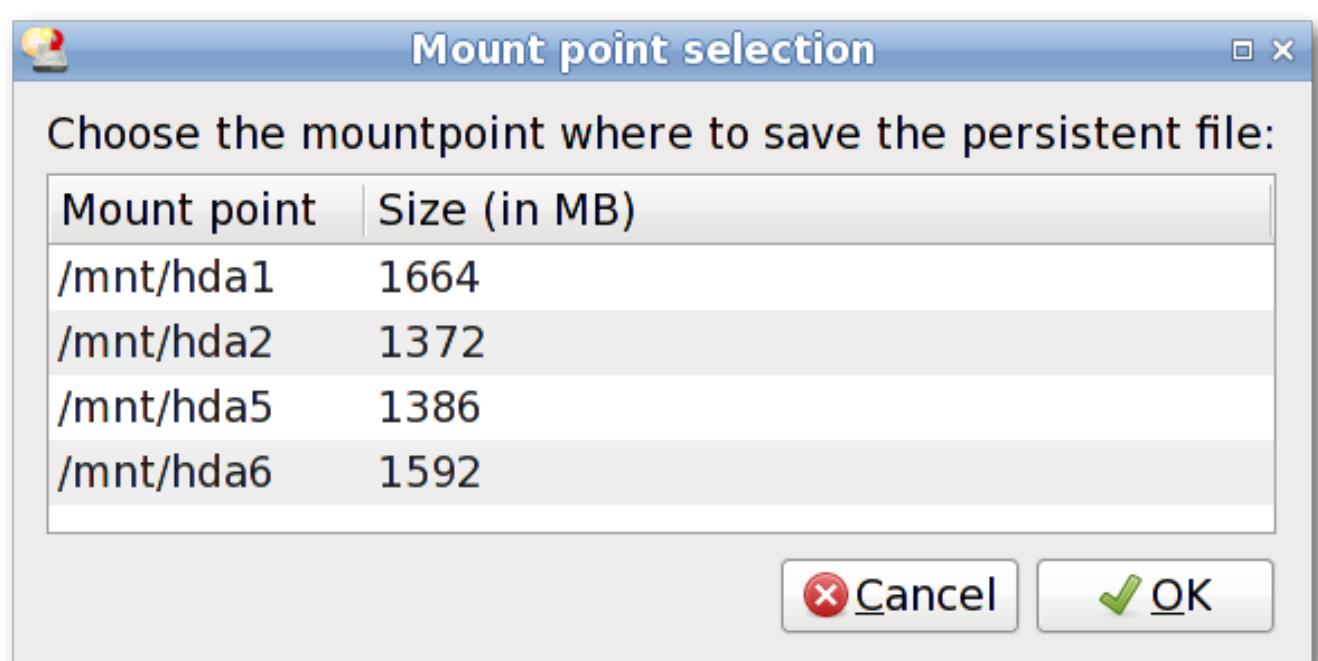

¡Importante! Una vez que se haya creado este archivo, es necesario reiniciar el Live CD. Desde este momento, Salix Live comenzará a monitorear cualquier cambio que se realice y lo guardará en el nuevo archivo de persistencia.

Para eliminar cualquier cambio y volver a la configuración por defecto, simplemente borre el archivo persistente (slxsave.xfs) del *[punto de montaje](http://www.linfo.org/mount_point.html)*<sup>14</sup> en el cual se creó inicialmente.

#### **3.3.13.3. Gparted**

Gparted se incluye en Salix Live para ayudarlo en la administración de sus particiones si es necesario hacerlo antes de ejecutar la instalación de Salix OS (ver *[Sección 2.2.2, "Administración de Particio](#page-17-0)[nes"](#page-17-0)*).

#### **3.3.13.4. Instalador de Salix Live**

El instalador de Salix Live le permitirá instalar Salix OS desde un confortable ambiente gráfico de Salix Live (ver *[Sección 2.3, "Instalar desde un Live CD / USB"](#page-19-0)*).

<sup>14</sup> [http://www.linfo.org/mount\\_point.html](http://www.linfo.org/mount_point.html)

#### **3.3.13.5. LiveClone**

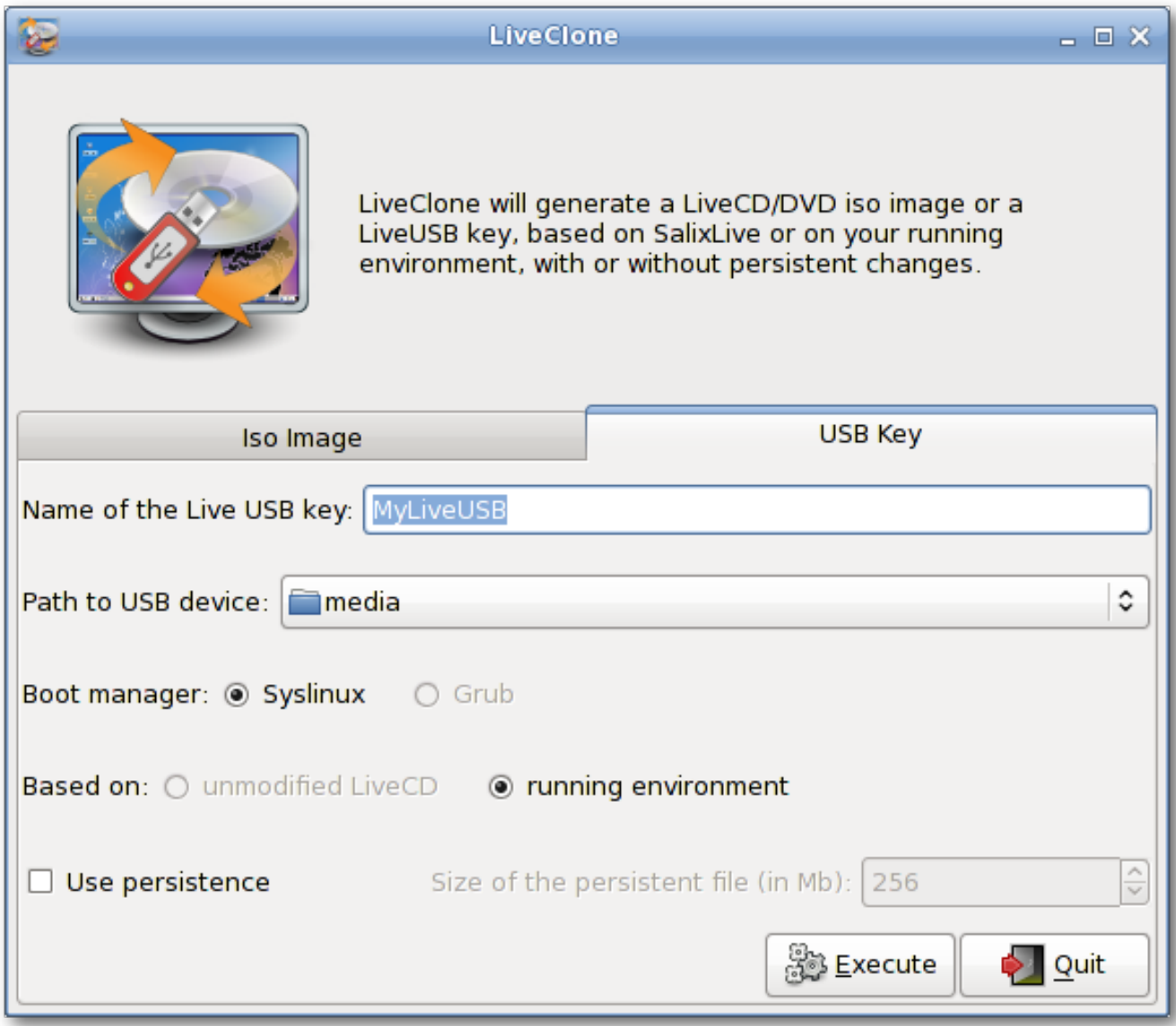

LiveClone genera una imagen ISO de Live CD/DVD (que puede grabar como una imagen en un CD/DVD con un programa de grabación) o una llave USB Live. Esto significa que crea su entorno Live personalizado que se estará basado en su SalixLive o su sistema en ejecución. En el caso de la generación de una llave USB, se le ofrecerá hacer su llave USB con "persistencia" (ver *[Sec](#page-39-0)[ción 3.3.13.2, "El Asistente de Persistencia"](#page-39-0)*).

#### **3.3.13.6. Scripts de SaLT**

Salix Live se hace con un conjunto de scripts de factura propia llamados SaLT (Salix Live Templates, Plantillas de Salix Live).

Mientras que en su mayor parte, estos scripts no necesitan interacción con el usuario, algunos se pueden ejecutar, por ejemplo, para facilitar la creación de un disco Flash USB de Salix Live. También permitirá a un usuario avanzado personalizar por completo y remasterizar Salix Live para satisfacer mejor sus propias necesidades.

# **Mini tutoriales de Salix**

# <span id="page-42-0"></span>**4.1. Trabajar con la Interfaz de Línea de Comandos**

Esta sección trata con el funcionamiento en el modo consola o con una terminal (tal como terminal xfce, xterm, kterminal, etc) y solamente sirve como una ligera introducción a los que llamamos "interfaz de línea de comandos" (CLI, por sus iniciales en inglés). La audiencia pretendida aquí no es la de viajeros experimentados, sino jornaleros en la tierra de Linux, quienes están dispuestos a descubrir más acerca de lo que uno puede hacer con él. En esta sección, vamos a seguir algunos ejemplos y es de esperar por el final de este tutorial, usted no tendrá ningún problema para trabajar en la "pantalla negra". Para aquellos que quisieran saber más acerca de la CLI, hay bastantes recursos útiles en la red y algunos están listados en el *[Foro de Salix](http://www.salixos.org/forum/viewtopic.php?f=30&t=852)*<sup>1</sup> .

¿Entonces por qué aprender todos los comandos CLI? Las interfaces gráficas de usuario para aplicaciones han ido mejorando en Linux y probablemente ahora sean comparables a las de cualquier otro sistema operativo en su facilidad de uso. Por otra parte, donde Linux sobresale en particular es en el área de las aplicaciones de línea de comandos, su fuerza tradicional. Sin la CLI, Ud estaría de hecho perdiendo la mitad de lo que Linux puede ofrecer, si no más.

Hay otra razón. De vez en cuando, puede que tenga que trabajar en la consola. Por ejemplo, si la máquina falla al iniciar un entorno de escritorio gráfico durante el arranque, entonces se verá más o menos obligado a solucionar el problema sin interfaz gráfica de usuario.

Por supuesto hay muchas otras razones para aprender los comandos de la CLI, pero por ahora empezaremos por aprender a cómo movernos por los directorios.

En primer lugar, abrir un terminal o moverse a una consola (usted puede hacer esto pulsando Ctrl + Alt + F2, por ejemplo. Para volver al escritorio gráfico, pulse Ctrl + Alt + F4, por ejemplo. Las teclas F número se usan para cambiar entre las consolas.)

# **4.1.1. Cambiar de directorio - cd**

Ud debería estare en su directorio de usuario (identificado como "~"), que normalmente es el mismo que "home/su nombrte de usuario" (reemplace "su nombre de usuario" con el suyo propio). En Salix, este directorio contiene "Desktop", "Music", "Documents" y así sucesivamente. Para ver su contenido escriba "ls" y presione Enter. Verá algo como esto:

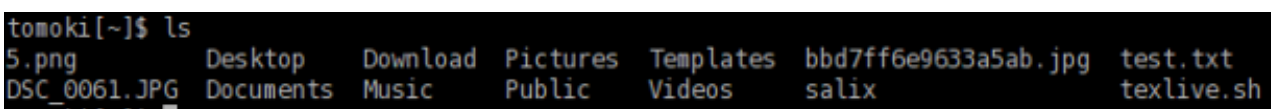

Ahora, para movernos por los directorios, usaremos "cd". Si escribe solamente "cd" y presiona Enter, no pasará nada. "cd" tiene que estar seguido tanto por un nombre de un directorio que está dentro del directorio donde está Ud, o bien por una ruta completa al directorio a donde desea cambiarse. También puede subir un directorio al escribir "cd .." (tenga cuidado, hay un espacio entre cd y ..). El directorio raíz es, como su nombre indica, el núcleo de sus directorios - todos los directorios derivan de él. Una vez que elimine su directorio raíz, su máquina no arrancará más.

Para moverse a la raíz "/", escribir "cd /".

<sup>1</sup> <http://www.salixos.org/forum/viewtopic.php?f=30&t=852>

Escriba "ls" para ver la lista de archivos y directorios en el directorio. Debería ver algo como "tmp/", "usr/", "home/" y así sucesivamente. Cierto, esto no es tan interesante. Volvamos al directorio home con "cd /home/su nombre de usuario".

Ahora, cambie al directorio "Music" al ejecutar "cd Music". De hecho, no tiene que escribir hasta el final. Al presionar la tecla Tab después de la primer letra o dos, puede completar auotmáticamente el resto del nombre del directorio.

#### **4.1.2. Crear una carpeta - mkdir**

Puede crear una carpeta al ejecutar "mkdir nombre de la carpeta nueva". Por ejemplo, digamos que vamos a crear una carpeta de fotos. "mkdir photos" colocará la carpeta nueva en el drectorio actual. Puede comprobarlo al escribir "ls".

Luego vamos a crear un archivo de registro para la carpeta photo. "nano" es una aplicación de la línea de comandos para leer y escribir textos. Para abrir el programa, escriba "nano".

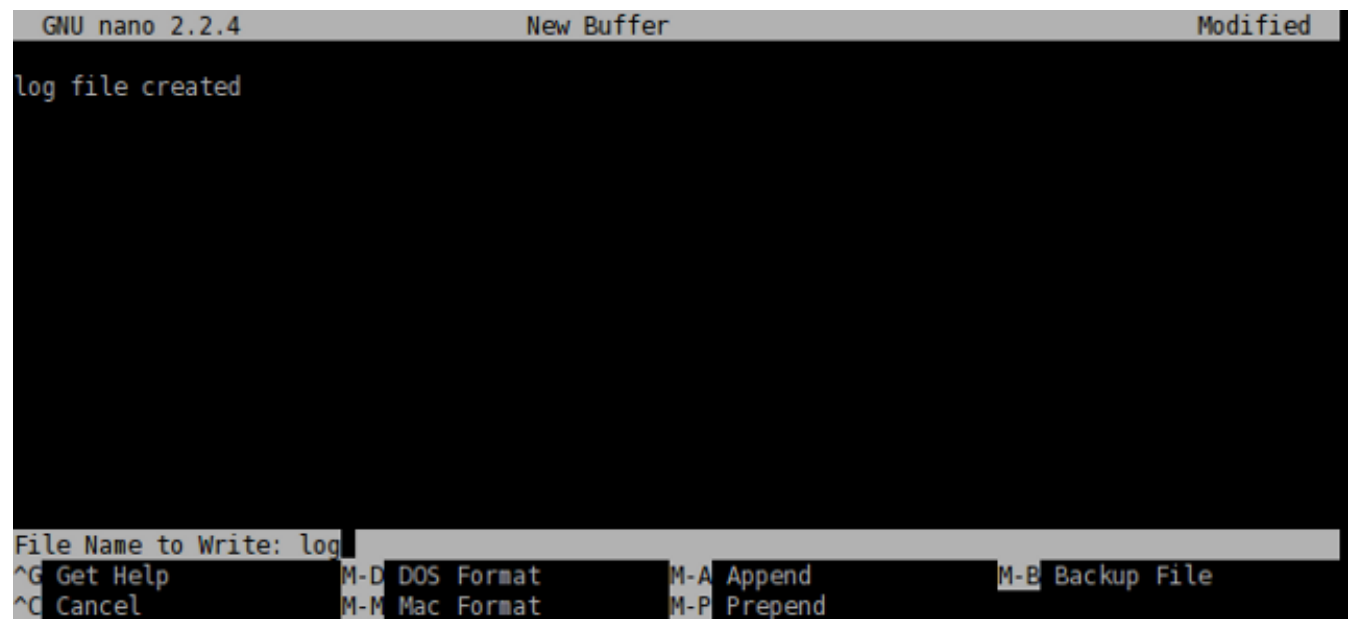

La aplicación es sencilla de usar y puede ver las opciones de comandos mostradas al final. Escriba "archivo de registro creado" y con Ctrl+x guarde el documento como "log" y salga de la aplicación.

#### **4.1.3. Copiar & Mover & Eliminar un Archivo - cp & mv & rm**

"cp" es quizás uno de los comandos más usados en el modo consola. "cp" copia uno o varios archivos de un lugar a otro. Como creamos el archivo llamado "log" y está ahora en el directorio equivocado, vamos a moverlo al directorio "photo". Puede hacer esto al ejecutar "cp log photo/" pero quizás sea mejor llamar al archivo de registro no simplemente "log" sino "log.txt", por lo que sería evidente para un usuario de Windows que es un archivo de texto. Escriba "cp log photo/log.txt" y presione Enter para ejecutar el comando.

Puede ingresar al directorio "photo" y verificar si la copia se hizo correctamente. "cd photo" y luego "ls". El archivo debería estar allí. Agreguemos en el archivo de registro que lo movimos de "Music" a "photo". Ejecutar "nano log.txt" abrirá el texto. Agregue una línea que diga que se movió el archivo, luego guárdelo y salga de la aplicación con Ctrl+x.

Oh, pero nos olvidamos de borrar el archivo "log" original en la carpeta "Music". Volvamos al directorio "Music" usando "cd .." y eliminemos el archivo "log" al ejecutar "rm log". El comando "rm" elimina uno o varios archivos. Por ejemplo, si quisiera eliminar todas las fotos con extensión .jpg pero no las de extensión .png, puede ejecutar algo como: "rm \*.jpg". Esto eliminará todos los archivos con extensión .jpg que haya en el directorio. Advierta que el comando "rm" no le pedirá que confirme la orden. Sus instrucciones se llevarán a cabo sin más y una vez que el archivo se eliminó, queda eliminado para siempre. No se lo puede recuperar de la papelera de reciclaje.

En este ejemplo, usamos "cp" para copiar el archivo de registro y más tarde borrarlo. Normalmente, es estose podría hacer al ejecutar el comando "mv"; "mv log photo/". También puede usar el comando "mv" para renombrar un archivo. Digamos que no le gustó la decisión anterior de llamar "log.txt" al archivo de registro y quiere renombrarlo como "log" nuevamente. Escriba "mv photo/log.txt photo/log" y ejecute el comando. Ahora el nombre del archivo se cambió nuevamente a "log".

#### **4.1.4. Copiar & Mover & Eliminar una Carpeta - cp & mv & rm**

Así que ahora tiene una carpeta llamada "photo" y un archivo de registro en el directorio "Music". Esto es un poco extraño ya que normalmente no deberíamos tener la carpeta en "Music" sino en "Pictures". Pero ahora que sabe cómo mover un archivo, ¿quizás el mismo comando servirá para mover una carpeta?

Pero... "cp photo ../Pictures" (recuerde que .. se refiere a la carpeta un nivel más arriba) le dará un error como este.

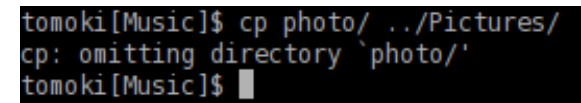

Vamos a ver lo que podemos hacer aquí. La primera cosa a hacer al enfrentarse a un problema es revisar el archivo de ayuda correspondiente. Normalmente, esto se puede hacer mediante la ejecución de un comando con una opción como "cp -- help". Es posible que -- help sólo sea -h, y puede ser que no haya ninguna ayuda. "man" es otro comando, si este es el caso. "man cp" dará una explicación más en profundidad de este comando. (Para salir del manual, pulsar la tecla "q").

Si lee la ayuda cuidadosamente, verá que necesita dar una opción adicional "-r" si desea copiar una carpeta a otro lugar. Por lo tanto ahora "cp -r photo ../Pictures" debería copiar la carpeta "photo" dentro del directorio "Pictures" correcto. Después de verificar que la carpeta se haya copiado en forma segura, puede eliminar la carpeta "photo" del directorio "Music": "rm -r photo/".

#### **4.1.5. Instalar un programa - slapt-get y slapt-src**

Tal vez un pajarito le ha dicho que hay una maravillosa aplicación llamada "cowsay" en Linux, y ahora le gustaría ver lo que puede hacer este programa.

Para instalar un programa, uno necesita haber iniciado sesión como root (= superuser = administrador), porque se trata de una acción que abarca a todo el sistema. Alternativamente, puede adquirir los privilegios del administrador al ejecutar "su". Se le pedirá que ingrese la contraseña de root. Después de ingresar la contraseña correcta, Ud tiene libertad de hacer lo que quiera con el sistema (incluso volverlo inoperable).

Así que "cowsay". Si es la primera vez que instala una aplicación en Salix, la primera cosa que debería hacer es actualizar la base de datos de paquetes en su computadora ejecutando "slapt-get -u". Luego, para buscar una aplicación (en este caso "cowsay"), escriba "slapt-get --search cowsay". Desafurtunadamente, cowsay no está en los repositorios oficiales ni de Salix, ni de Slackware. Por todavía es demasiado pronto para rendirse. Slackbuild.org mantiene paquetes adicionales para Slackware, que por supuesto los pueden utilizar los usuarios de Salix.

Busque "cowsay" con slapt-src escribiendo "slapt-src --search cowsay" después que primero haya actualizado la base de datos local con "slapt-src -u". Verá que está disponible desde Slackbuild.org. Para instalarlo, ejecute "slapt-src -i cowsay". Si no está seguro que es "-i", puede verificarlo con la opción "--help". Verá muchas líneas desplazándose rápidamente hacia arriba en la terminal hasta que la aplicación se instale.

Una vez instalado, es posible que quiera probarlo. Primero salga del modo administrador escribiendo "exit". Entonces escriba "cowsay". Nada ocurre, y de hecho verá que está en un modo extraño en el que no puede ejecutar ningún comando. Esto es porque la aplicación está todavía ejecutándose, pero como no se ve nada, tal vez no esté funcionando correctamente. Para terminar el proceso, presione "Ctrl+C". Volverá a la línea de entrada normal de la terminal.

#### tomoki[Music]\$ cowsay ١r

#### tomoki[Music]\$

Entonces ¿qué estaba mal? Pruebe "cowsay" con "-h". Verá que necesita escribir un [mensaje]. Inténtelo nuevamente con "cowsay Hola Salix!"

En resumen, nos hemos limitado a arañar la superficie de la potencia de la línea de comandos. La mejor manera de aprender es mediante el uso de ella, pero recuerde que debe utilizar las herramientas de ayuda, y consultar la documentación en línea como la que aparece en el foro de Salix. *[Linuxcommand.org](http://linuxcommand.org/index.php)* <sup>2</sup> puede ser especialmente recomendable si desea obtener una base sólida y global. Proceda con cautela, pero no tenga miedo de experimentar.

Un consejo final - puede ser difícil copiar comandos más largos con precisión. Si selecciona el texto con el ratón, en Linux, haciendo clic con el botón del medio o la rueda, lo pegará con precisión en la línea de comandos o donde desee.

# **4.2. Primeros pasos con Salix Ratpoison**

#### **4.2.1. Visión general**

Ratpoison es un administrador de ventanas en mosaico, algo así a xmonad o scrotwm. Sus dos características principales son que las aplicaciones llenan toda la pantalla sin barras o botones, y que la interfaz de usuario se puede controlar completamente desde el teclado, sin ratón. Si es necesario, se pueden mostrar simultáneamente cualquier cantidad de ventanas y reordenarlas a voluntad - de ahí el término administrador de ventanas "en mosaico". Puede tardar algún tiempo acostumbrarse a todo esto, pero a pesar de - o quizás debido a - la interfaz que es muy diferente al enfoque convencional apuntar y hacer clic, pueda convertirse rápidamente en altamente intuitiva. Aprender lo que hacen realmente las teclas toma mucho menos tiempo de lo que uno puede imaginar. Además de su eficiencia y la falta de desorden, ratpoison es una buena opción para cualquier persona preocupada por el RSI (tensión acumulada por el uso del ratón a largo plazo), o para los usuarios de netbooks, ya que "cada pixel cuenta". También es altamente configurable - y rápido!

Las aplicaciones presentes en la edición Ratpoison tienen por objetivo encajar en su enfoque minimalista (pero no espartano). La mayoría usan combinaciones de teclas estilo vim, a pesar de que Ratpoison en sí no las usa, por lo tanto los usuarios necesitarán adecuarse con estas si ya no lo están. En línea hay disponibles resúmenes de comandos para ayudar a asimilarlas, así como guías (y páginas man) para las aplicaciones en particular. Las operaciones comunes usan solamente un pequeño subconjunto de teclas, que hacen que la curva de aprendizaje sea más suave: para una navegación básica, por ejemplo, todo lo que necesita para empezar es la navegación de páginas y de la historia y sa-

<sup>&</sup>lt;sup>2</sup> <http://linuxcommand.org/index.php>

ber cómo abrir enlaces y pestañas o ventanas. Las otras funciones se pueden aprender explorando a su propio ritmo. Para comenzar a usar Vim, intente ejecutar vimtutor desde una terminal y simplemente siga las instrucciones.

### **4.2.2. Iniciar Ratpoison y ejecutar aplicaciones**

Cuando Ud arranca Salix Ratpoison, no hay una pantalla gráfica de inicio de sesión: cuando inicia sesión, ingresa en la terminal de Linux. Inicie una sesión como usuario normal (no root) escribiendo el comando startx para que inicie Ratpoison.

A continuación, debería ver el fondo de pantalla de Salix, y aparecerá un mensaje breve que le dice cómo ver la lista de comandos. Presione Ctrl-t (Ct, en notación propia de Ratpoison) entonces un signo de interrogación, pulsando cualquier tecla lo lleva de vuelta a donde estaba antes. No hay nada que ver (aparte del hermoso fondo de escritorio de Salix)! Pero es igual de fácil de configurar Ratpoison para trabajar como con cualquier escritorio de computadora más convencional.

Para seleccionar una aplicación desde el menú, escriba C-t r, y use las flechas de tecla para navegar (las teclas hjkl de Vim también funcionan). La flecha derecha (o l) accede a submenús (como "Red") y la flecha izquierda (o h) va hacia atrás un nivel. La flecha derecha o Enter ejecuta la aplicación (si abre una por error, no se preocupe, simplemente escriba C-t r otra vez - más tarde verá como cerrar ventanas y aplicaciones).

Mutt Email Client Pidgin Internet Messenger RTorrent Vimprobable2 Web Browser Wied Network Manager

Algunas opciones comunes están disponibles directamente en la parte superior. El navegador Vimprobable2, por ejemplo, se encuentra bajo Red, pero también al seleccionar "Navegador". ¡Recuerde usar el teclado y no el ratón! Una tercera forma para abrirlo saltea el menú por completo: C-t v. Ud puede crear más accesos directos como este para las aplicaciones que usa mucho agregándolas al archivo de configuración, que veremos más abajo.

apvlv, bajo Accesorios, se puedee usar para leer documentos pdf como esta guía. También bajo Accesorios, "Conversión de unidades" inicia aplicaciones de consola de unidades que convertirán entre una amplia gama de escalas, tales como tiempo, peso o moneda, incluyendo algunas inusuales.

# **4.2.3. Navegador Vimprobable**

Advierta que no hay menús, barras de herramientas, botones o barras de desplazamiento - solamente una línea al final conteniendo la URL. Para abrir una página diferente, escriba o, y :open debería aparecer en la esquina inferior izquierda de la pantalla. Escriba *<http://www.nongnu.org/ratpoison/doc/>*. Cuando se haya cargado la página, escriba f y entonces seleccione un número para seguir un enlace:

# ratpoison manual

The ratpoison manual is distributed in the hope that it will be useful, but WITHOU See the GNU General Public License or GNU Free Documentation License for mor

Node: Fop. Next: CNU Free Documentation License. Previous: Edir). Up: Edir)

- GNU Free Documentation License:
- About: What Is Ratpoison?
- Contacting: How Do I Contact The Ratpoison Developers?
- Concepts: Window Manipulation Concepts
- General Use: How Does This Thing Work??
- <mark>E</mark>/indows: Navigating The Windows
- <mark>Broups</mark>: Grouping Windows Together
- **Pames**: Dividing The Screen
- <mark>Pultiple Monitors</mark>: What To Do With All Your Computer Junk
- <mark>Keystrokes</mark>: Key Commands And Functionality
- <mark>上ooks</mark>: Attaching Scripts To Ratpoison Events
- Fi<mark>ne Status Bar</mark>: Ratpoison's Input/Output Area
- <mark>專sing Other Window Managers</mark>: Return To Evil
- <mark>琴ther Commands</mark>: Miscellaneous Commands
- <mark>Piput</mark>: Typing Text Into Ratpoison
- **Wommand Line Arguments**: ratpoison Command-Line Actions
- **Kartup file**: They Threatened Me...With Violence!
- <mark>婴ommand Index</mark>: Index

--- The Detailed Node Listing ---

Windows

- <mark>習anipulating Windows</mark>:
- 24/indow Classes:
- <mark>登nmanaged Windows</mark>:
- <mark>Zudeness</mark>:

Frames

- Bolitting Frames:
- <mark>Pesizing Frames</mark>:
- <mark>孕ame Navigation Commands</mark>:
- **Blaving and Restoring Frame Sets:**
- <mark>斗ame Numbering</mark>:
- <mark>孕</mark>edicated Frames:

#### http://www.nongnu.org/ratpoison/doc/ [+]

:open www.nongnu.org/ratpoison/doc

Shift-h lo lleva de regreso a donde estaba antes. t funciona como o pero abre la URL en una ventana nueva, al igual que shift-f en lugar de f. Presionar TAB después de escribir el comienzo de una URL le sugerirá terminaciones tomadas desde la historia; utilice TAB otra vez para moverse a través de las alternativas (shift-TAB para ir hacia atrás) y Enter para seleccionar. O en lugar de o (y T en lugar de t) le permite editar la URL de la página actual - pruébelo.j y k desplazan hacia abajo y arriba. Shift-l mueve una página hacia adelante en la historia de navegación. d cierra la ventana actual. Para obtener más detalles, consulte man vimprobable2 así como el sitio web de Vimprobable; vea también man vimprobablerc para conocer las opciones de configuración. Advierta que . y , son alternativas útiles a f y shift-f.

No hay pestañas. En la siguiente sección veremos cómo Ratpoison le permite usar ventanas para hacer el trabajo de las pestañas, pero más informativamente.

Advierta que si la entrada recibida por o o t no se puede resolver en una URL, se enviará a un motor de búsqueda; el valor por defecto es duckduckgo. Si el primer ítem es i, s, w, wd o y, se usa un motor de búsqueda diferente en cada caso. Estos atajos de teclado se describen en la página man de Wimprobable y también se pueden personalizar en el archivo de configuración .vimprobablerc.

Para insertar datos en formularios (por ejemplo, login y contraseña) use el tabulador hasta que el cursor esté en el lugar correcto. Otro TAB mueve al siguiente campo o enlace; entonces puede usar ESC para dejar el modo de inserción y volver al modo comando.

Si encuentra que las pulsaciones de las teclas se siguen interpretando como comandos del navegador, lo que puede ocurrir debido a la forma en que se diseñan cierto sitios web, intente C-z. El problema opuesto puede presentarse si inadvertidamente pasó pulsaciones de tecla a o o t. Ellas aparecerán en la esquina inferior derecha de la ventana del navegador. Para ignorarlas y volver al modo comando limpiando el búfer, presione ESC.

Como se describe en la página man de Vimprobable, es necesario crear algunos archivos para que trabajen todas sus funcionalidades: touch ~/.config/vimprobable/histor aunque algunos de éstos pueden estar ya presentes.

#### **4.2.4. Admnistración de ventanas**

Ahora vamos a ver cómo Ratpoison trata de varias ventanas abiertas. C-t e las deja ver:

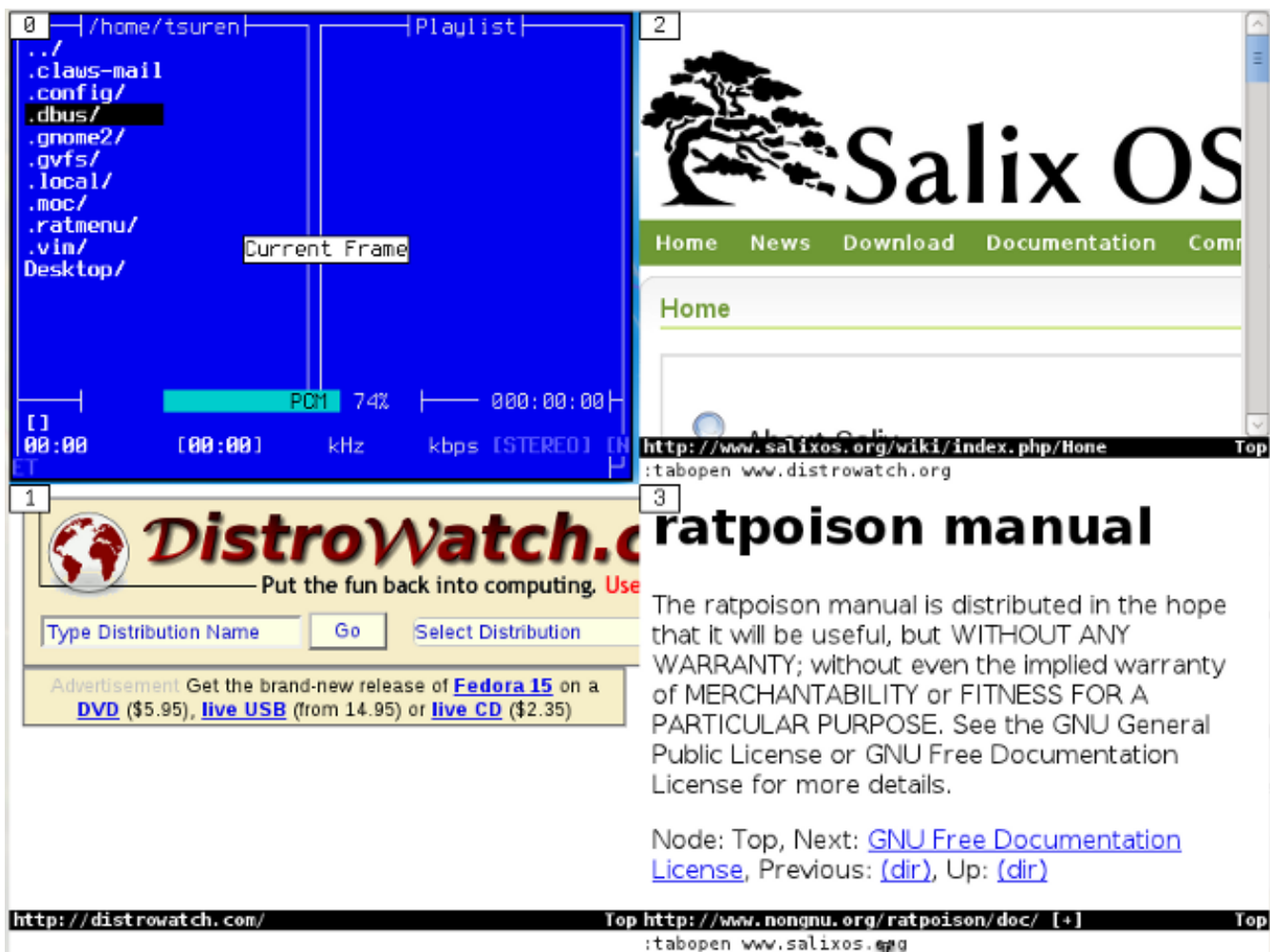

Advierta que cada uno está asociado con un número: escribiéndolo se enfoca en esa ventana y oculta las otras. (C-t w simplemente provee una lista de ventanas abiertas). C-t C-t regresa a la ventana anterior. De hacho, esto es muy útil para cambiar rápidamente entre dos aplicaciones - por ejemplo, un editor y un navegador - y es un ejemplo de cómo Ratpoison se luce ergonómicamente. C-t k cierra la ventana actual y C-t shift-k mata la aplicaciñon actual. Para ver una lista de comandos, escriba C-t ? Para más detalles, también vea man ratpoison y el manual en línea, que hemos abierto anteriormente con Vimprobable2.

Para trabajar con dos o más ventanas juntas, Ratpoison permite al usuario ventanas en mosaico. C-t s divide la pantalla con la ventana actual por encima de la ventana que estaba abierto por última vez; C-t S las divide horizontalmente. Estos pasos se puede repetir para dividir la ventana enfocada adicional. C-t TAB (o C-t y una tecla de flecha) mueve el foco entre ellas, y CT C-[flecha] cambia entre las ventanas en mosaico. C-t Q deshace la división y permite que la ventana actualmente enfocada llene la pantalla. En la práctica, rara vez es útil tener más de una o dos ventanas visibles:

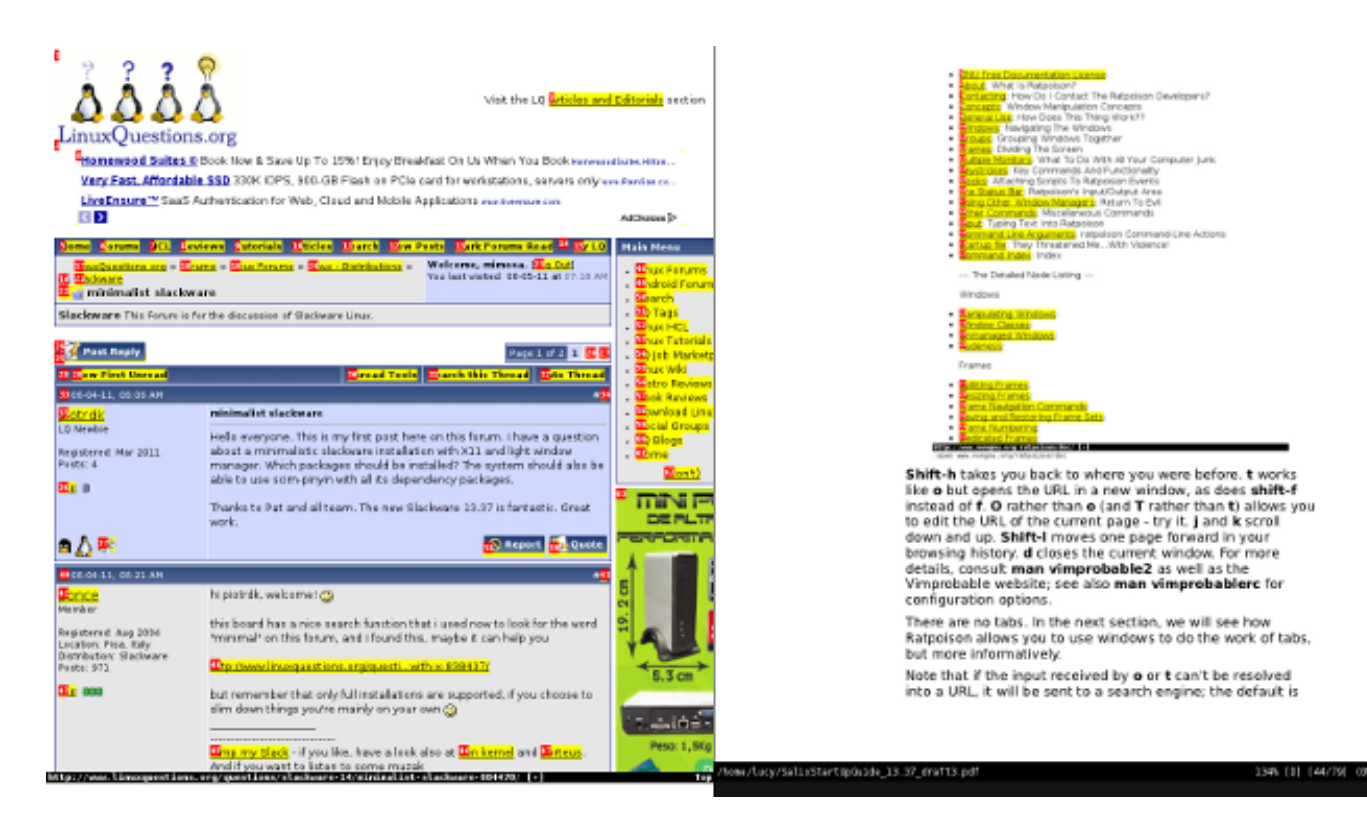

#### **4.2.5. La consola y la administración de paquetes**

Para abrir la línea de comandos, escriba C-t c. En la edición Ratpoison no hay administración de paquetes automática, por lo que necesitará realizar verificaciones manuales para actualizar:

\$su #cambiar a root

#slapt-get --update #actualizar la lista de paquetes

#slapt-get --upgrade #actualizar para reflejar cualquier cambio

Aparte del navegador Vimprobable 2, las aplicaciones por defecto incluyen Mutt como cliente de correo y Gnome Commander como administrador de archivos. Los reproductores de audio y video son Music On Console y Whaaw Media Player, con GVim como editor de texto/código. apvlv se puede usar para ver archivos pdf. Como acabamos de ver, el administrador de paquetes está basado en la consola, usando slapt-get y slapt-src. Hay más opciones disponibles en el repositorio. Se puede instalar Firefox agregando los complementos pentadactyl o vimperator para navegar sin ratón, o alternativamente Jumanji, XXXTerm o w3m, un navegador para la línea de comandos. Thunderbird se puede usar con el complemento Muttator, mientras que Claws-mail funciona casi enteramente con el teclado;Alpine es un cliente amigable de correo de consola.

No se incluye una suite de oficina, y en este como en otros aspectos, se recomienda al usuario para adaptar el sistema mediante la instalación de sus aplicaciones preferidas. Flash no está incluido, pero está disponible desde los repositorios. Screen para el manejo de consolas múltiples funciona bien con Ratpoison. Sc es una planilla de cálculo basada en consola. Para los escritores, PyRoom es una opción elegante para escritura libre de distracciones a pantalla completa y se puede complementar con Antiword para convertir formatos de archivo propietarios en texto plano.

Advierta que las herramientas gráficas de administración de paquetes Gslapt y Sourcery (equivalentes a slapt-get y slapt-src) también se pueden usar sin ratón, aunque esto quizás sea más difícil que trabajar en la línea de comandos. En cualquier caso, todavía será necesaria una actualización manual.

Como ejemplo, instalaremos Alpine, un derivado del clásico cliente de correo Pine.

#slapt-get -u

#slapt-get -i alpine

Nota: Para ver cómo editar el archivo de configuración de Alpine para acceder al correo de un proveedor popular a través de SMTP, consulte la página en la *[wiki de Salix](http://www.salixos.org/wiki/index.php/How%20to%20set%20up%20Alpine%20with%20a%20Gmail%20account)*<sup>3</sup> .

Para Mutt, ver [esta entrada de wiki](http://crunchbanglinux.org/wiki/howto/howto_setup_mutt_with_gmail_imap)<sup>4</sup>.

#### **4.2.6. Editar el archivo de configuración**

Después de usar un poco Alpine, un problema puede ponerse de manifiesto. Su acceso direct opara seleccionar un archivo, por ejemplo para adjuntarlo, es C-t. ¡Pero esa es la combinación de teclas de escape de Ratpoison! De hecho, Ratpoison tiene una solución para tales conflictos, referido en la lista de accesos directos de manera algo críptica como meta: C-t t debería enviar C-t a la aplicación en la ventana activa. Sin embargo, esto no funciona en la terminal, la que no reconoce el caracter si lo recibe de esta forma.

Todo en Ratpoison es configurable y la combinación C-t en sí misma no es la excepción. Una solución temporaria es reasignar la vinculación usando la funcionalidad de entrada de comando de Ratpoison. C-t : hace aparecer una línea de entrada en la esquina superior derecha de la pantalla. Esta se puede usar para pasar instruccionesa Ratpoison. Por ejemplo, una forma de abrir un aplicación en una consola nueva es:

:exec xterm -e alpine

(eso es, C-t : exec xterm -e alpine) que arranca el programa que instalamos. El comando dos puntos se puede usar para pasar una cantidad de instrucciones a Ratpoison; vea man Ratpoison para obtener la lista completa junto con los accesos directos donde se definieron. De hecho, hay un acceso directo para exec. Simplemente escriba C-t ! [aplicación]; C-t C-! lo abre en la consola.

Para cambiar el C-t por defecto, hacer: :escape Super\_L.

que es la llamada "tecla Windows" a la izquierda del teclado. Además de resolver el conflicto con Alpine, tiene la gran ventaja de ser solo una pulsación de teclas. Algunas funciones pueden no funcionar correctamente, en particular el muy útil C-t C-t para volver donde estaba, y el rendimiento varía de un teclado a otro, por lo que merece la pena experimentar. Otra posibilidad es la tecla "Menú". Para volver a la opción predeterminada: :escape C-t.

Para hacer un cambio permanente, edite ~ /.ratpoisonrc. Si está utilizando Ratpoison, puede abrir el archivo ahora (con Gvim o Vim) y alinearlo horizontalmente con la ventana en la que está leyendo esta guía (C-t shift-s). Probémoslo algunos ítems en el archivo.

<sup>3</sup> <http://www.salixos.org/wiki/index.php/How%20to%20set%20up%20Alpine%20with%20a%20Gmail%20account>

<sup>4</sup> [http://crunchbanglinux.org/wiki/howto/howto\\_setup\\_mutt\\_with\\_gmail\\_imap](http://crunchbanglinux.org/wiki/howto/howto_setup_mutt_with_gmail_imap)

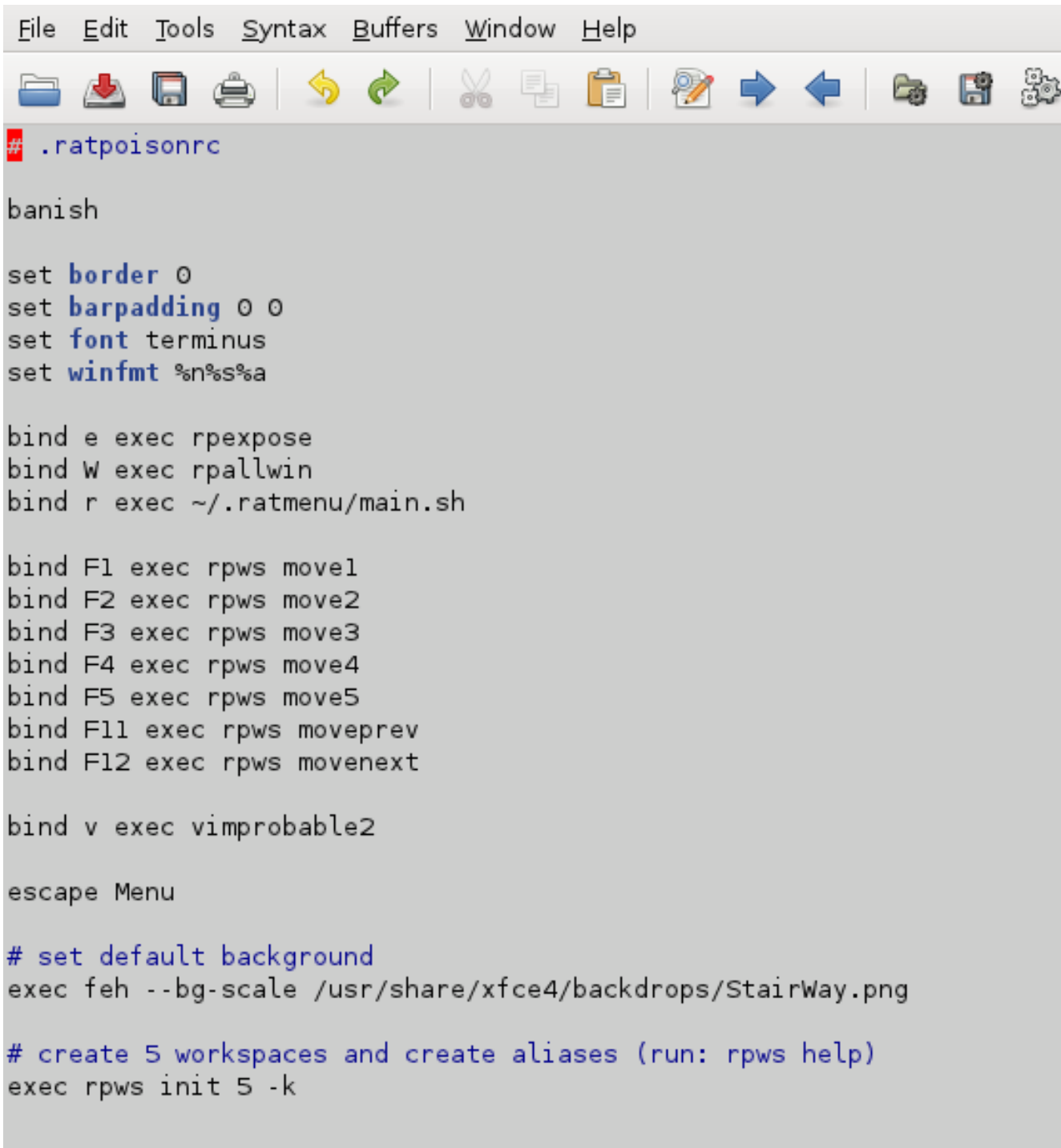

banish envía el puntero del ratón a la parte inferior derecha (por cierto, es posible que desee instalar unclutter, que hace desvanecer todo después de unos pocos segundos de quietud. Ubique la línea unclutter & en su ~/.xinitrc para ejecutarlo automáticamente cuando arranque X). Hemos visto todas menos una de la combinaciones de teclas en las sentencias "bind". Para cambiar el fondo de pantalla, seleccione una imagen diferente. El ítem final establece las área de trabajo que veremos a continuación, incluyendo C-t W.

Antes de editar el archivo, cree una copia de seguridad en caso de que algo salga mal. Para cambiar el C-t por defecto, agregue una línea:

escape Menu # asegúrese de probar primero su elección usando ':'

Hemos visto muchas de las combinaciones de teclas personalizadas en las sentencias "bind".

El último ítem, junto con los enlaces a las teclas de función, crea espacios de trabajo. Los veremos a continuación, incluyendo a C-t W.

#### **4.2.7. Usar espacios de trabajo**

Si usted tiene varias terminales abiertas y varias ventanas del navegador, y algunas otras aplicaciones, la cantidad de ventanas puede ser difícil de manejar. Para ayudar con esto, Ratpoison le permite utilizar áreas de trabajo. (En el manual en línea Ratpoison, éstas se refieren con más precisión como "grupos"). A continuación, puede poner todas las ventanas del navegador en un área de trabajo, de manera que C-t e tiene el mismo efecto que las pestañas, pero con "miniaturas".

Administrarlas es más o menos similar a cómo windows las administra en cada área de trabajo. Como vimos, C-t e muestra todas las ventanas en el área de trabajo actual; C-t w, las lista. C-t W muestra cuatro áreas de trabajo más, que se crearon en la última línea del archivo de configuración. En la consola, escriba rpws help.

```
vanilla[~]$ rpws help
Usage:
      rpws init n [-k] [-a]
                                    - setup rpws with n workspaces.
                                         -a sets up command aliases;
                                         -k sets up key bindings and aliases.
      rpws dump <fname>
                                    - dumps the current layout to \tan\thetarpws restore <fname>
                                    – restores rpws workspaces from <fname>
      rpws help
                                    - this documentation
                                    - switch to this workspace
      rpws n
Usage:
     \overline{a} Add the following line in \degree' ratpoison \overline{a}exec /path/to/rpws init 6 -k
    This creates 6 aliases rpws1, rpws2, etc. It also binds the keys M-F1,<br>M-F2, etc to each rpwsN alias. Moreover, rpwsn (Next) and rpwsp (Prev)<br>are created, and C-M-{Right,Left} are bound to rpws{n,p}. Full list of
     keubindings created are:
          M-F$i
                               Goto workspace $i
            -M-Right
                               Goto Next workspace
          C.
          C-M-Left
                               Goto Prev workspace
          C-t F$i
                              Move window to workspace $i
               F11Move current window to prev workspace
          C-
             +F<sub>12</sub>
          \Gamma-
             ٠t
                              Move current window to next workspace
for more detailed documentation run "perldoc /usr/bin/rpws"
vanilla[~]$
```
El resumen de uso que se ve puede ser un poco críptico. Así como "C" se refiere a control, "M" se refiere a Alt. Use la tecla Alt, con las teclas de función para acceder a cada área de trabajo. Ctrl-Alt y las flechas mueven hacia arriba y hacia abajo las áreas de trabajo. Las opciones restantes mueven la ventana actual a un área de trabajo diferente.

#### **4.2.8. Agregar un ítem al menú**

El directorio ~/.ratmenu contiene el archivo del menú principal menu.sh y los submenús que llama; todos ellos son scripts editables. Ahora vamos a editar el menú Redes usando GVim. GVim está en el menú, pero intente llamarlo usando los dos puntos (C-t :)

:exec gvim ~/.ratmenu/network.sh

o simplemente

C-t ! gvim ~/.ratmenu/network.sh .

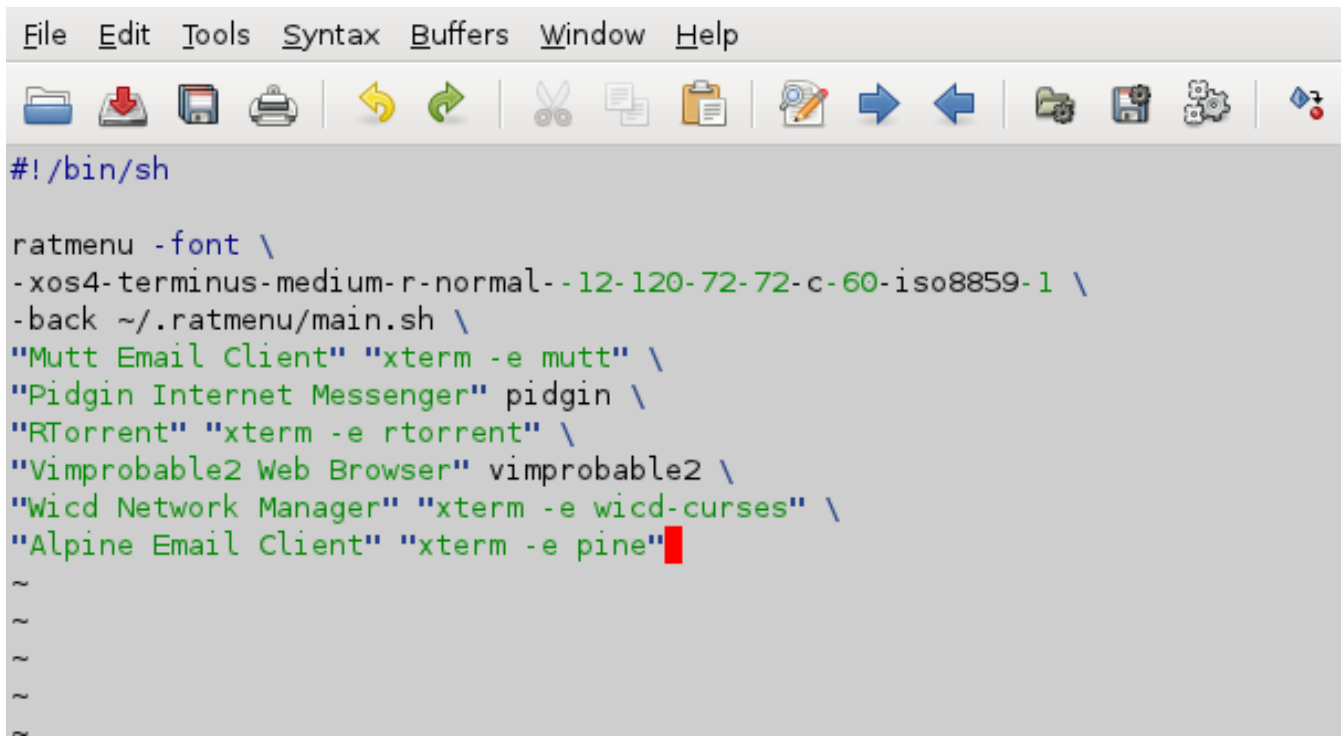

Advierta que las aplicaciones gráficas se llaman direcamente, pero los programas de la línea de comandos se los necesita abrir dentro de una terminal.

Use j y k para navegar a donde quiera agregar la entrada para Alpine, escriba i para insertar, ESC para regregar al modo comando y :wq para escribir y guardar. Pruebe los cambios escribiendo C-t r - el nuevo ítem debería aparecer. Si todo salió bien, puede cerrar el editor.

#### **4.2.9. Resumen**

Aquí hay una breve lista de atajos de teclado comunes a varias de las aplicaciones de la edición Ratpoison de Salix.

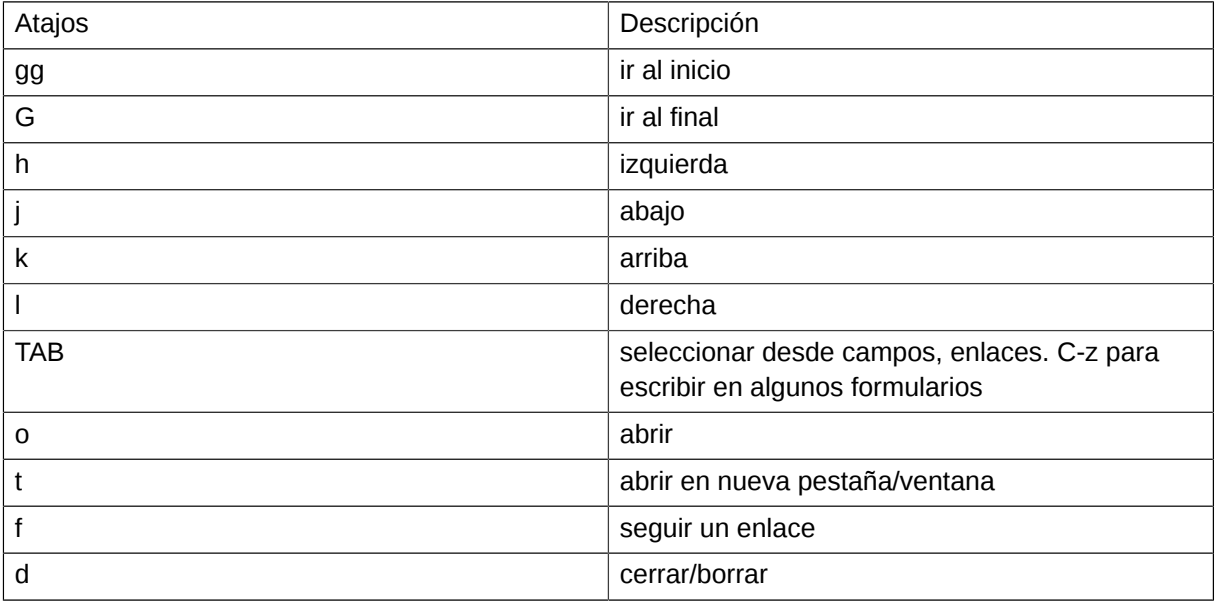

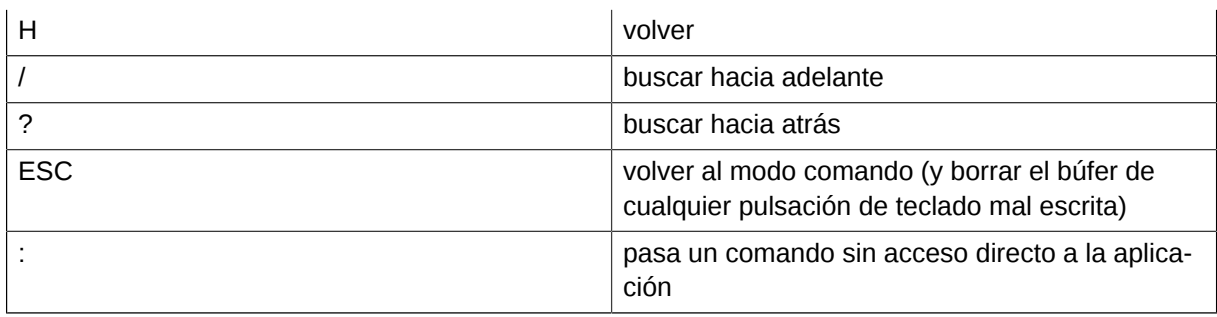

Para ver un resumen de los accesos directos propios de Ratpoison, escriba C-t ?.

Si bien lo que está cubierto hasta aquí debería ser suficiente para empezar, muchas características de las aplicaciones y especialmente de Ratpoison en sí mismo se describen en los manuales en línea, guías y páginas man. Una vez que usó las principales características y las tuvo a su alcance, vale la pena escarbar aún más, así como investigar las aplicaciones adecuadas para añadir al conjunto. La configuración puede hacerse directamente mediante la edición de los archivos - en línea se pueden encontrar sugerencias. Uno de los encantos principales de Ratpoison es la facilidad con que puede ser adaptado a las necesidades de cada usuario y su gusto.

Uno de los varios ítems es el administrador de montaje en el menú del Sistema, que también se lo puede llamar desde la línea de comandos como gmountman. Cuando es necesario, trata el montaje de dispositivos removibles incluyendo los DVDs. También en cualquier momento, el acceso directo Ct b puede llamar a banish.

Recuerde comprobar frecuentemente las actualizaciones de paquetes usando slapt-get.

Por último, para cerrar Ratpoison, hay una entrada en el submenú Exit, desde donde también es posible reiniciar o apagar la computadora.

# **Opciones avanzadas del Live CD**

# **5.1. Opciones avanzada de arranque**

Al seleccionar 'Cambiar opciones de arranque' en el menú de arranque de Salix Live, se le ofrecerán un grupo de opciones complementarias de arranque

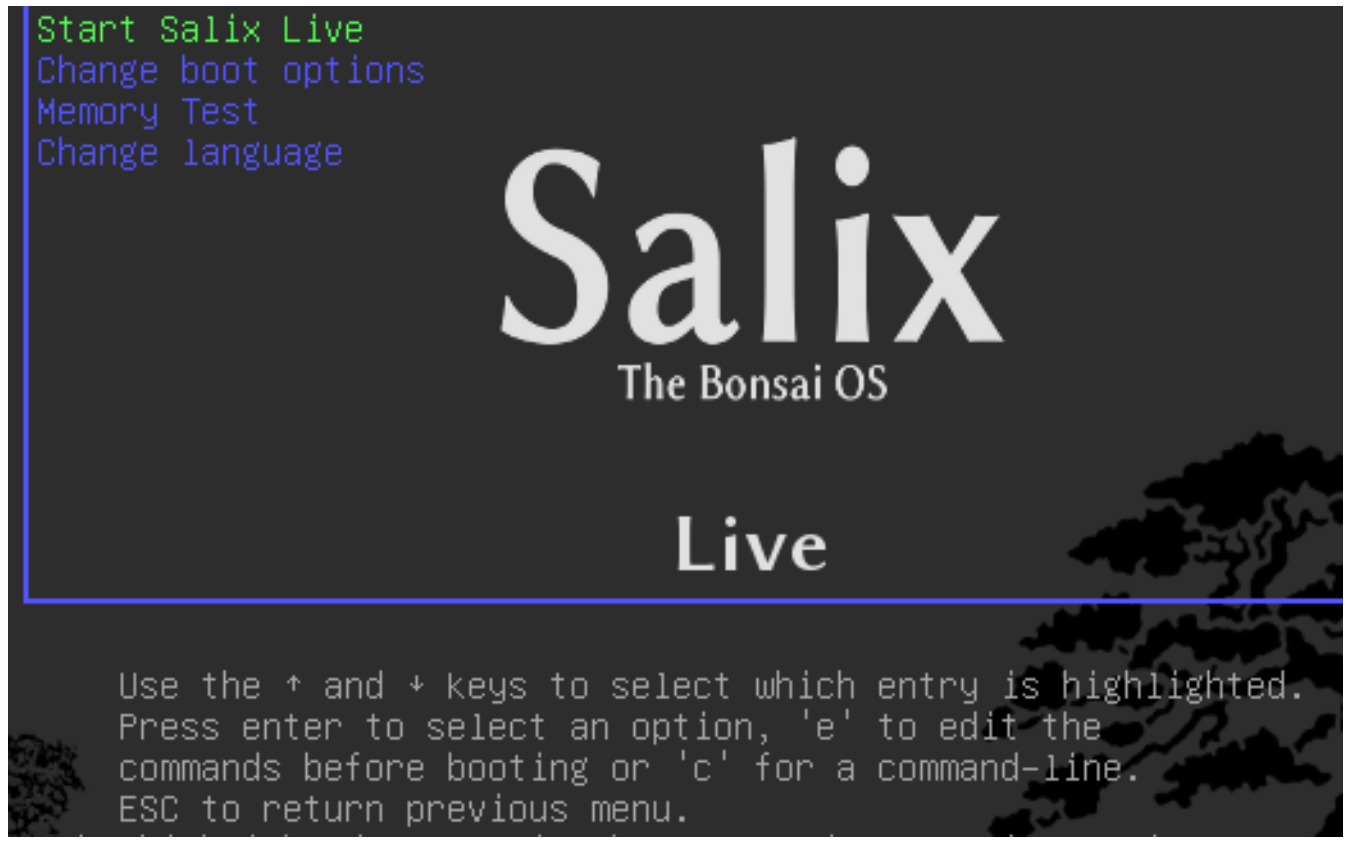

Las instrucciones de abajo del menú de Arranque de Salix Live le permitirán acceder a las opciones de arranque avanzadas 'manuales' de Salix Live.

GNU GRUB version 1.97.2

Return to boot menu

Use the  $*$  and  $*$  keys to select which entry is highlighted Press enter to select an option, 'e' to edit the commands before booting or 'c' for a command-line ESC to return previous menu.

# **Salix Live**

The Bonsai OS

Presionar 'c' le da acceso al shell de Grub. Escriba help para ver todos los comandos disponibles.

GNU GRUB version 1.97.2

[ Minimal BASH-like line editing is supported. For the first word, TAB lists possible command completions. Anywhere else TAB lists possible device/file completions. ESC at any time exits. ]

sh:grub>  $\_$ 

#### **5.1.1. Parámetros de arranque**

Presionar 'e' mientras se selecciona 'Arrancar Salix Live' abre la siguiente pantalla, permitiéndole modificar algunas de las opciones de arranque, por ejemplo, para ingresar un parámetro de arranque. Por ejemplo, "nomodeset" para aquellos quienes usan tarjetas gráficas antiguas y tienen problemas para arrancar correctamente.

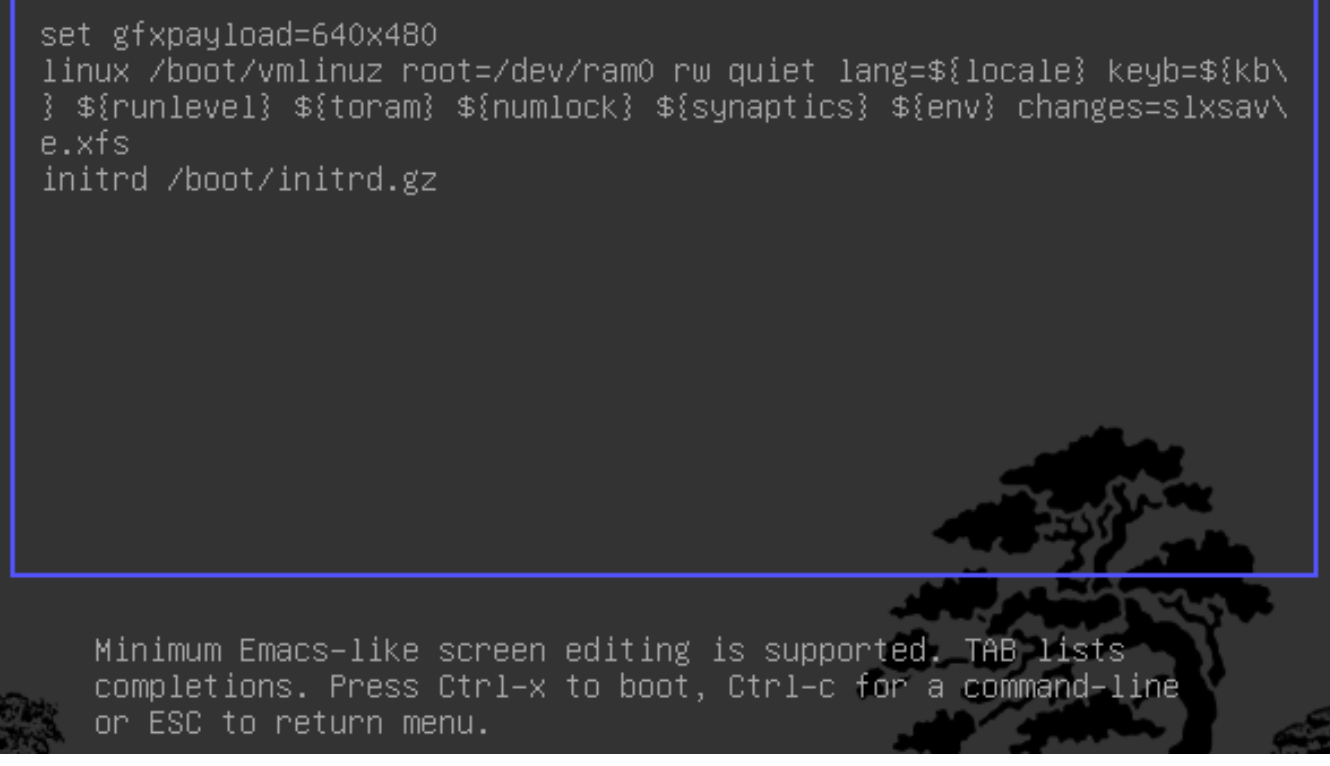

Los parámetros de arranque o cheatcodes, se usan para manipular el proceso de arranque de Linux. Para ingresar un parámetro de arranque, sencillamente tiene que agregarlo a la línea 'linux' de arriba (después de changes=slxsave.xfs), asegurando que un espacio en blanco lo separa del parámetro de arranque anterior.

#### **5.1.2. Parámetros de arranque útiles**

Cargar en consola solamente sin ejecutar Xorg (runlevel 3)

3

Cargar Salix Live desde una ubicación distinta que el dispositivo de arranque:

from=/dev/dispositivo/salixlive-version.iso

from=ruta/a/salixlive-version.iso

from=ruta/a/expandido/salixlive-version.iso

Establecer la contraseña de root a "alguna\_contraseña", o pedir una nueva contraseña:

passwd=alguna\_contraseña

passwd=ask

Cargar módulos opcionales desde el directorio /optional/ en el CD:

load=módulo

(Puede usar el nombre completo del módulo (modulo.lzm) o puede saltear la extensión.)

Para proteger todos los cambios realizados en una sesión de Salix Live:

changes=archivo

changes=/dev/dispositivo

changes=/dev/dispositivo/archivo

changes=/ruta/

changes=/ruta/archivo

changes=/dev/dispositivo/ruta/

(Este parámetro ya está incluido en el menú de arranque de Salix Live y el Asistente de Persistencia puede ayudarlo a crear un archivo persistente que será administrado automáticamente por Salix Live).

Para habilitar el modo de depuración:

debug

(Inicia bash varias veces durante el arranque. Presionar Ctrl+D para continuar el arranque)

# **5.2. Personalizar un módulo**

#### **5.2.1. Crear un módulo**

1. Crear el directorio de trabajo

mkdir -p /mnt/hdxx/directorio1

2. Instalar todos los paquetes de software usando este directorio como raíz:

installpkg --root=/mnt/hdxx/directorio1 paquetea-x.x.x.txz

installpkg –-root=/mnt/hdxx/directorio1 paqueteb-x.x.x.txz

installpkg –-root=/mnt/hdxx/directorio1 paquetec-x.x.x.txz

etc.

3. Eliminar todos los archivos innecesarios:

rm -rf /mnt/hdxx/directorio1/usr/doc/\*

4. Hacer cualquier modificación que desee:

echo "lo que sea" > /mnt/hdxx/directorio1/foo/bar

5. Compilar el módulo:

cd /mnt/hdxx/

dir2lzm directorio1 modulo1.lzm

#### **5.2.2. Personalizar un módulo**

Puede personalizar completamente el contenido de un módulo quitando o agregando aplicaciones al eliminar, editar o agregar nuevos archivos dentro suyo.

1. Crear el directorio de trabajo:

mkdir -p /mnt/hdxx/directoriox

2. Abrir el módulo que quiere personalizar dentro del directorio de trabajo:

lzm2dir /mnt/hdc/salixlive/base/modulox.lzm /mnt/hdxx/directoriox

(TIP: Puede verificar que el módulo contiene los paquetes no deseados al listar el directorio /mnt/ hdxx/directoriox/var/log/packages/.)

3. Eliminar los paquetes del directorio de trabajo:

ROOT=/mnt/hdxx/directoriox removepkg paquetex

ROOT=/mnt/hdxx/directoriox removepkg paquetey

ROOT=/mnt/hdxx/directoriox removepkg paquetez

etc.

4. Instalar los paquetes nuevos en el directorio de trabajo:

installpkg –-root=/mnt/hdxx/directoriox paquete1-x.x.x.txz

installpkg –-root=/mnt/hdxx/directoriox paquete2-x.x.x.txz

installpkg –-root=/mnt/hdxx/directoriox paquete3-x.x.x.txz

5. Recompilar el módulo:

cd /mnt/hdxx/

dir2lzm directoriox modulox.lzm

6. Reemplazar el módulo original con el nuevo, recompilar la imagen ISO y volver a grabar el CD.

#### **5.2.3. ¿Qué módulo contiene la aplicación XXX?**

Al inspeccionar /mnt/live/memory/images/xxx.lzm/, puede ver los contenidos de cada módulo, por lo tanto, encontrará que el módulo contiene un paquete dado en /mnt/live/memory/images/xxx.lzm/var/ log/packages/

#### **5.2.4. Agregar archivos a Salix Live**

A veces, todo lo que quiere hacer es agregar un par de archivos a Salix Live, por ejemplo, archivos de configuración específicos. En ese caso, no es necesario crear o modificar un módulo.

Salix Live CD contiene el directorio /salixlive/rootcopy/. El contenido de este directorio se copia a la raíz del sistema de archivos cada vez que arranca, preservando todos los directorios.

Por lo tanto, por ejemplo, si desea usar su propio archivo xorg.conf, crear un directorio etc/X11/ dentro de /salixlive/rootcopy y almacenar su xorg.conf en él. Advierta que Ud necesita recrear la jerarquía de directorios completa para que el parche trabaje según lo deseado.

#### **5.2.5. Modificar el ISO de Salix Live**

Para remasterizar Salix Live, podría usar el programa Isomaster. Tiene que abrir un archivo ISO de Salix Live (por ejemplo, el que descargó) y luego agregar y/o eliminar de los módulos localizados en / salixlive/base, /salixlive/modules o /salixlive/optional. Una vez que esté listo, guardar el ISO modificado a su disco duro y usar Brasero para grabarlo a un CD-ROM.

# **Soporte**

Si todavía Ud es bastante nuevo tanto en Salix, Slackware o Linux en general, entonces primero debería tomarse algún tiempo para estudiar la Guía de Inicio de Salix, ya que está destinada específicamente para ser accesible a los novatos. El enlace del escritorio, Salix Online, lo llevará a la *[Pági](http://www.salixos.org/wiki/index.php/Home)[na principal](http://www.salixos.org/wiki/index.php/Home)<sup>1</sup> de Salix. También podría usar el <i>[enlace IRC](http://webchat.freenode.net/?randomnick=1&channels=salix&prompt=1)<sup>2</sup> de arriba para comunicarse en vivo con* los miembros de la comunidad y obtener ayuda instantánea si la necesitase. Si lo hace, sin embargo, es posible que desee modificar el inicio de sesión qwebircxxx por defecto a algo más personal y legible.

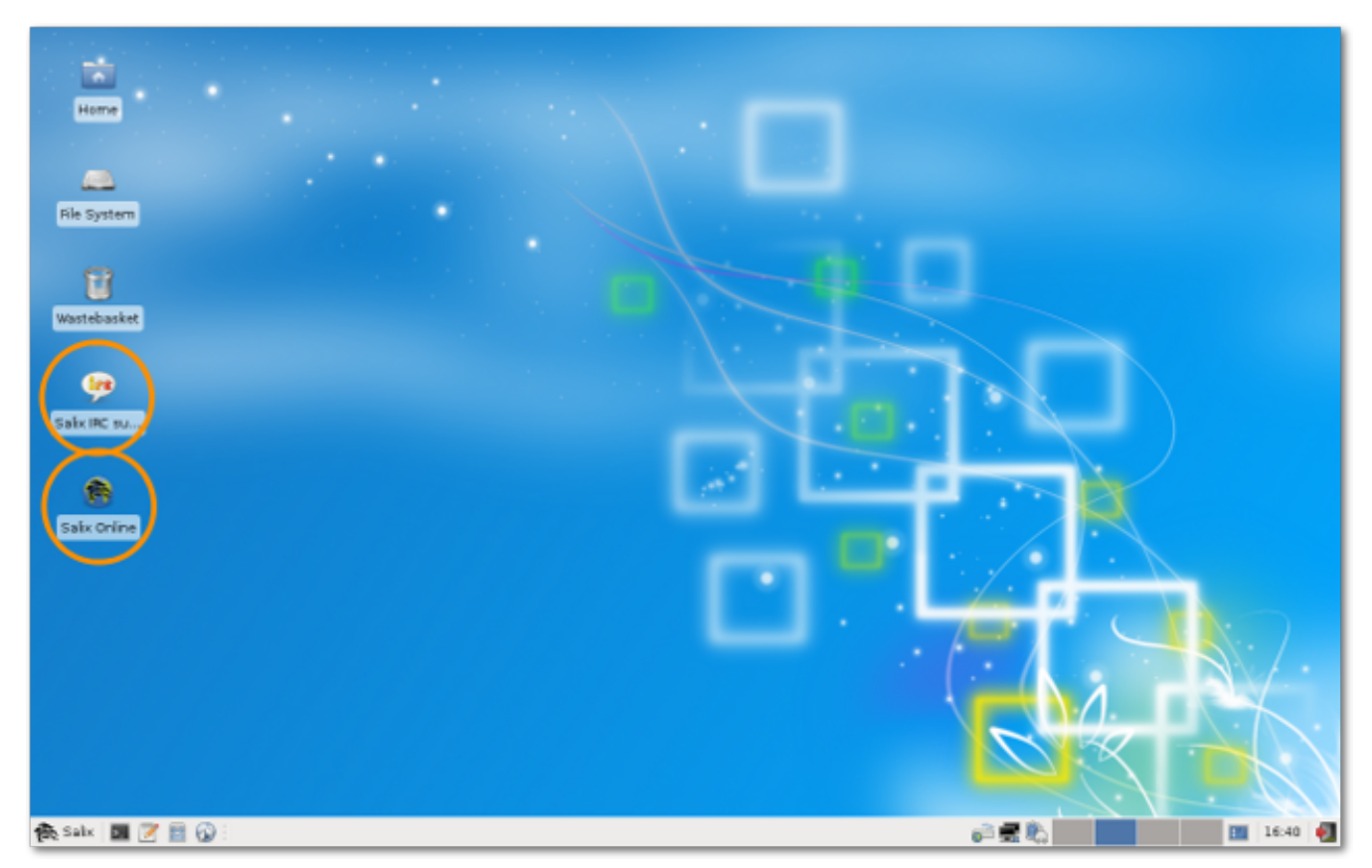

Esperamos que esta informacion le permitirá poner en marcha y en funcionamiento a Salix bastante pronto, para comenzar a explorar su potencial y sobre todo para usarlo en lo que desee hacer. Sin embargo, a veces puede ocurrir que no sepa cómo hacer algo o que no sea capaz de hacerlo funcionar.

Mientras que Salix aspira a ser elegante e intuitivo, cada sistema operativo tiene sus propias características, y si usted es nuevo en Linux, el simple hecho de que se trata de diferentes medios es inevitable que haya un proceso de adaptación (ver Linux *[no es Windows](http://linux.oneandoneis2.org/LNW.htm)*<sup>3</sup>), incluso cuando se trate de sus mejores características. La única forma de subir por la curva de aprendizaje es probando cosas y usándolo. Cuanto más explore Salix, más rápido se familiarizará con él. Sin embargo, vale la pena destacar que el conjunto de aplicaciones por defecto (varía dependiendo de la versión de Salix que elija, ver *[Apéndice A, Lista de aplicaciones](#page-64-0)*) incluye muchas que tienen una apariencia similar a aquellas que se encuentran en otros sistemas operativos, tal como la suite LibreOffice, que ofrece compatibilidad completa con los formatos de archivos comunes.

<sup>1</sup> <http://www.salixos.org/wiki/index.php/Home>

<sup>2</sup> <http://webchat.freenode.net/?randomnick=1&channels=salix&prompt=1>

<sup>3</sup> <http://linux.oneandoneis2.org/LNW.htm>

Nuestra *[Wiki](http://www.salixos.org/wiki/index.php?title=Documentation)<sup>4</sup> y [Foro](http://www.salixos.org/forum/)<sup>5</sup> serán otras dos importantes fuentes de información. La opción de búsque*da del foro mostrará rápidamente si lka pregunta que tiene en mente ya fue publicada y respondida por un miembro de la comunidad. Por la misma razón, por favor también busque en Internet. Si Ud está trabajando con la línea de comandos (ver *[Sección 4.1, "Trabajar con la Interfaz de Lí](#page-42-0)[nea de Comandos"](#page-42-0)*), recuerde consultar el manual (y pruebe man salix por un resumen de los puntos clave específicos de esta distribución). Hay varios foros en línea dedicados a Salix, tal como *[www.linuxquestions.org](http://www.linuxquestions.org/)*<sup>6</sup> . Debería advertirse que cada foro tiene su propia subcultura y a veces, reglas explícitas de publicación. Si publica una consulta en un foro, tenga en mente las *[máximas con](http://www.sas.upenn.edu/~haroldfs/dravling/grice.html)[versacionales de Paul Grice](http://www.sas.upenn.edu/~haroldfs/dravling/grice.html)*<sup>7</sup> : por ejemplo, sea tan específico como sea posible y mencione cualquier información que ya haya descubierto. Para ponerlo de otra forma, recuerde que está consultando a una comunidad humana y no a una enciclopedia en línea; es una conversación, algo que se puede perder fácilmente de vista en línea.

Los foros son un ejemplo concreto de una de las cualidades en el corazón de Linux, que es que está basada en la comunidad. En lugar de ser un producto comercial, en casi todos los casos es desarrollada por los entusiastas que colaboran juntos por el puro placer de hacer un buen software. Esta comunidad se extiende a los usuarios de la distribución en sus foros. Incluso si usted sólo quiere usar el paquete de oficina básico, multimedia o aplicaciones de red productivamente, con el tiempo el poder que da Linux a los usuarios tiende a promover la autosuficiencia y la capacidad de configurar y arreglar su instalación de forma independiente. El mismo planteo subyace en el desarrollo de Linux como sistema operativo # donde hay espacio para mejorar, alguien se sumerge y se pone a jugar. El resultado acumulativo es que hoy en día Linux es muy fácil de utilizar de forma inmediata

La mejor forma de aprender Linux es usarlo plenamente, descubriendo como hacedrlo hacer esxactamente lo que quiere. Sin embargo, después de un tiempo, puede ser útil complementar esta experiencia con algunos antecedentes más sistemáticos. Como se mencionó en la sección de introducción de la línea de comandos, el tópico de *[documentación](http://www.salixos.org/forum/viewforum.php?f=30&sid=8007ff0fe74d8ba139ecb29032db24d2)* $^8$  en los foros de Salix contiene mensajes útiles en *[tutoriales y guías](http://www.salixos.org/forum/viewtopic.php?f=30&t=852)*<sup>9</sup>. Dondequiera que encuentre problemas que se repiten, vale la pena leer sobre las cuestiones subyacentes en el tiempo para obtener un conocimiento más amplio, sobre todo cuando se trata de las características generales de Linux que pueden ser desconocidos para usted, tales como permisos de archivos.

Algunos usuarios pueden tener problemas al principio con los periféricos o la red. Esto puede parecer desalentador, si también se están adaptando a un sistema operativo diferente al mismo tiempo. Explore las opciones de Menú / Sistema con cuidado. Si siguen los problemas,con el uso juicioso de la información y ayuda en el wiki y los foros, es de esperar que tenga lo básico como desee razonablemente rápido. Entonces usted será capaz de llevar Linux a su propio ritmo.

<sup>4</sup> <http://www.salixos.org/wiki/index.php?title=Documentation>

<sup>5</sup> <http://www.salixos.org/forum/>

<sup>6</sup> <http://www.linuxquestions.org/>

<sup>&</sup>lt;sup>7</sup> <http://www.sas.upenn.edu/~haroldfs/dravling/grice.html>

<sup>&</sup>lt;sup>8</sup> <http://www.salixos.org/forum/viewforum.php?f=30&sid=8007ff0fe74d8ba139ecb29032db24d2>

<sup>9</sup> <http://www.salixos.org/forum/viewtopic.php?f=30&t=852>

# <span id="page-64-0"></span>**Apéndice A. Lista de aplicaciones**

#### Tabla A.1. Lista de aplicaciones

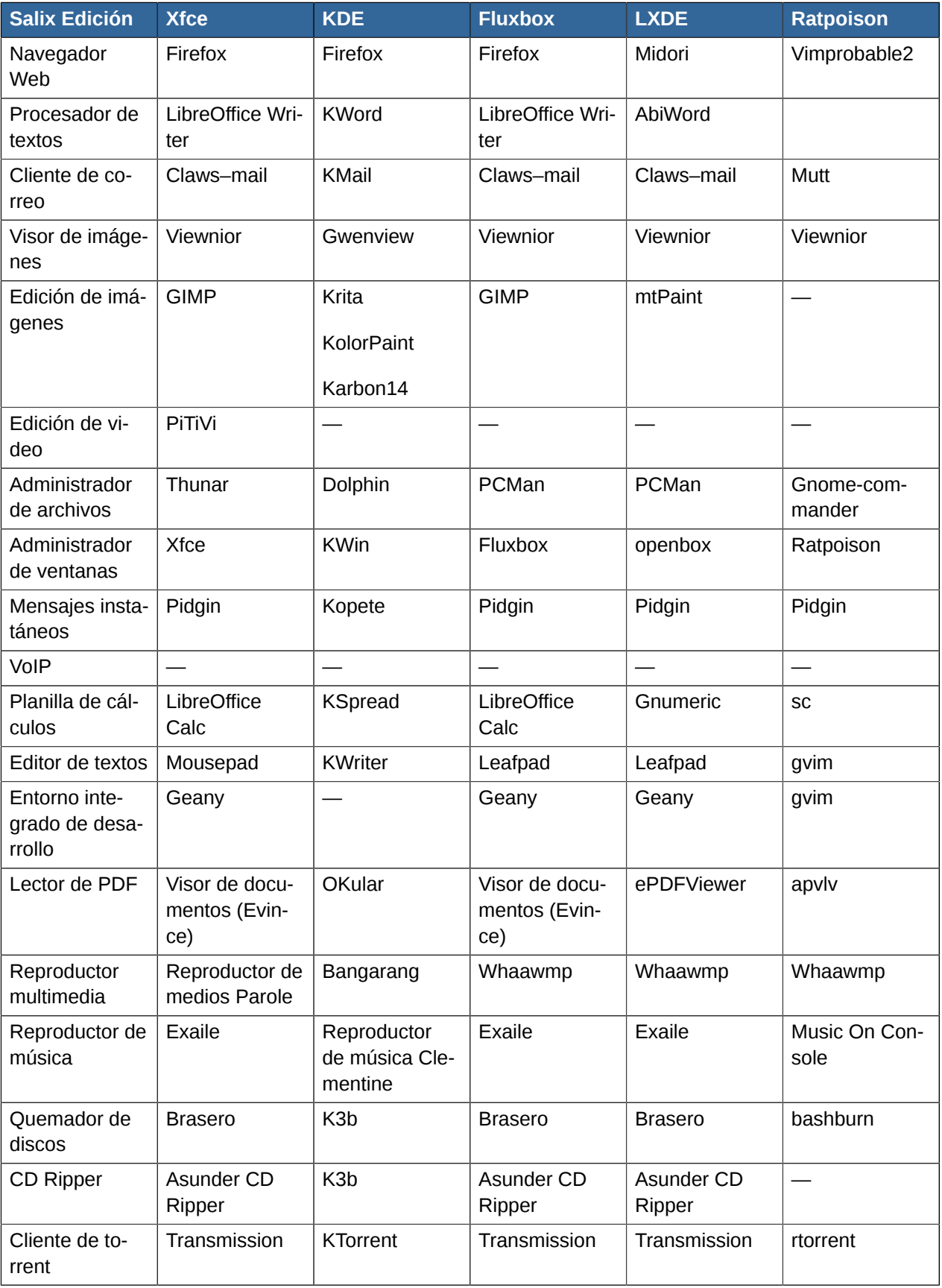

#### **Apéndice A. Lista de aplicaciones**

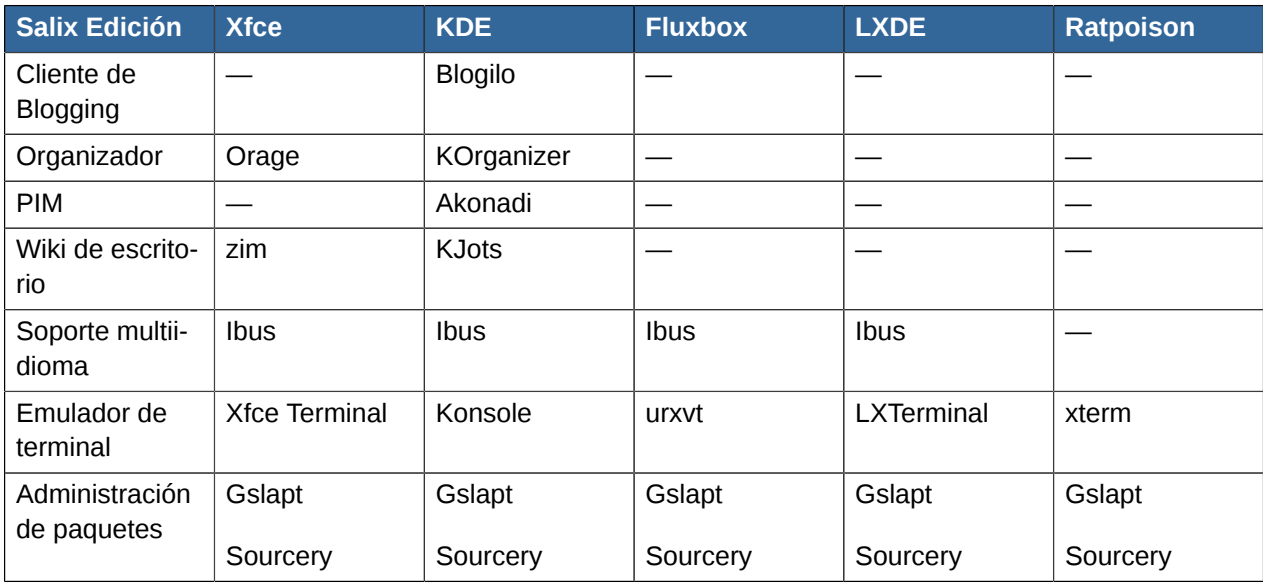

# **A.1. Aplicaciones seleccionadas encontradas en Salix**

# **A.1.1. Abiword**

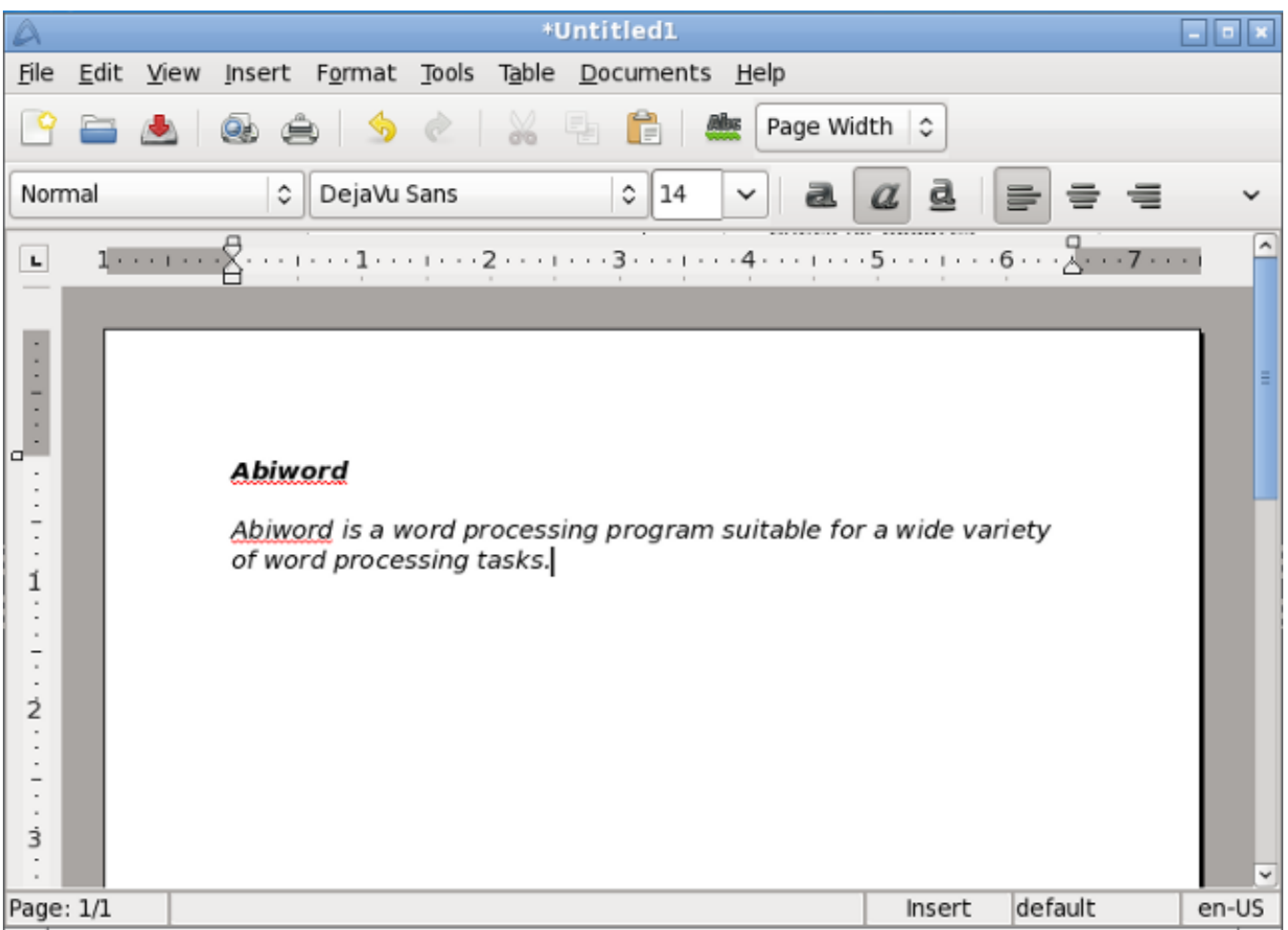

Abiword es un programa de procesamiento de texto adecuado para una amplia variedad de tareas de procesamiento de texto.

# **A.1.2. Asunder**

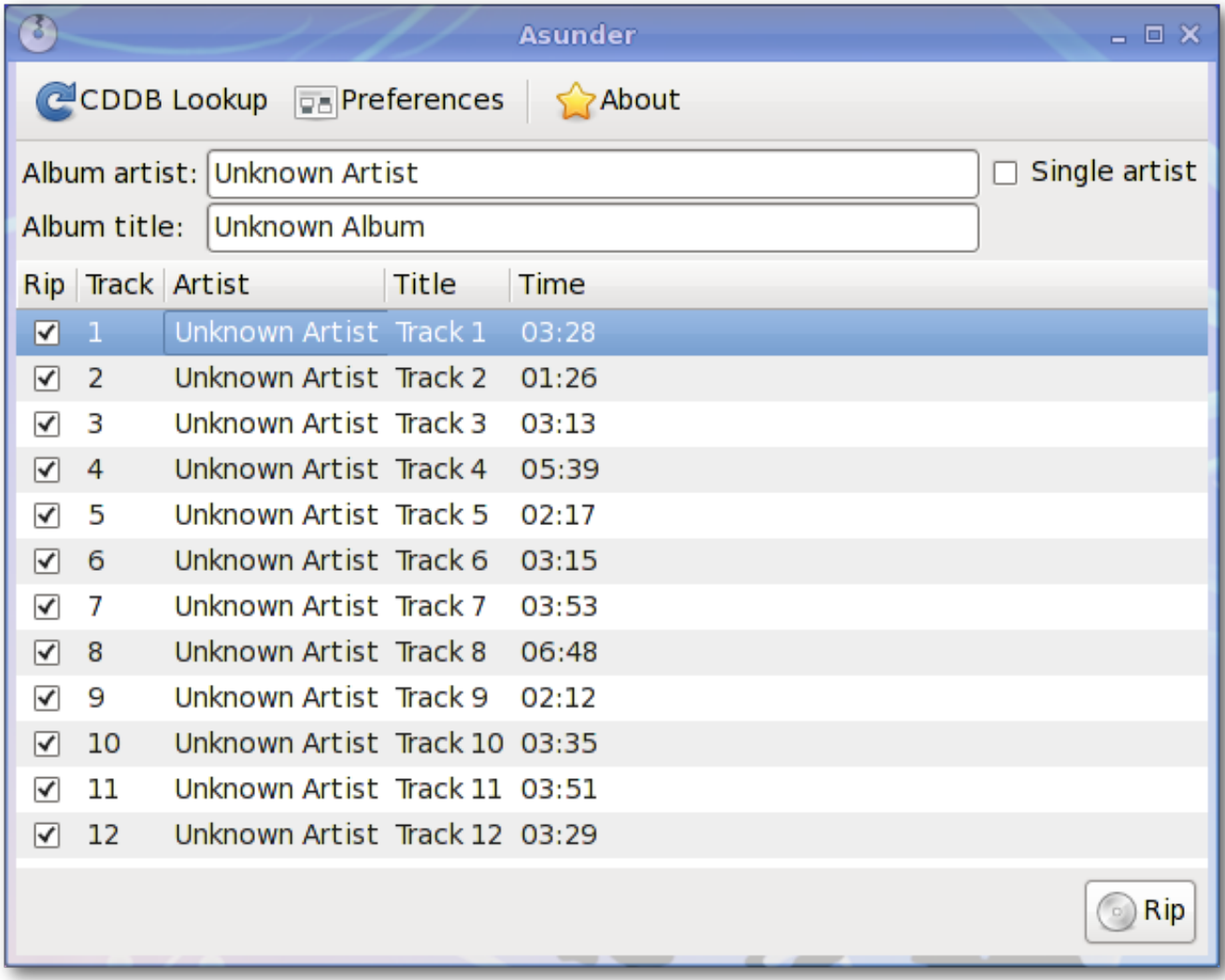

Asunder es un ripper de CD de audio y codificador para Linux. Puede usar Asunder para grabar pistas de un CD de audio como cualquier archivo de audio WAV, MP3, OGG, FLAC, WavPack, Musepack, AAC, y Monkey.

#### **A.1.3. Brasero**

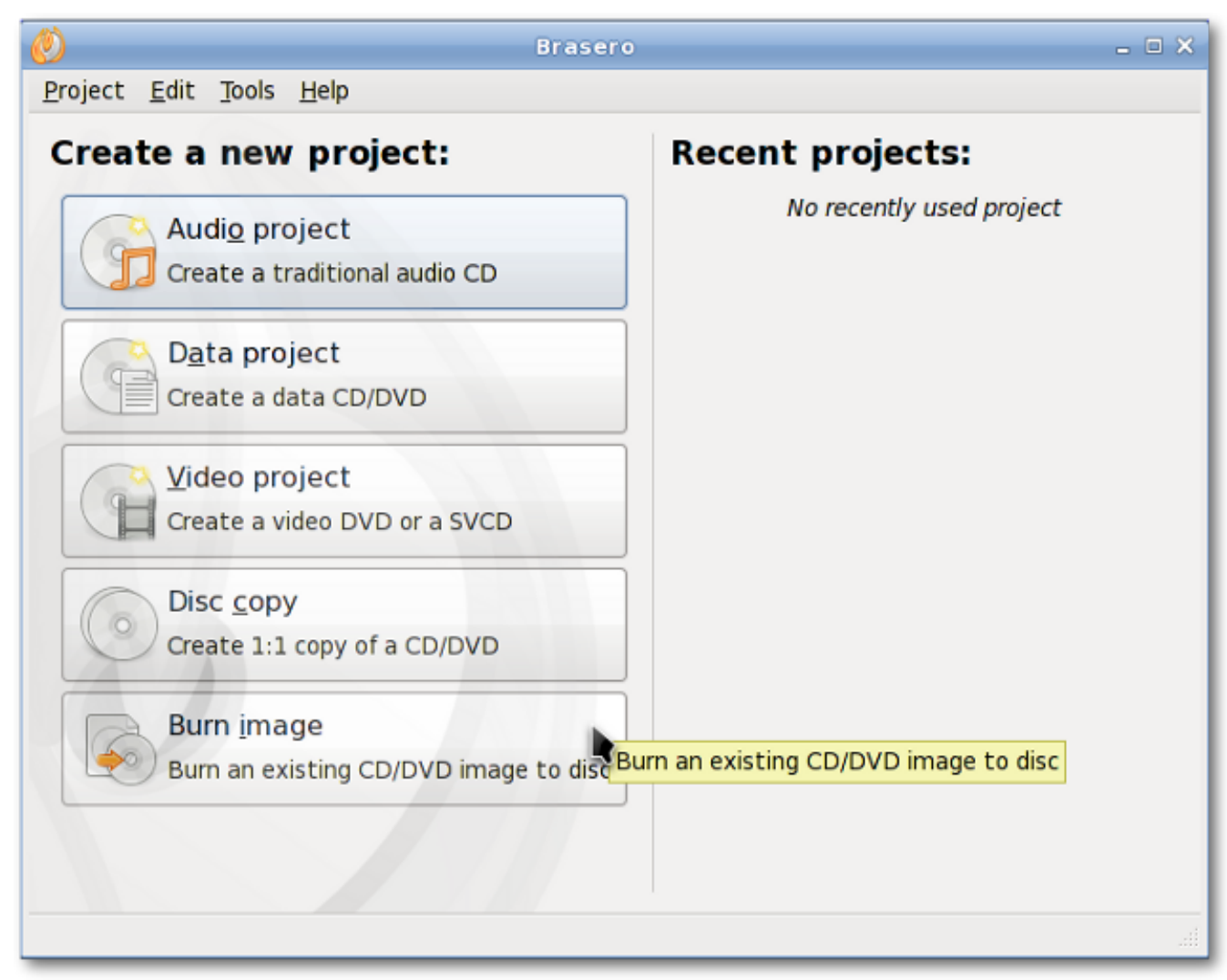

Brasero es una aplicación para grabar CD/DVD. Está diseñada para ser tan simple como sea posible y tiene características únicas para permiterle a los usuarios crear sus discos rápida y fácilmente.

# **A.1.4. Catfish**

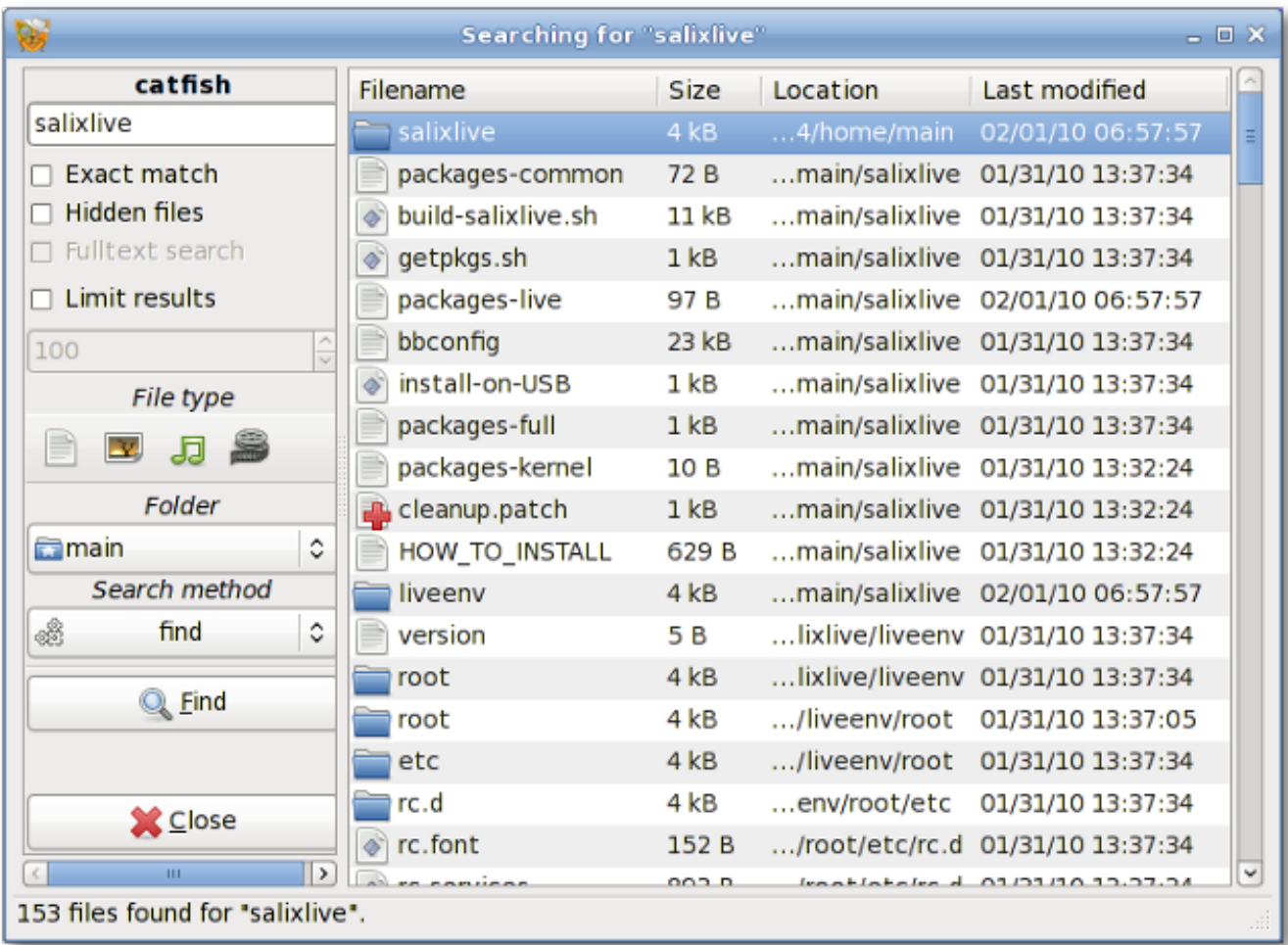

Catfish es una herramienta práctica de búsqueda de archivos que provee una interfaz simple, unificada y ligera para distintos motores de búsqueda, tales como find, (s)locate, doodle, tracker y beagle.

# **A.1.5. Claws-mail**

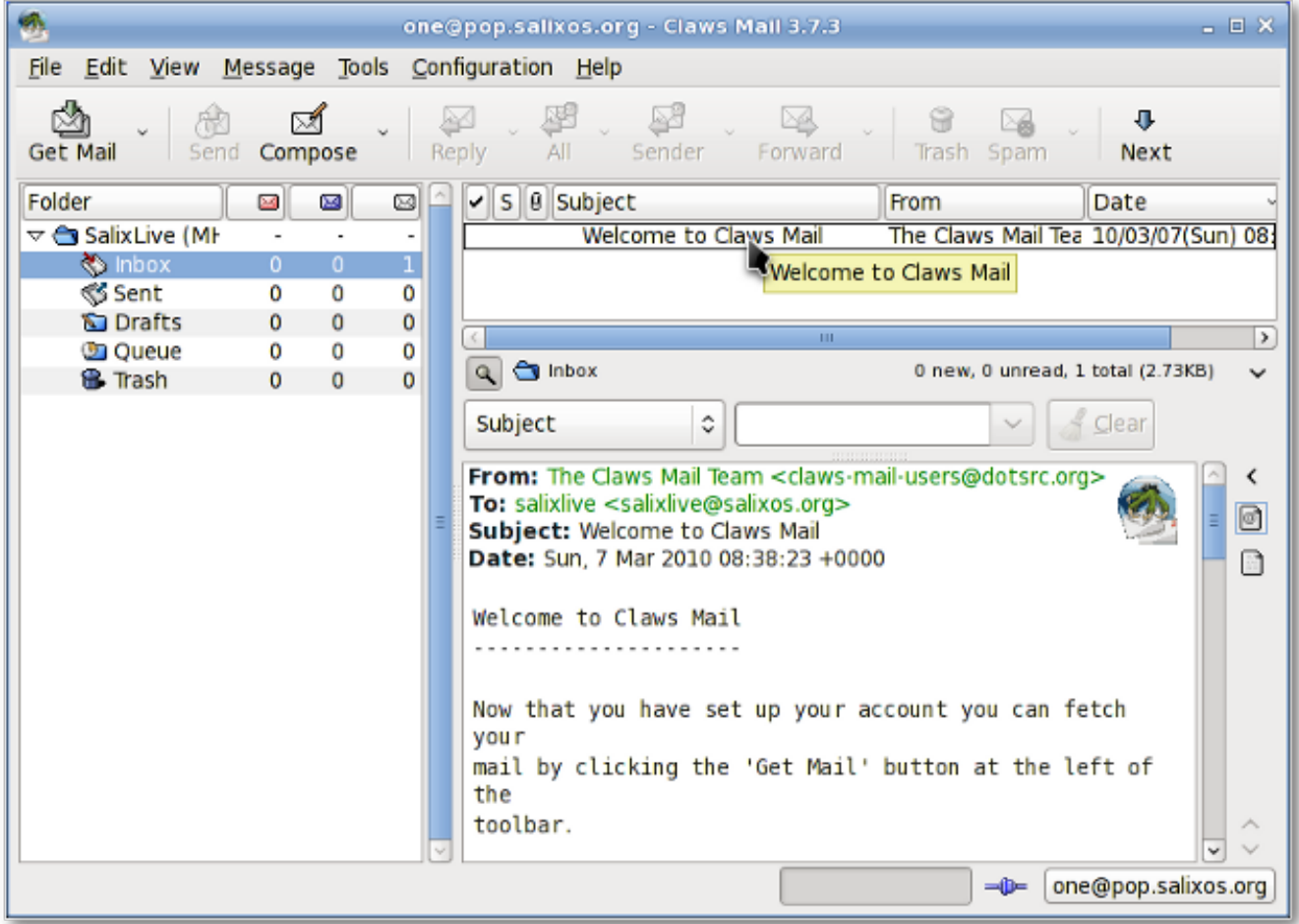

Claws Mail es un cliente de correo y noticias open source. Ofrece una configuración sencilla y una abundancia de características. Almacena el correo en formato de casilla de correos MH, así como Mbox mediante un agregado.

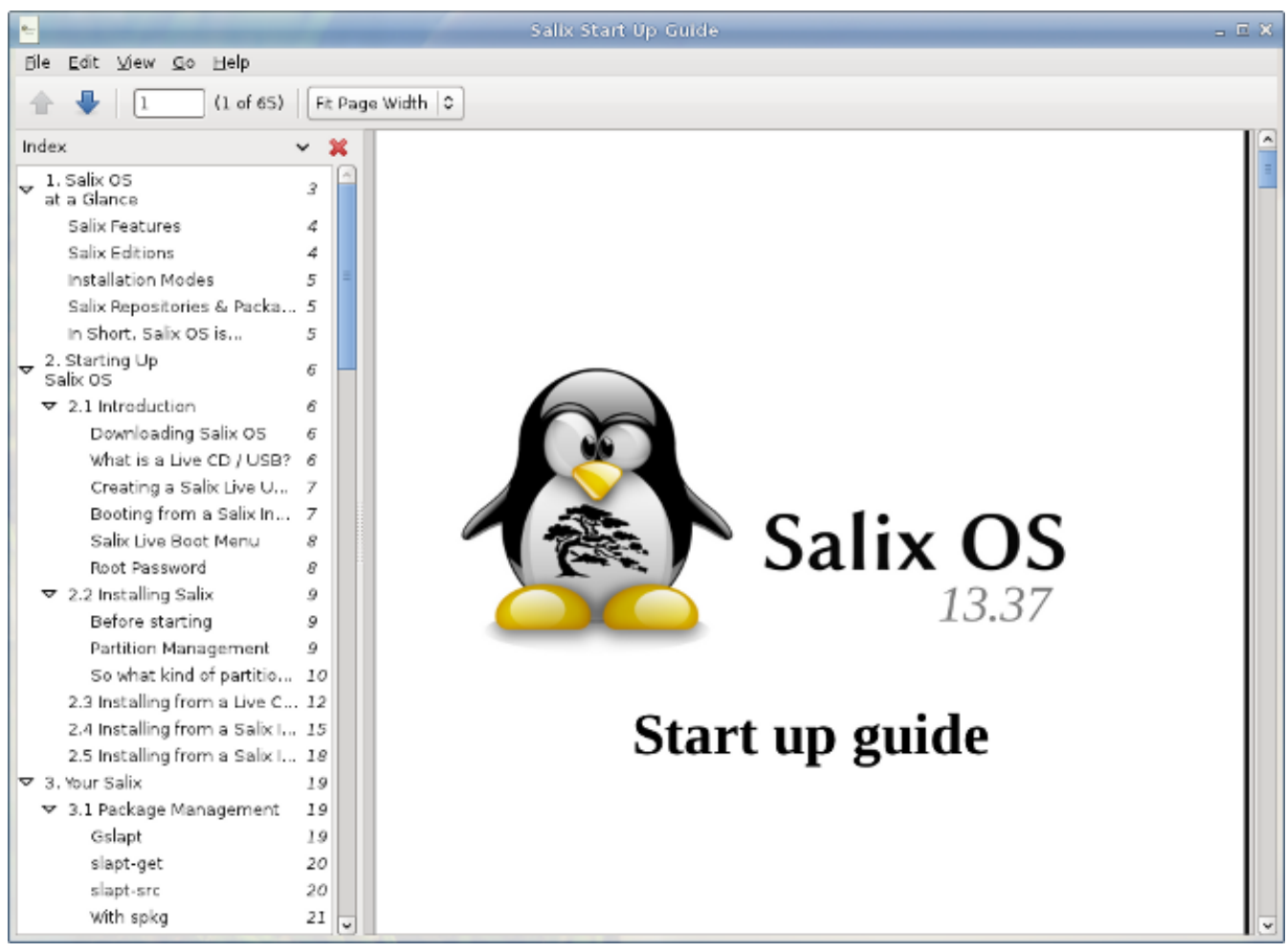

# **A.1.6. Visor de documentos (Evince)**

Document Viewer es un visor de documentos PDF simple y muy liviano.

# **A.1.7. ePDFview**

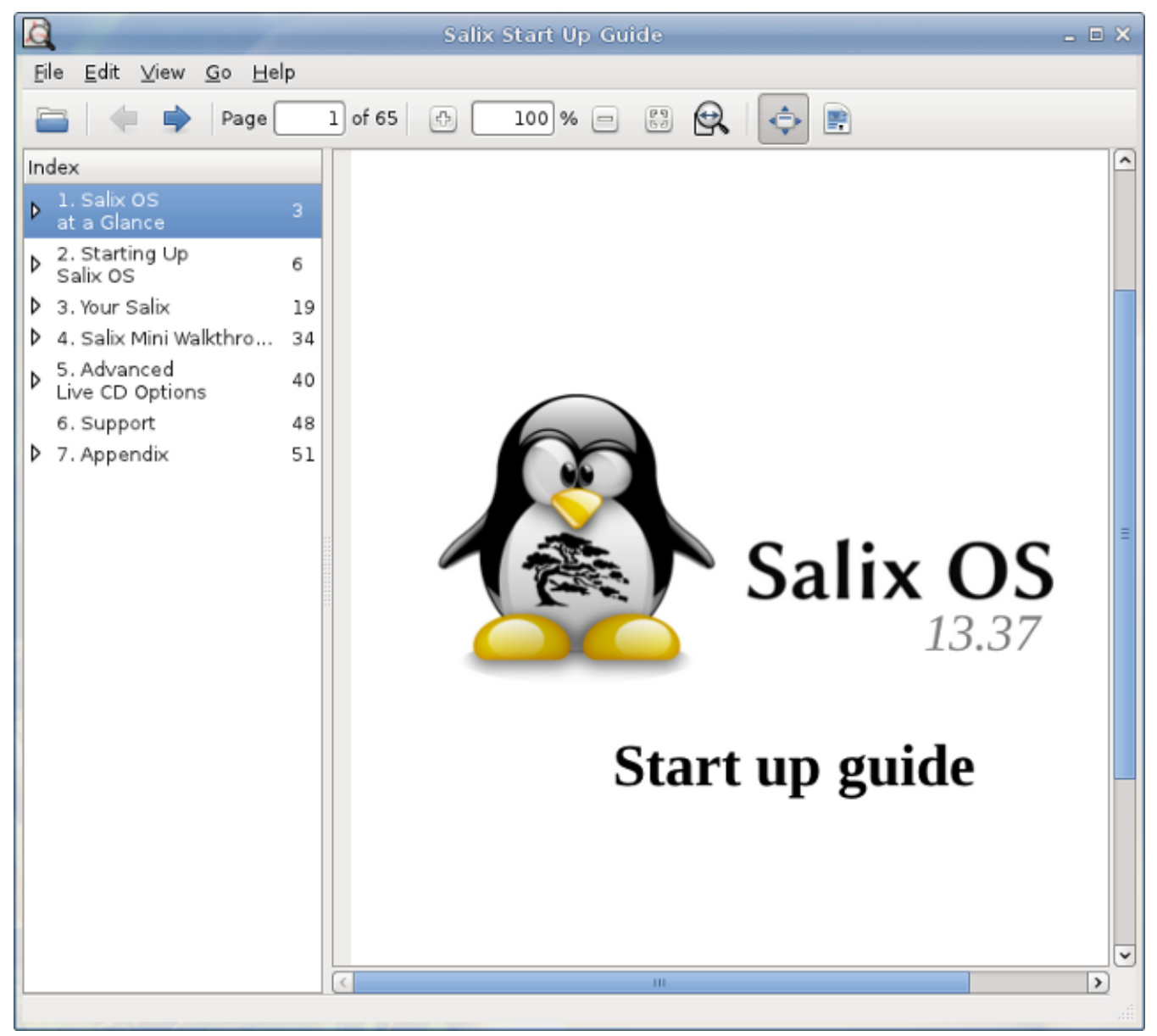

ePDFView es un visor de documentos PDF liviano que solamente usa las bibliotecas GTK+ y Poppler. Abre archivos PDF, guarda copias de documentos y tiene soporte para impresión usando CUPS.
## **A.1.8. Exaile**

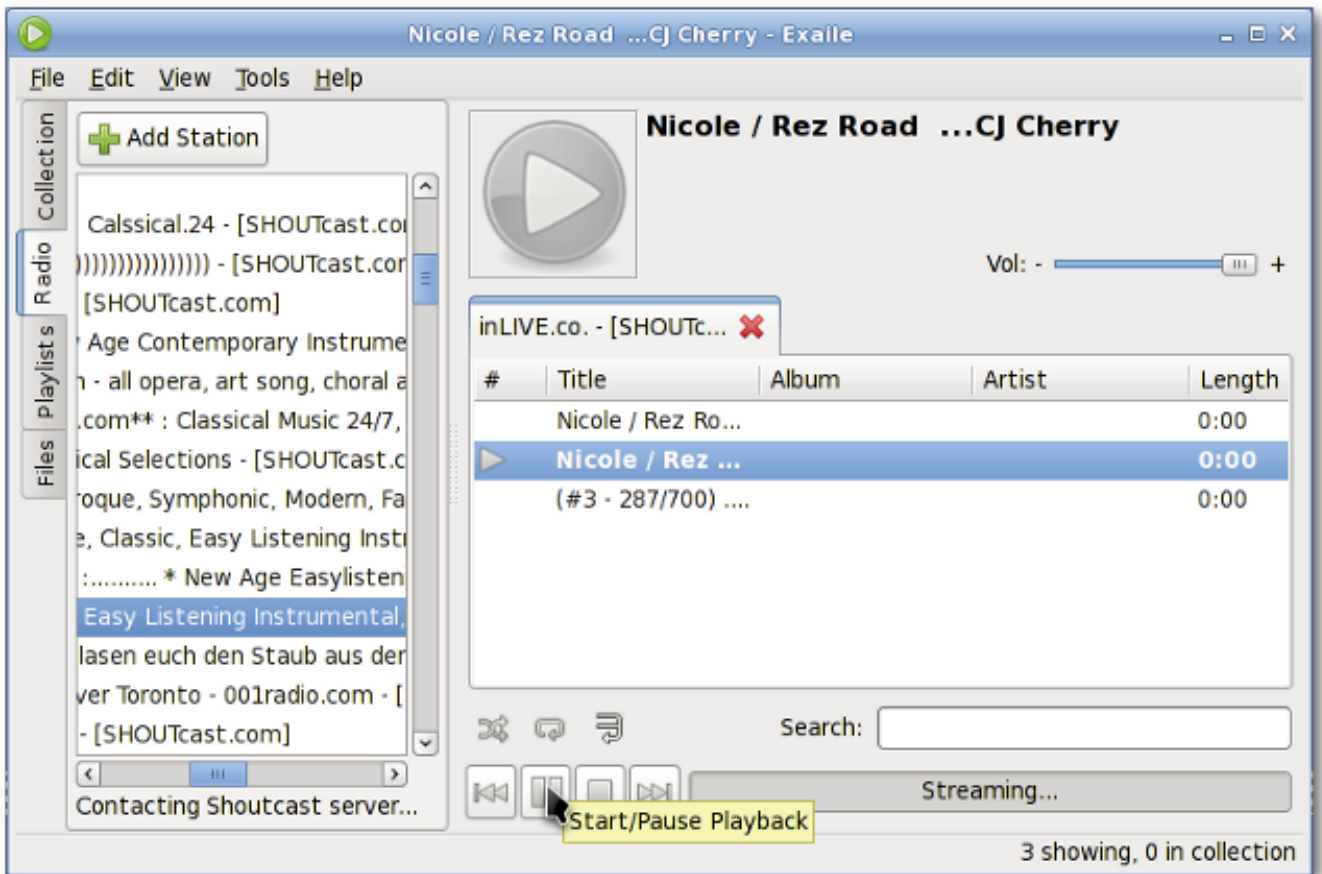

Exaile es un administrador de música que incorpora búsqueda automática del arte del álbum, búsqueda de letras, scrobbling de Last.fm, soporte para muchos reproductores portátiles de medios, radio de Internet como Shoutcast, listas de reproducción, etc.

# **A.1.9. File Roller**

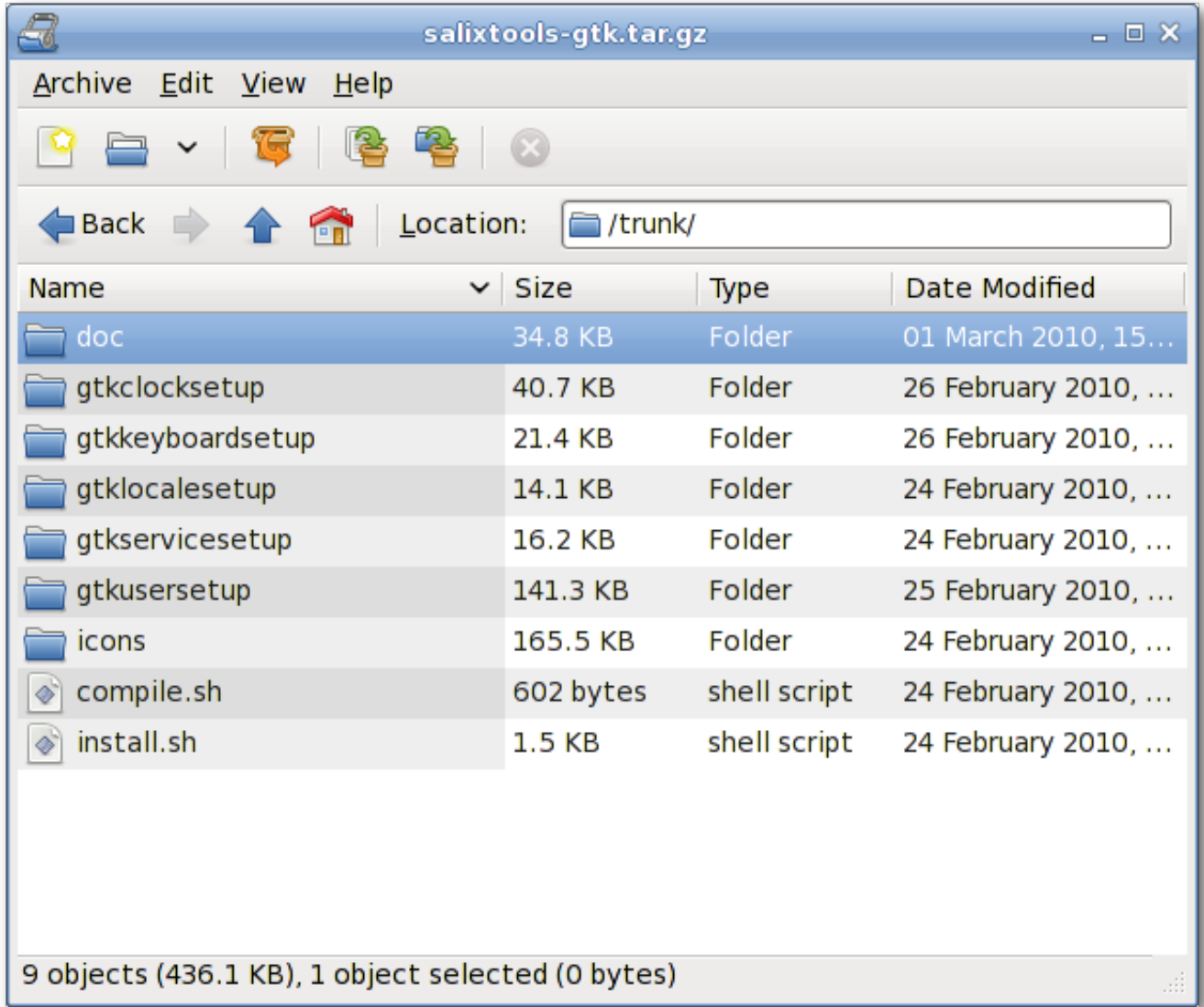

File Roller es un administrador de archivos comprimidos. Los tipos soportados incluyen gzip, bzip, bzip2, compress, lzop, zip, jar, lha, rar, zoo, arj, 7-zip, etc.

## **A.1.10. Firefox**

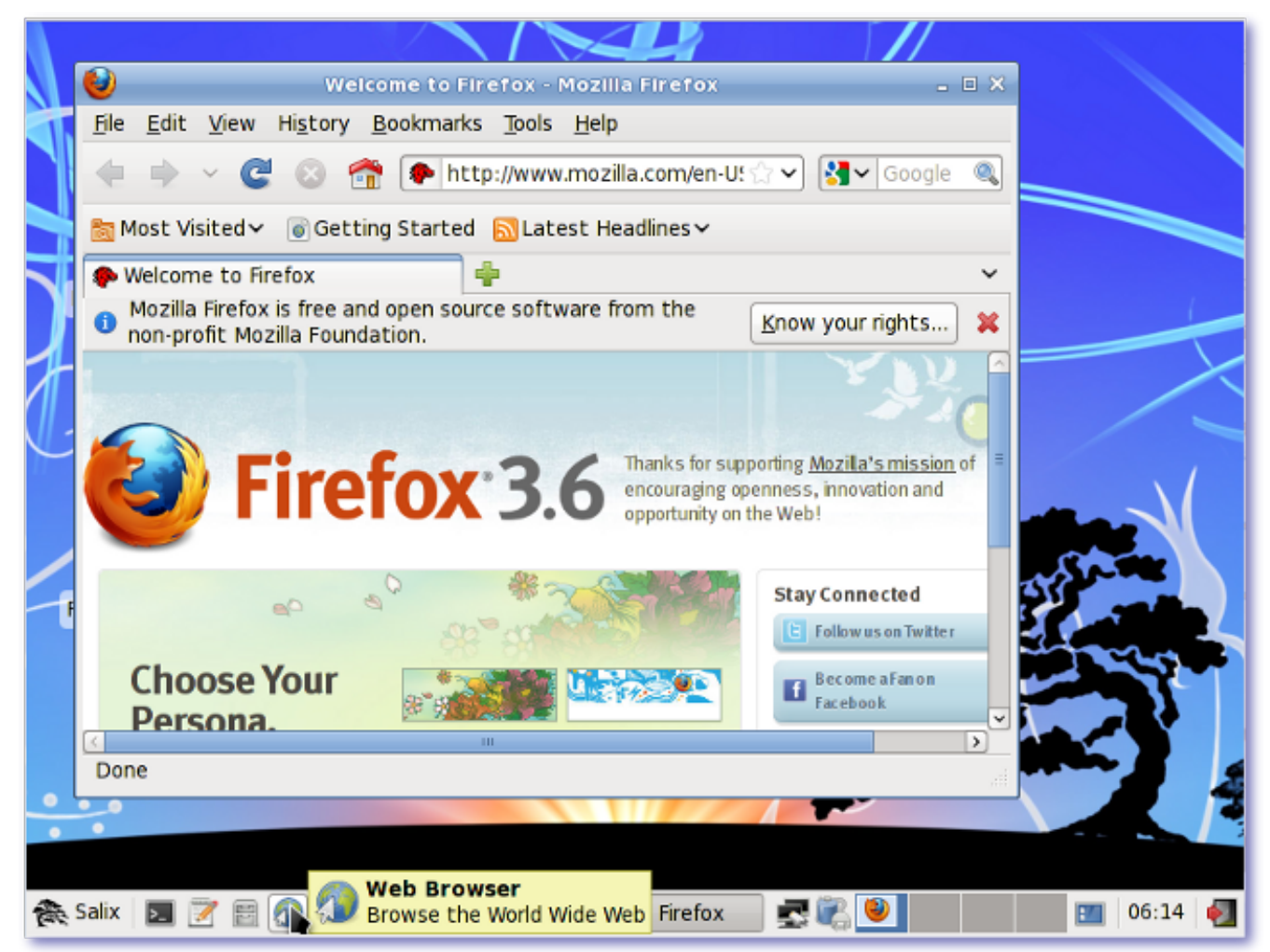

Mozilla Firefox es un navegador web de código libre y abierto con navegación por pestañas, corrector ortográfico, búsqueda progresiva, navegación privada y numerosos agregados.

## **A.1.11. Galculator**

Galculator es una calculadora que tiene dos modos de uso: básica y científica. El modo básico está pensado para cálculos simples, mientras que el modo Científico es para cálculos avanzados.

## **A.1.12. Geany**

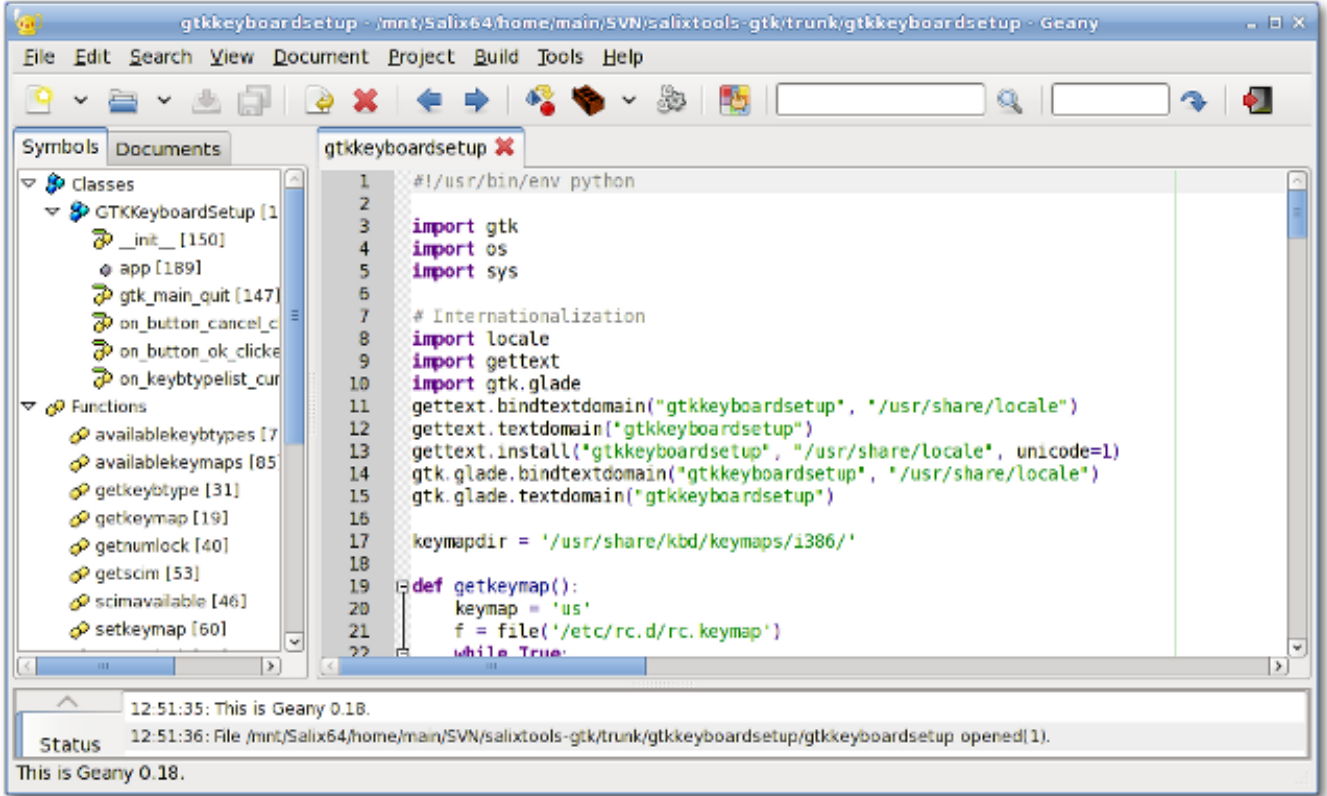

Geany es un Entorno Integrado de Desarrollo pequeño y ligero que tiene unas pocas dependencias y es independiente de cualquier entorno de escritorio.

# **A.1.13. gFTP**

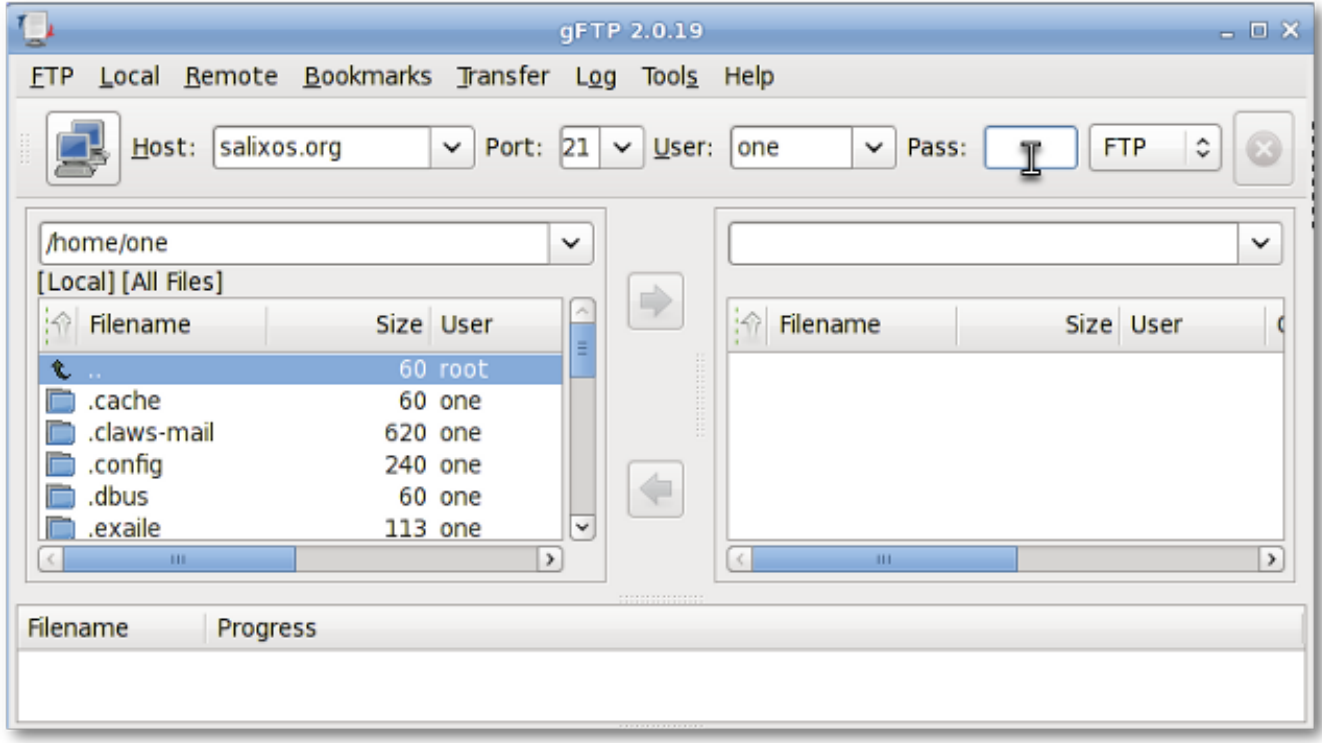

gFTP es un cliente de FTP con interfaces tanto de texto como gráfica. gFTP tiene por objetivo ser fácil de usar, pero a la vez potente.

## **A.1.14. Gigolo**

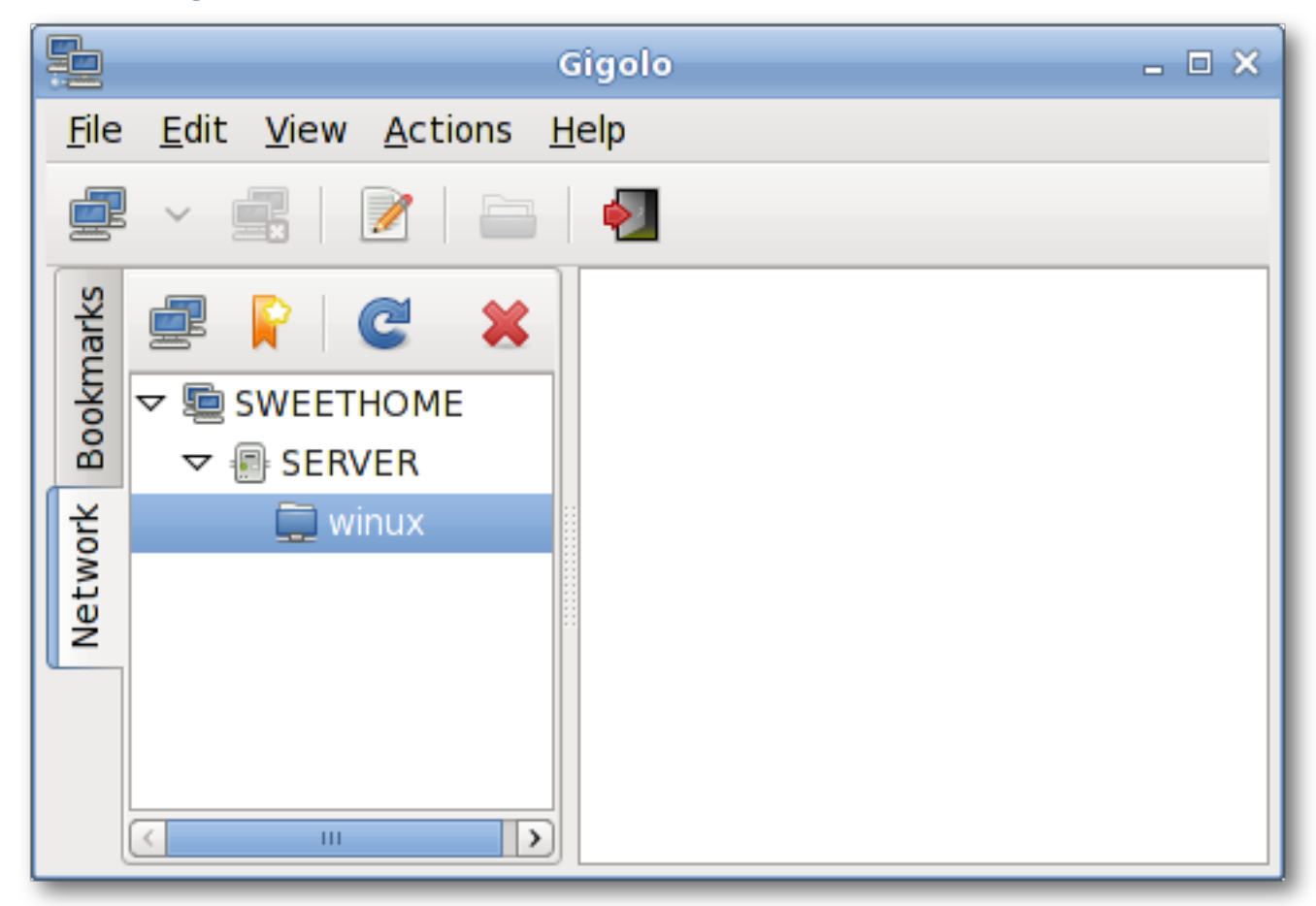

Gigolo es una interfaz para administrar fácilmente conexiones a sistemas de archivos remotos usando GIO/GVfs. Le permite contactar/montar rápidamente un sistema de archivos remoto e inspeccionar recursos de redes locales.

#### **A.1.15. Gimp**

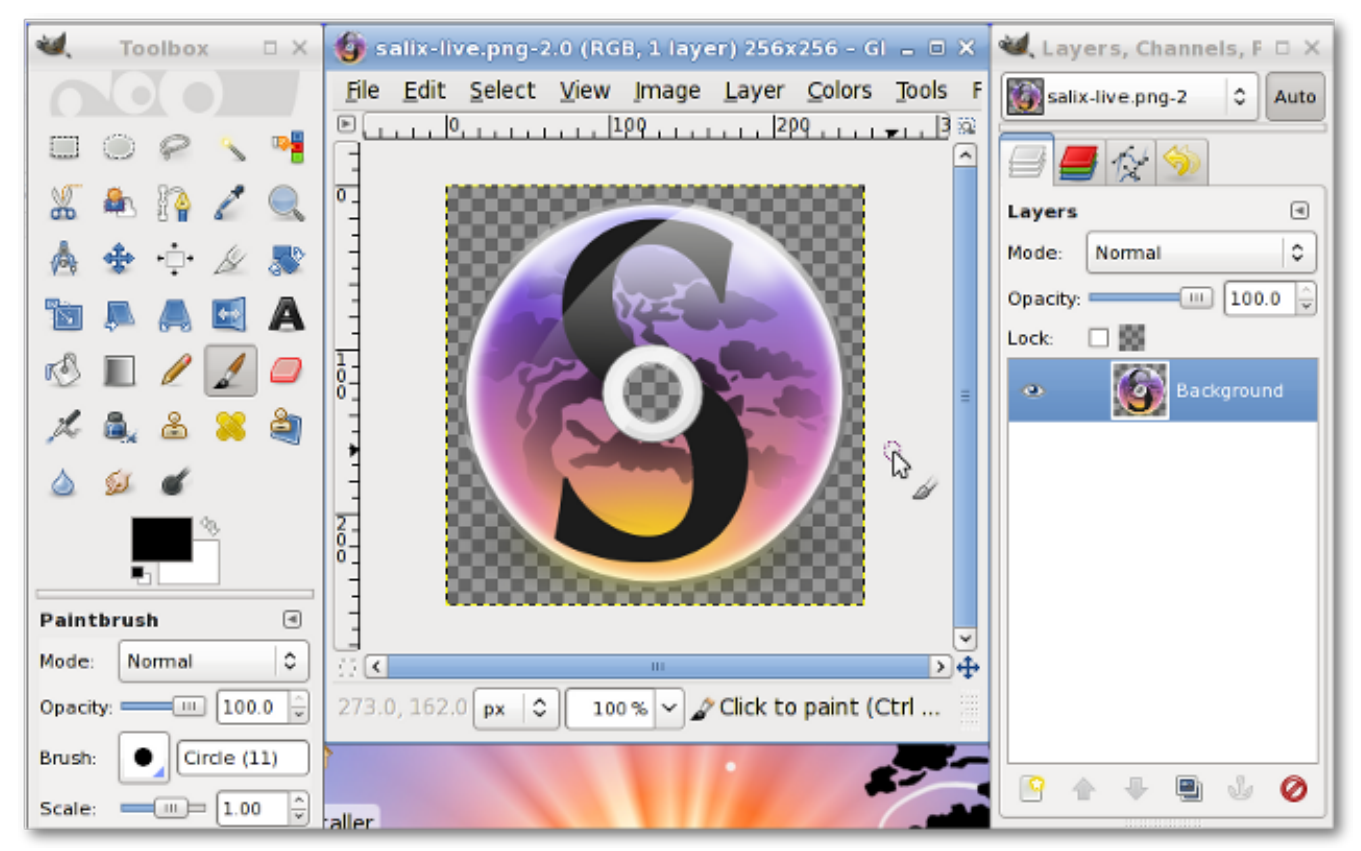

GIMP (Programa de Manipulación de Imágenes de GNU) es una herramienta de edición y retoque de imágenes. Además de permitir dibujar a mano alzada, puede llevar a cabo pasos esenciales del flujo de trabajo de diseño tales como, redimensionar, editar y recortar fotos, combinar varias imágenes, convertir entre diferente formatos de imagen, así como crear animaciones básicas de imágenes en formato GIF.

# **A.1.16. Gnumeric**

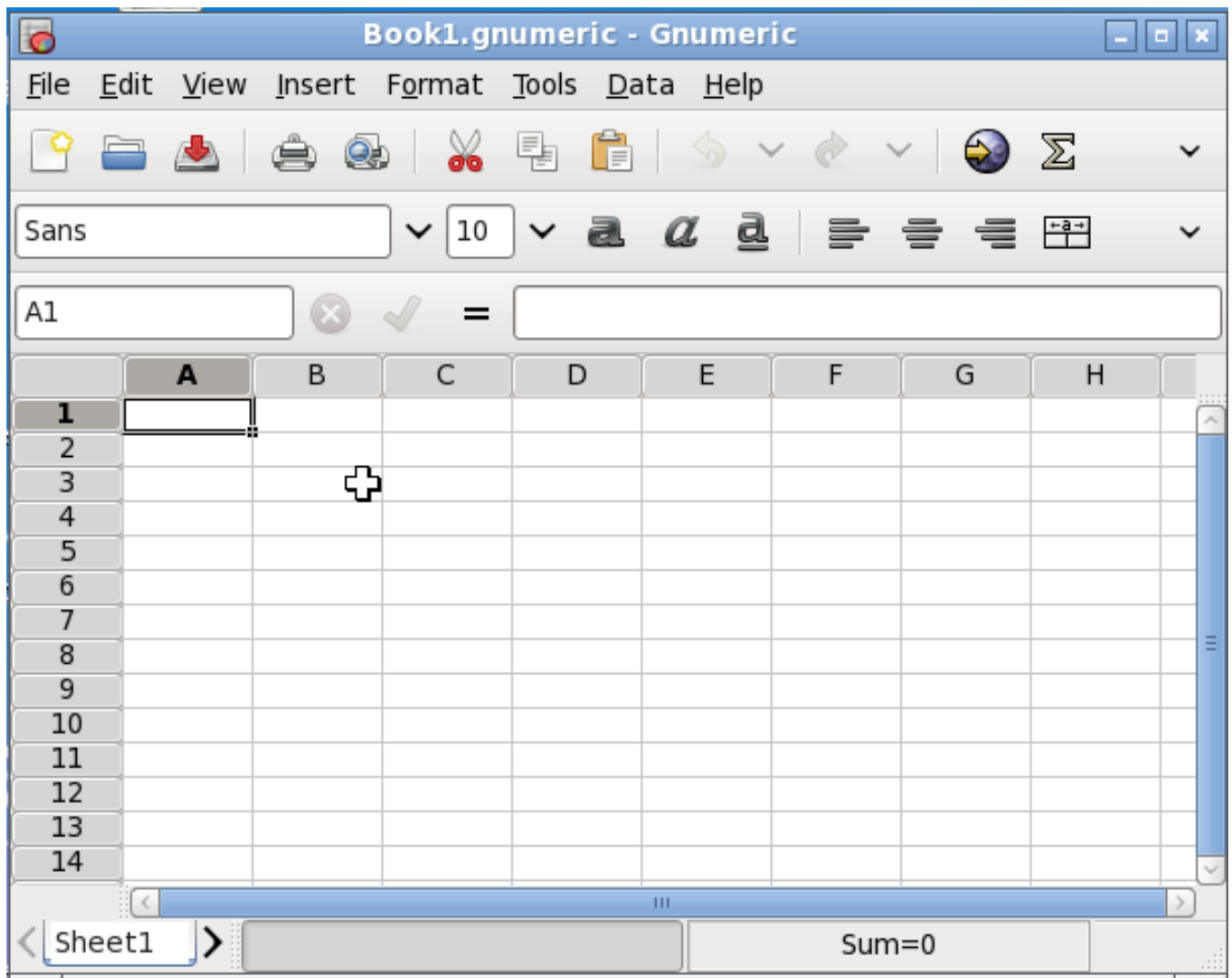

El objetivo de Gnumeric es ser la mejor planilla de cáculo posible. Aunque no intentar clonar las aplicaciones existentes, sin embargo, Gnumeric puede leer los archivos guardados con otras hojas de cálculo y ofrece un ambiente personalizado que intenta minimizar los costos de transición.

#### **A.1.17. Gtkman**

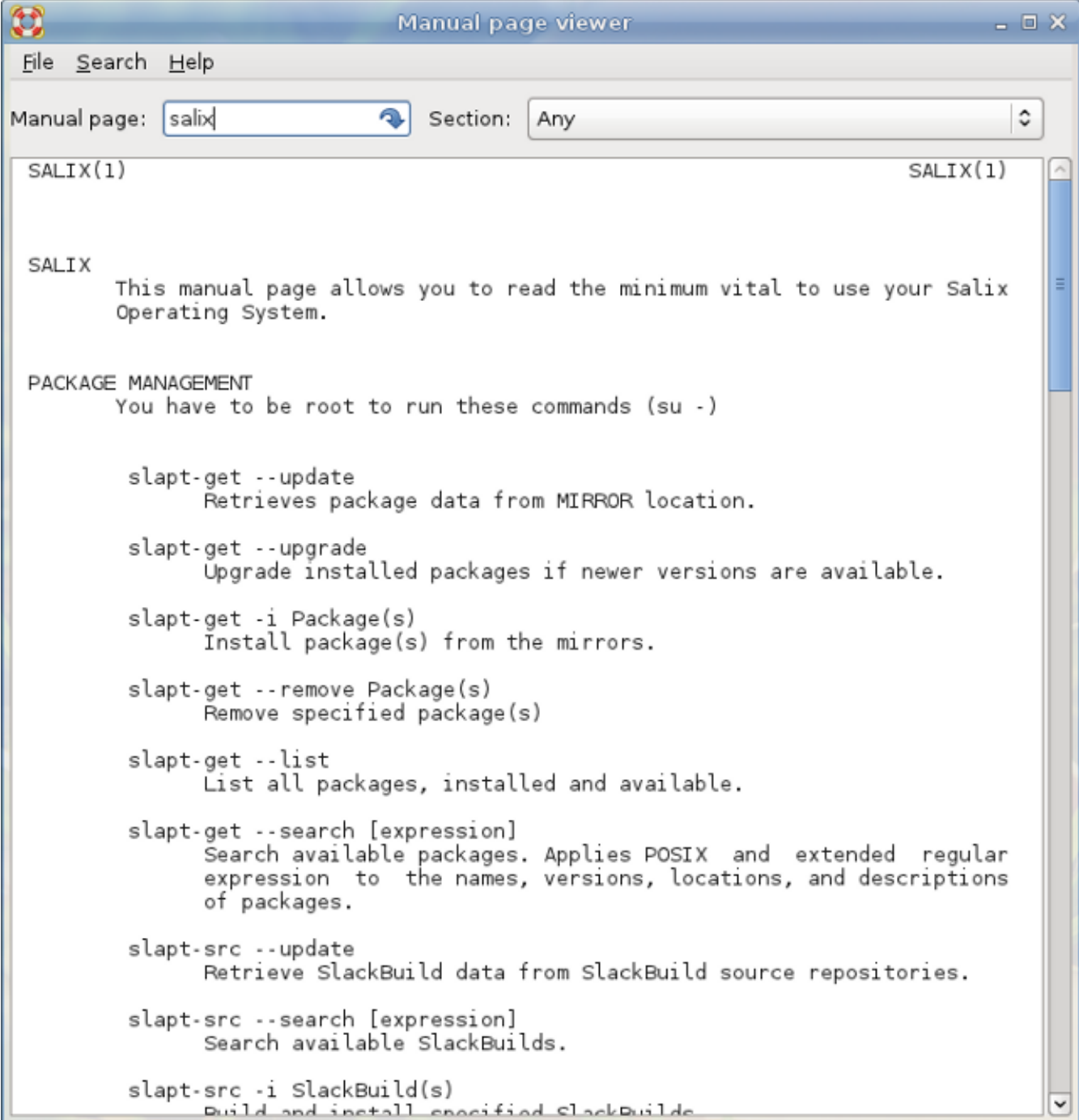

GTKMan es un visor simple de páginas de manual. Las páginas del manual se ven al especificar su nombre y, opcionalmente, la sección que se encuentran, al igual que con el comando man original. Las páginas de manual se muestran en formato de texto simple usando la fuente monoespacio del sistema.

#### **A.1.18. Ibus**

Ibus es una nueva generación de editores de método de entrada después de SCIM. Es compatible con más de treinta idiomas (chino, japonés, coreano y otros idiomas) tanto en entornos qt como no qt. (Puede que tenga que ir a qtconfig y seleccionar "ibus" en lugar de "xim" en "Interface" -> "Método de entrada por defecto").

#### **A.1.19. ISO Master**

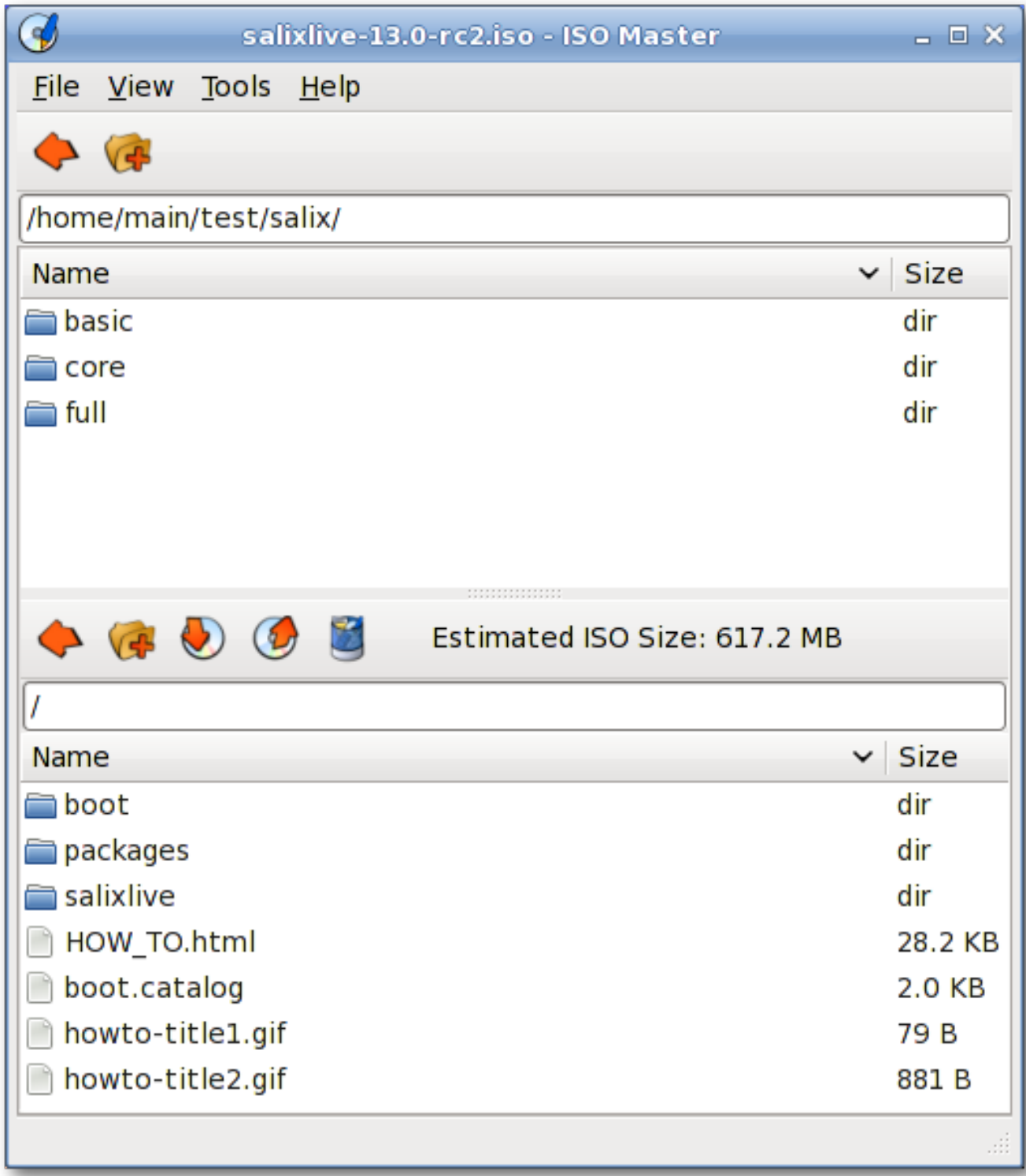

ISO Master es una aplicación para crear y modificar archivos ISO9660 (imágenes ISO). Sus funcionalidades incluyen: crear una imagen ISO desde cero, agregar o quitar archivos y directorios desde/a una imagen de CD, y crear CDs arrancables usando varios tipos de registros de arranque.

## **A.1.20. Leafpad**

Leafpad es un editor de texto muy liviano con soporte de impresión.

#### **A.1.21. Meld**

Meld es una herramienta de combinación y diferencia visual. Puede comparar dos o tres aechivos y editarlos en su lugar (las diferencias se actualizan dinámicamente). Puede comparar dos otres carpetas y lanzar comparaciones de archivos. Puede inspeccionar y ver una copia de trabajo desde sistema de control de versiones populares tales como CVS, Subversion, Bazaar-ng y Mercurial.

## **A.1.22. Midori**

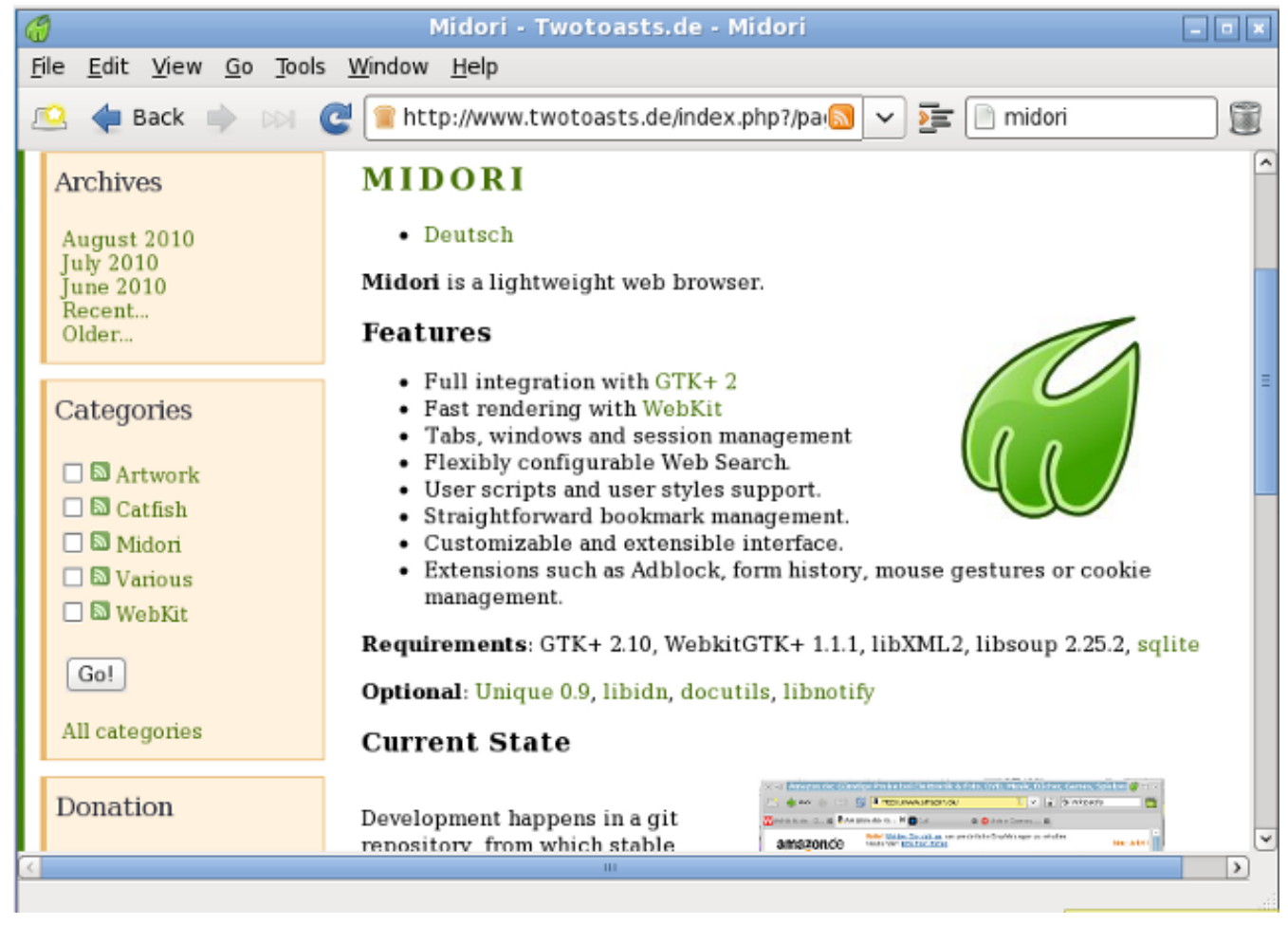

Midori (verde en japonés) es un navegador web que pretende ser rápido y liviano. Utiliza el motor de renderizado WebKit.

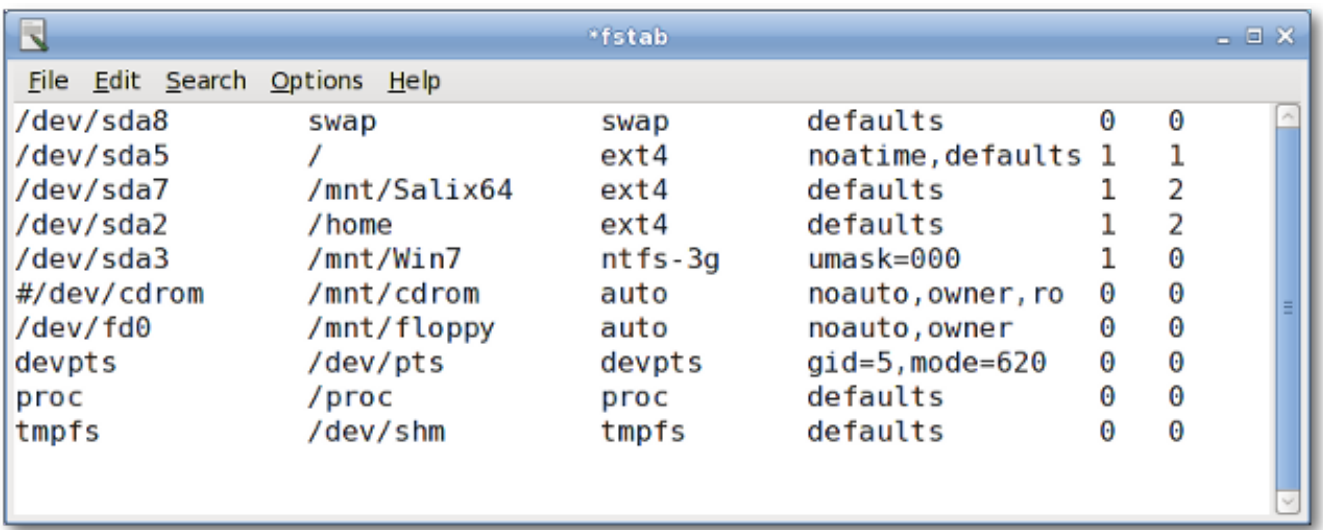

#### **A.1.23. Mousepad**

Mousepad es un editor de texto simple con soporte de impresión.

## **A.1.24. mtPaint**

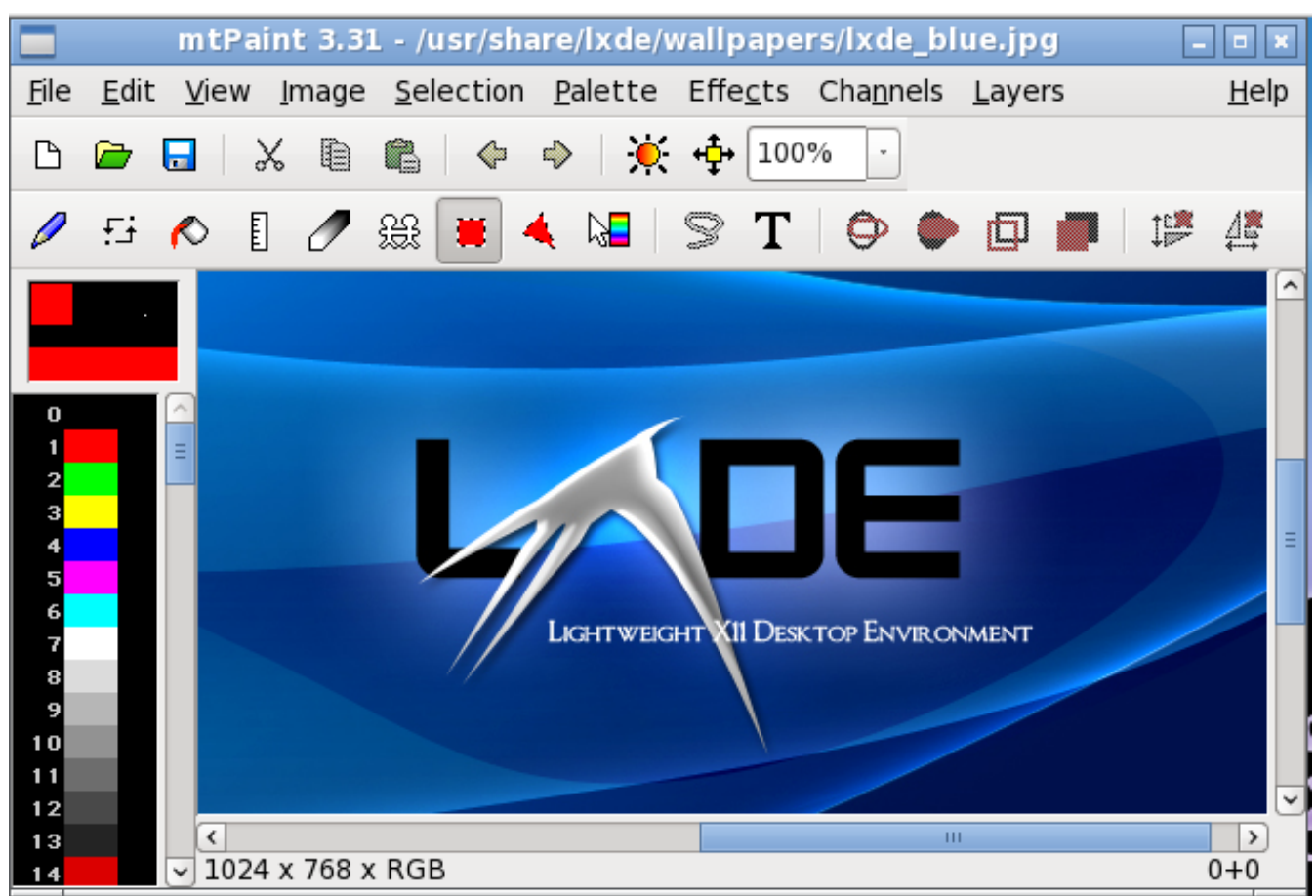

mtPaint es un programa de pintura diseñado para crear fácilmente arte de píxeles y manipular fotos digitales. Debido a su diaeño eficiente, puede correr en un hardware antiguo de PC (por ejemplo, una CPU de 200MHz CPU y 16MB de RAM libre).

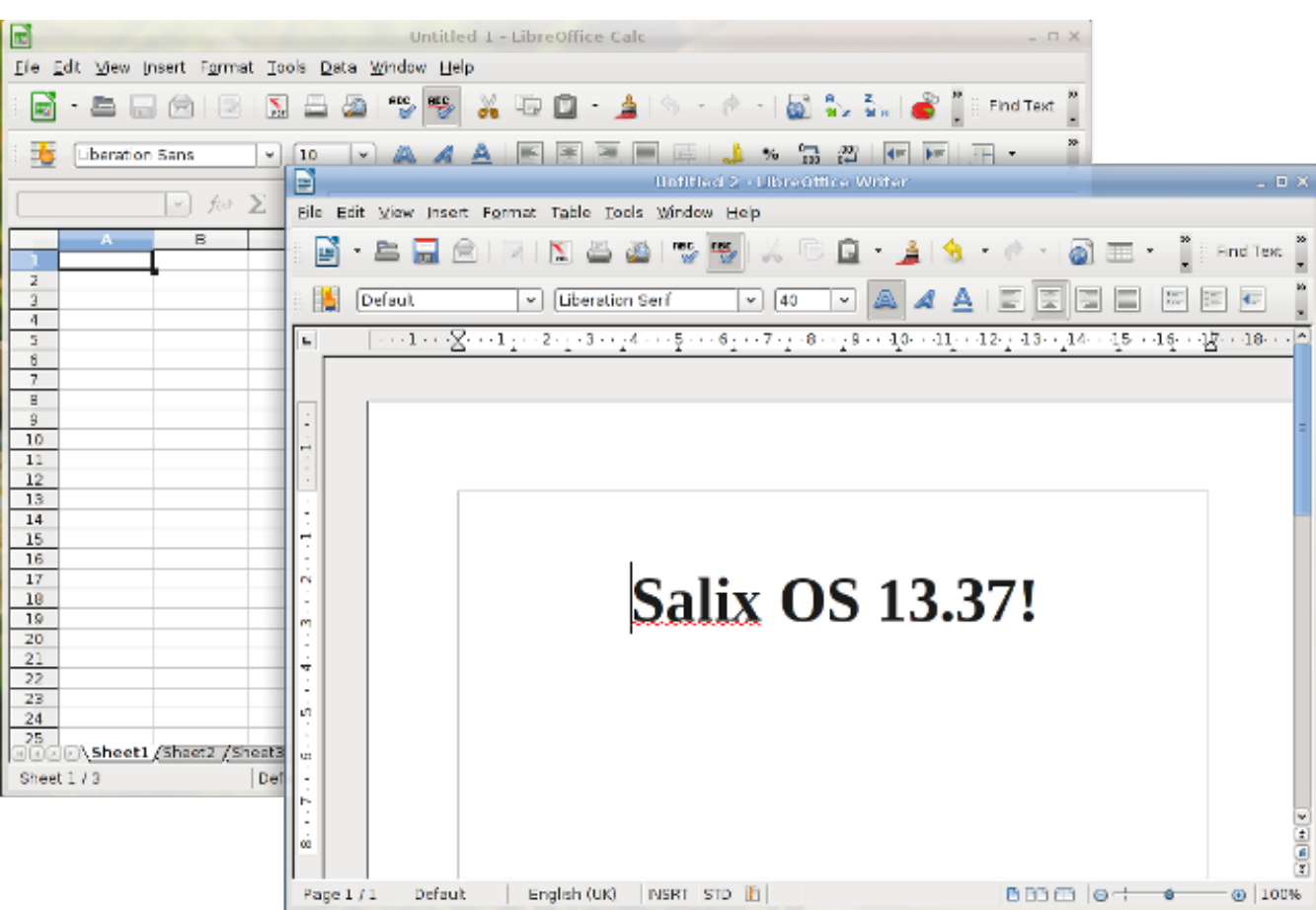

## **A.1.25. LibreOffice**

LibreOffice es la suite líder de software de código abierto suite de oficina para procesamiento de textos, hojas de cálculo, presentaciones, gráficos, bases de datos y mucho más. Está disponible en muchos idiomas y funciona en todos los equipos comunes. Almacena todos los datos en un formato estándar internacional abierto y también puede leer y escribir archivos de otros paquetes de software de oficina común.

#### **A.1.26. Orage**

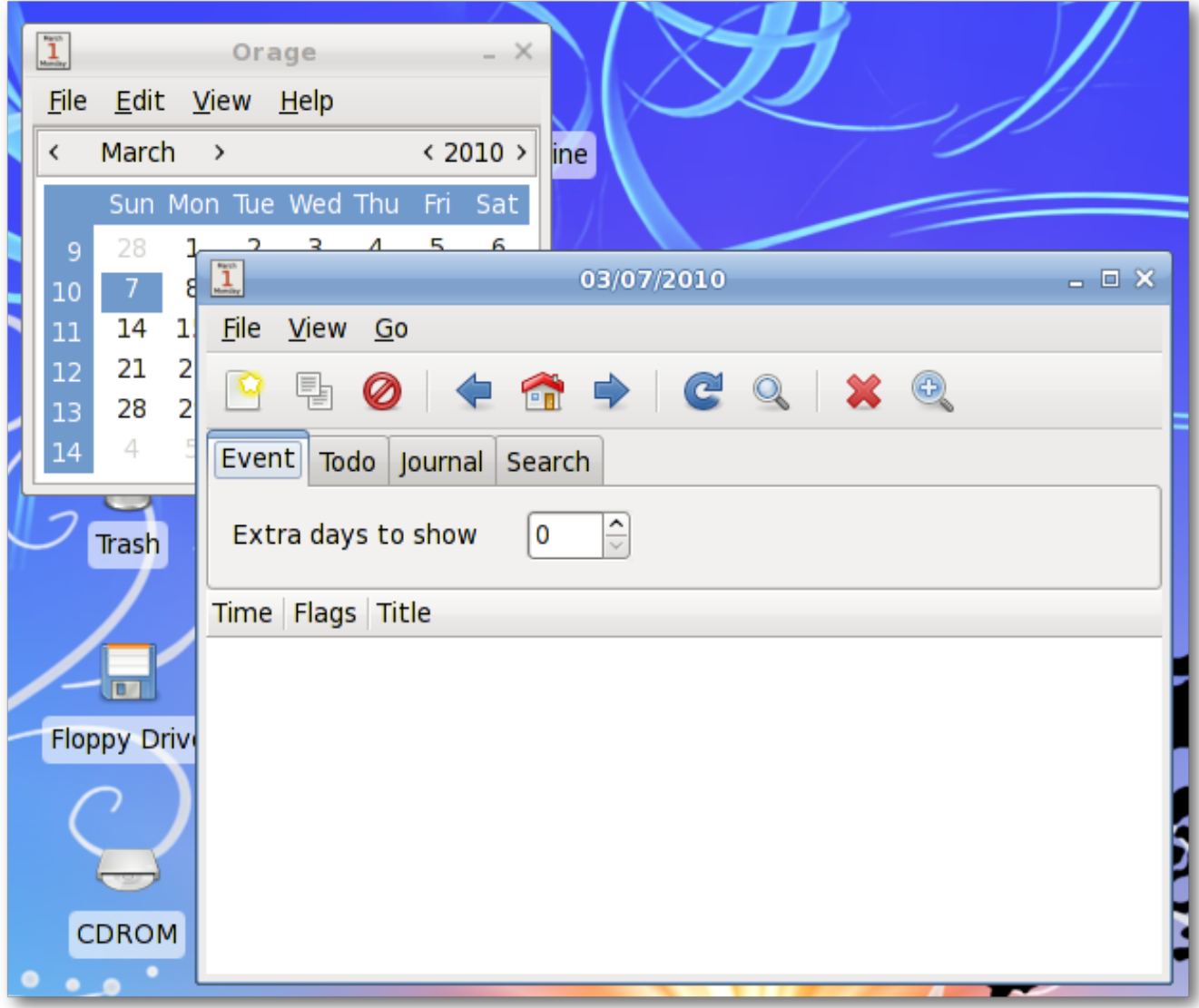

Orage provee un calendario que se integra agradablemente al Entono de Escritorio Xfce. Es altamente configurable y soporta alarmas basadas en fechas. Avisa mediante ventanas emergentes o alarma sonora. Como es una aplicación para uso diario, se lanza a sí misma en el fondo y se puede acceder usando el agregado para el panel del Reloj de Orage. Simplemente haga clic en una fecha para ver o fijar la agenda del día.

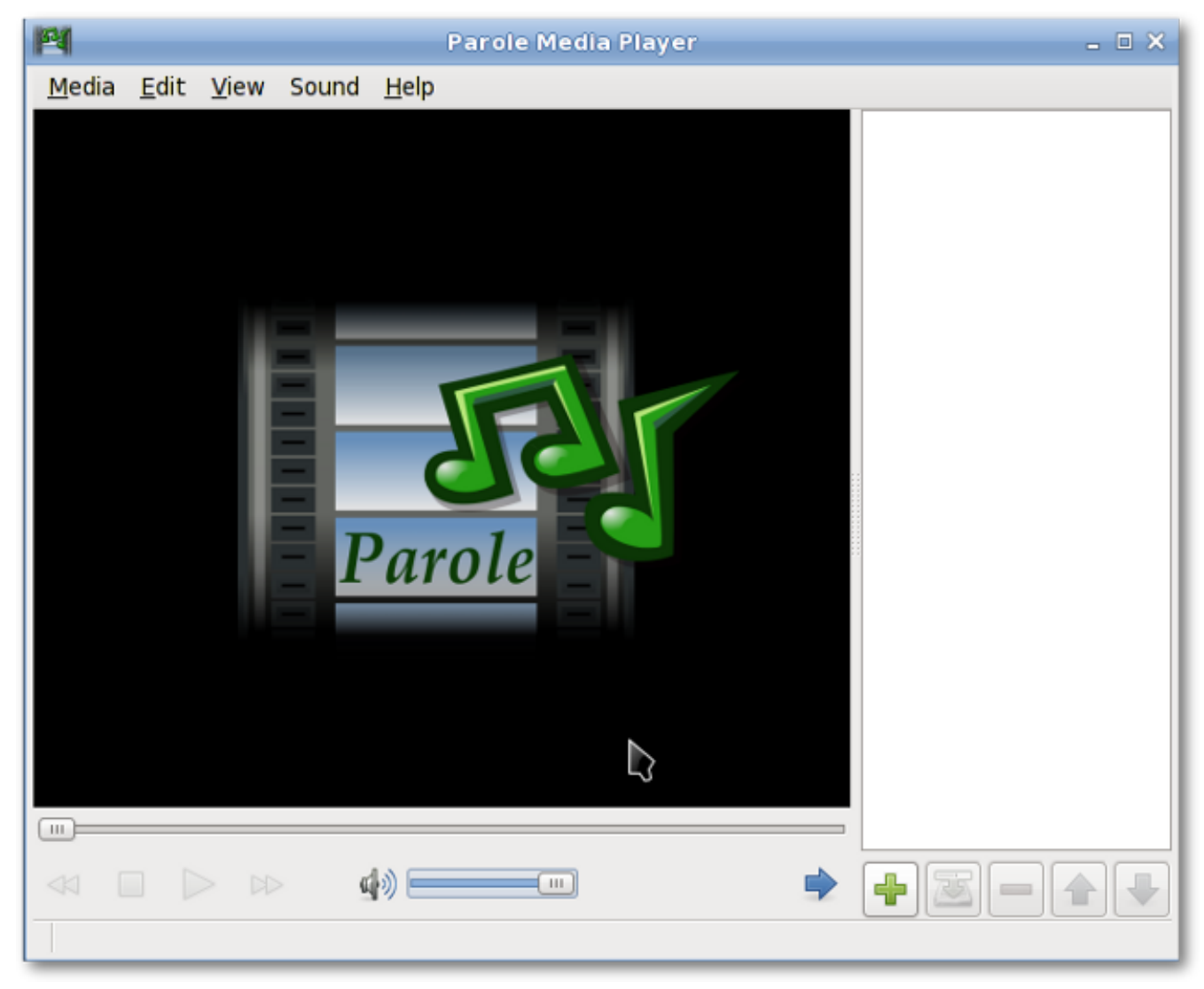

# **A.1.27. Reproductor de medios Parole**

El Reproductor de Medios Parole es un reproductor de medios (audio y video) que utiliza el framework GStreamer para reproducción.

# **A.1.28. Pidgin**

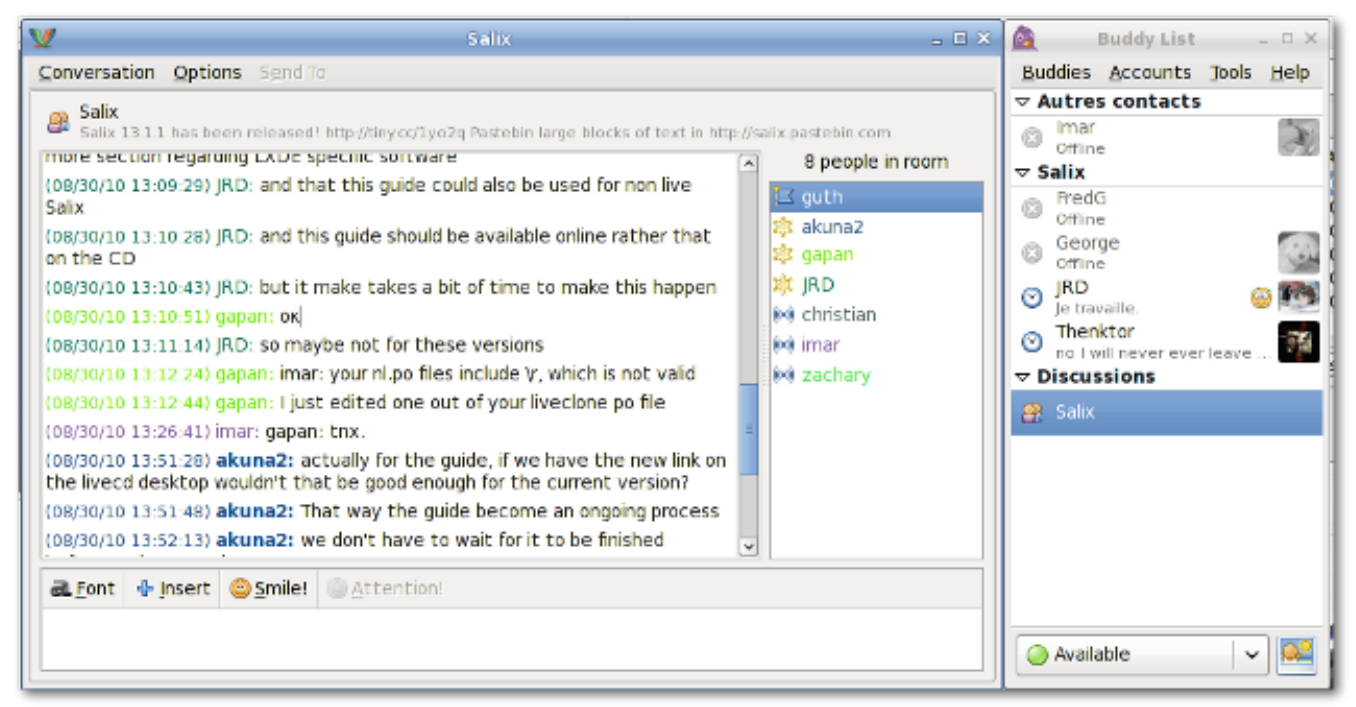

Pidgin es un cliente de chat libre y fácil de usar que le permite conectarse simultáneamente en varias redes de chat. Pidgin es compatible con numerosas redes de chat, como: AIM, ICQ, Google Talk, Jabber/XMPP, MSN Messenger, Yahoo, etc.

# **A.1.29. Editor de video PiTiVi**

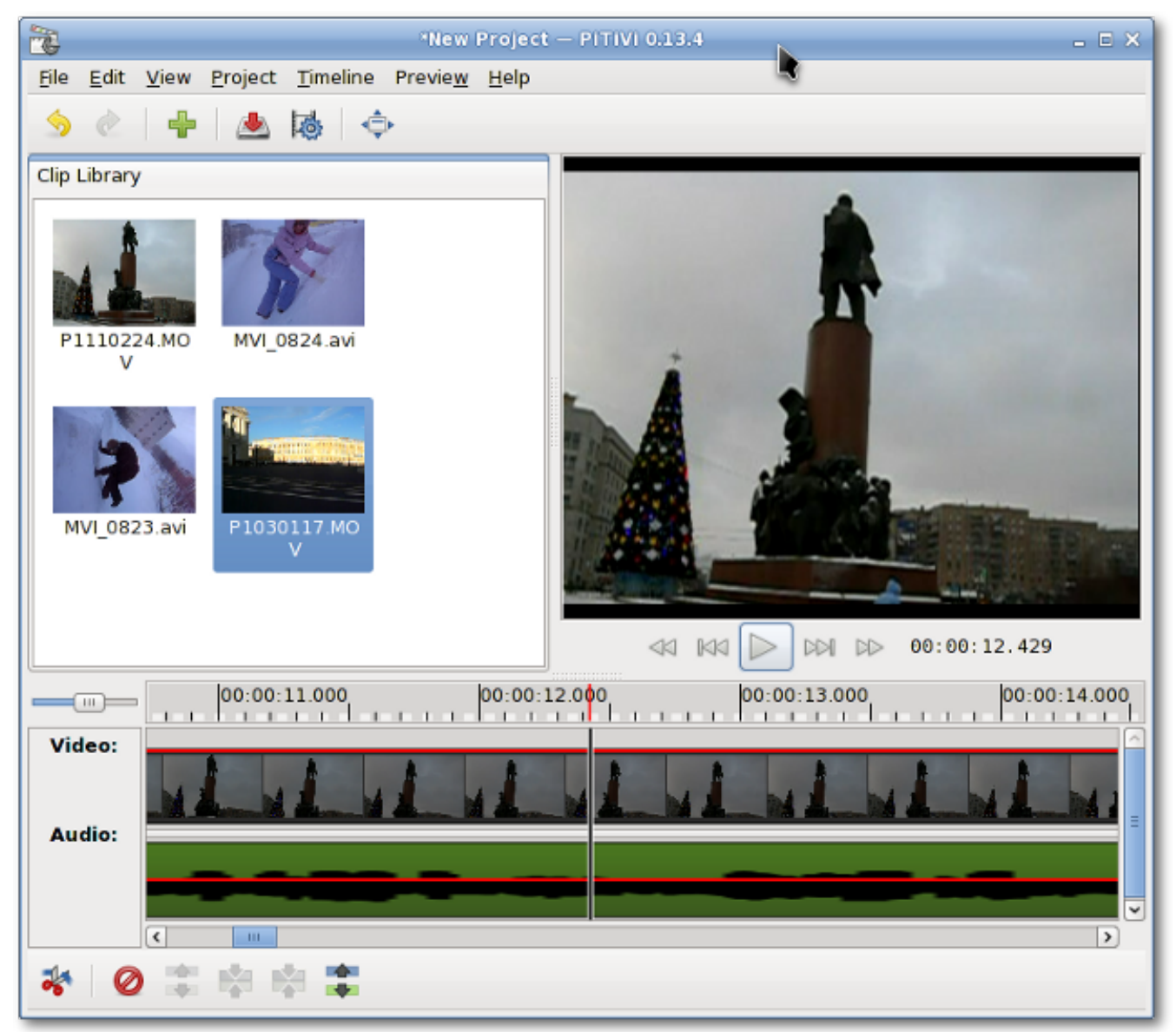

PiTiVi es un editor de video fácil de usar. La interfaz es intuitiva para la mayoría de los usuarios. Con solo arrastrar sus clips de video, puede crear sus propios clips de película.

## **A.1.30. Simple Scan**

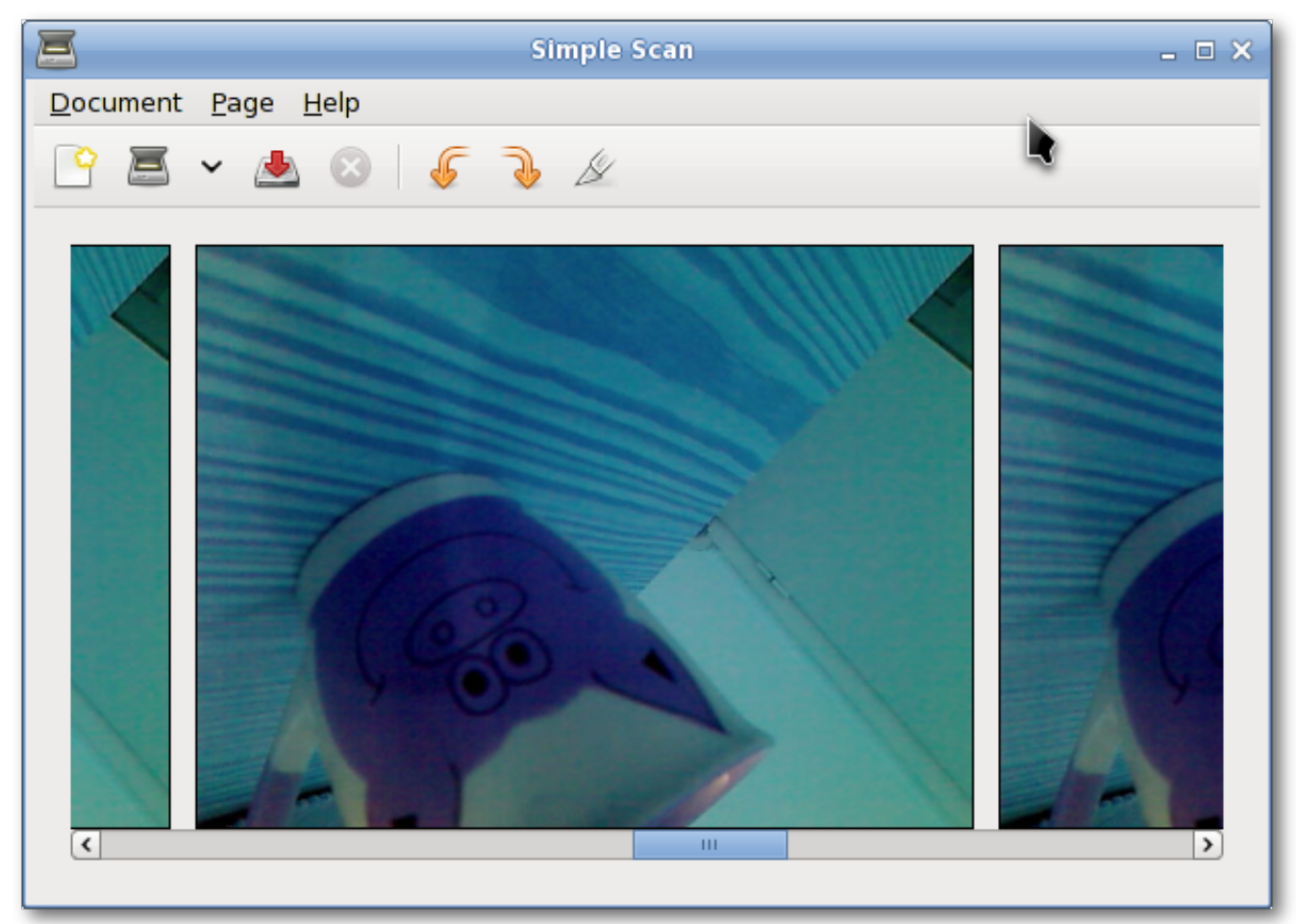

Simple Scan le permite escanear sus documentos o fotos con su escáner o incluso con su cámara web.

# **A.1.31. Transmission**

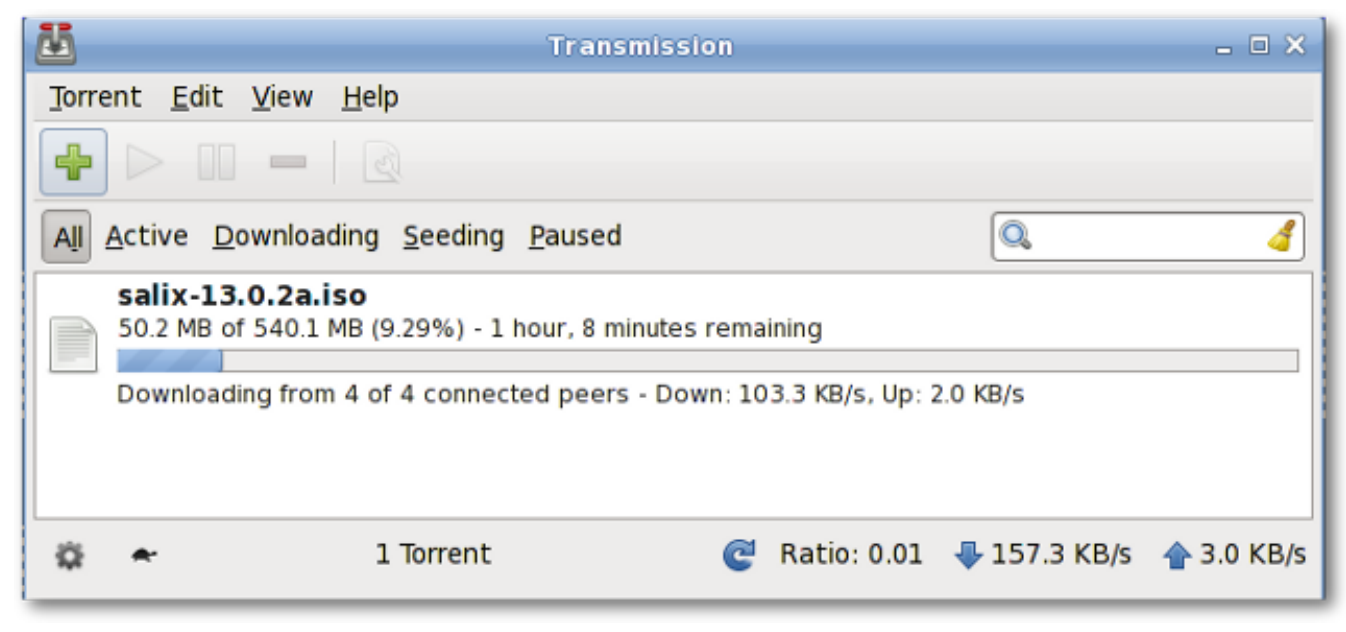

Transmission es un cliente simple, liviano y potente de *[BitTorrent](http://es.wikipedia.org/wiki/BitTorrent_(protocolo))<sup>1</sup>*.

#### **A.1.32. Viewnior**

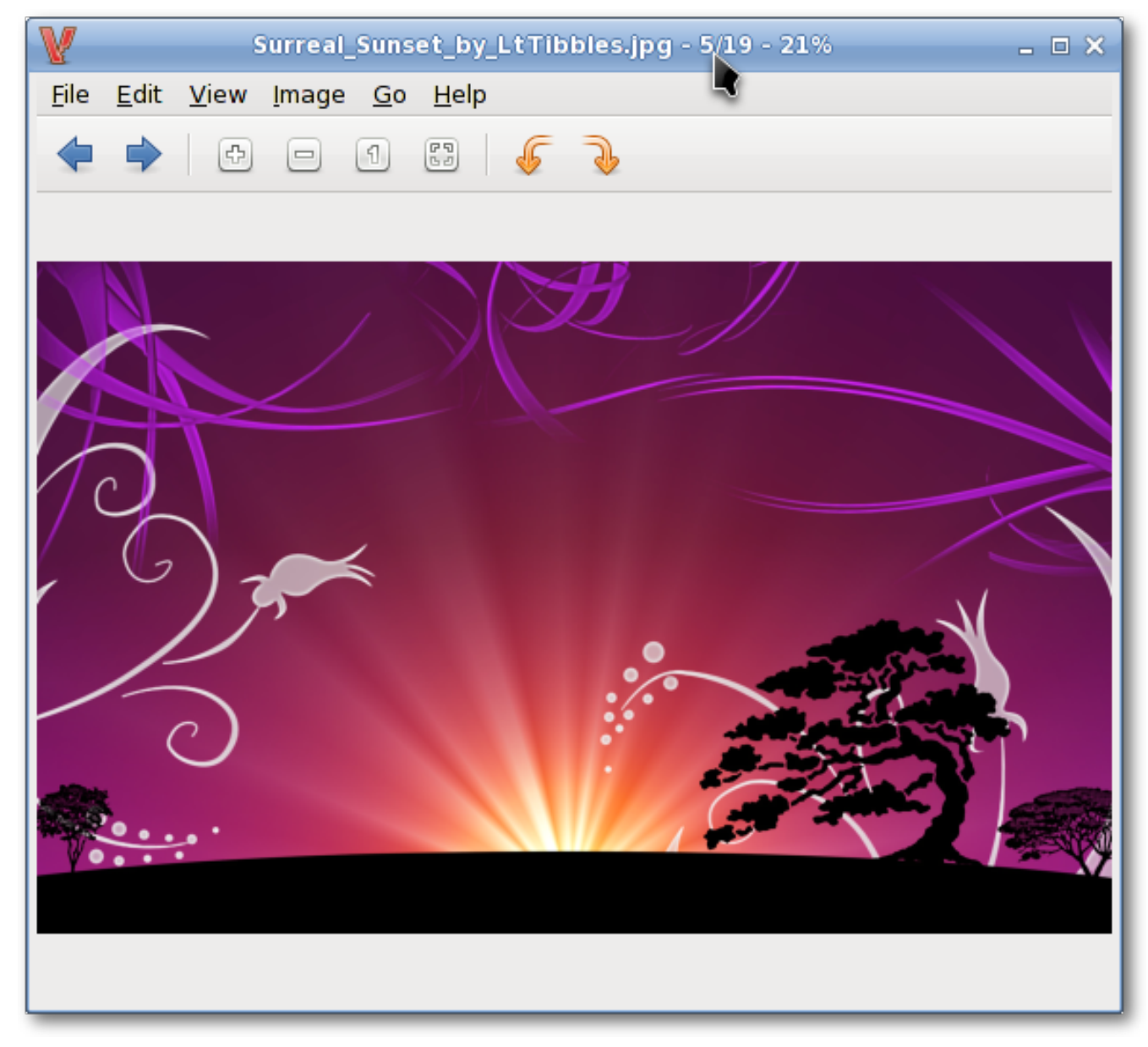

Viewnior es un visor de imágenes rápido y liviano.

<sup>1</sup> [http://es.wikipedia.org/wiki/BitTorrent\\_\(protocolo\)](http://es.wikipedia.org/wiki/BitTorrent_(protocolo))

## **A.1.33. Reproductor de Medios Whaaw!**

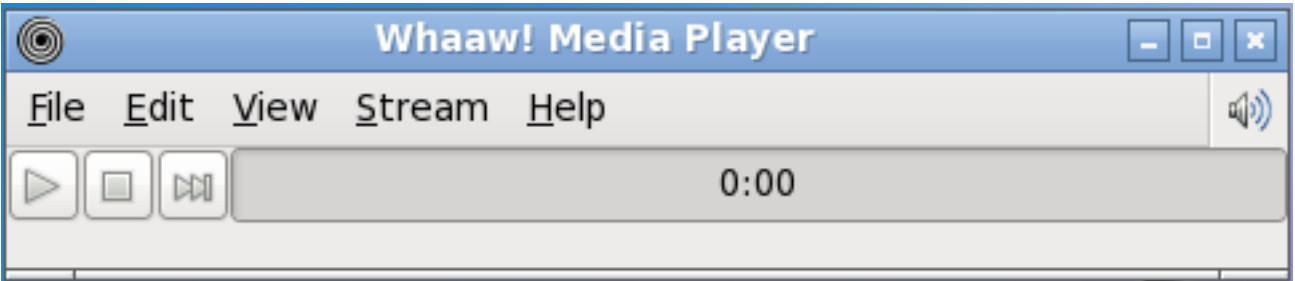

El reproductor de medios Whaaw! ejecutará cualquier archivo de audio/video que GStreamer pueda manejar. Soporta modo de pantalla completa, búsqueda, cambio de la configuración de color del video y más. Pretende ser un reproductor de medios básico con pocas dependencias.

#### **A.1.34. Zim**

Zim es un poco de todo. En esencia, es un wiki de escritorio, y le permite una gran flexibilidad en cuanto a lo que puede hacer con él. Por ejemplo, uno puede utilizar para realizar un seguimiento de las listas de ideas a realizar, tomar notas en una reunión, como una herramienta de redacción de las entradas de blog, correo electrónico y así sucesivamente.

# **Apéndice B. Historial de revisiones**

**Revisión 0-0 Fri Jun 3 2011 Tomoki Tsuchiya**

*[hydrangea\\_and\\_snail@hotmail.com](mailto:hydrangea_and_snail@hotmail.com)*

Borrador original. Basado parcilmente en la guía 13.1.2 con nuevos artículos que reflejan cambios y actualizaciones.

**Revisión 0-1 Mon Jun 6 2011 Tomoki Tsuchiya**

Se corrigieron algunos errores de tipeo

*[hydrangea\\_and\\_snail@hotmail.com](mailto:hydrangea_and_snail@hotmail.com)*

**Revisión 0-2 Tue Jun 14 2011 Tomoki Tsuchiya**

*[hydrangea\\_and\\_snail@hotmail.com](mailto:hydrangea_and_snail@hotmail.com)*

Tim (Mimosa) preparó una nueva seccion en Ratpoison

**Revisión 0-3 Sat Jun 18 2011 Tomoki Tsuchiya**

*[hydrangea\\_and\\_snail@hotmail.com](mailto:hydrangea_and_snail@hotmail.com)*

Se agregó Ratpoison en las tablas de Aplicación Se agregaron algunas sugerencias y correcciones del foro

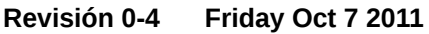

Tim agregó un tutorial de Ratpoison

**Revisión 0-5 Mon Nov 8 2011 Pierrick Le Brun** *[akuna@salixos.org](mailto:akuna@salixos.org)*

*[hydrangea\\_and\\_snail@hotmail.com](mailto:hydrangea_and_snail@hotmail.com)*

Borrador Nº 4 convertido desde ODT a formato docbook Primeras pruebas con la pila de pucblicación Publican Algunas pequeñas modificaciones respecto de los nuevos scripts de compilación de SaLT LiveCD

**Revisión 0-4 Friday Oct 7 2011 Tomoki Tsuchiya**

# **Índice**

# **F**

feedback contact information for this guide , [ix](#page-8-0)